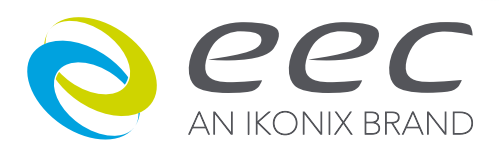

# **8500 系列**

**8505 / 8512 / 8520 / 8530 / 8540 / 8560**

**可程式交流電源供應器**

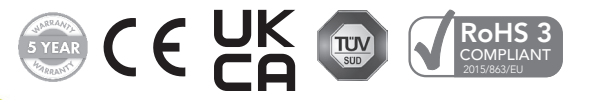

V1.06 March 2024

PART # 40237

# DECLARATION OF CONFORMITY

CE UK

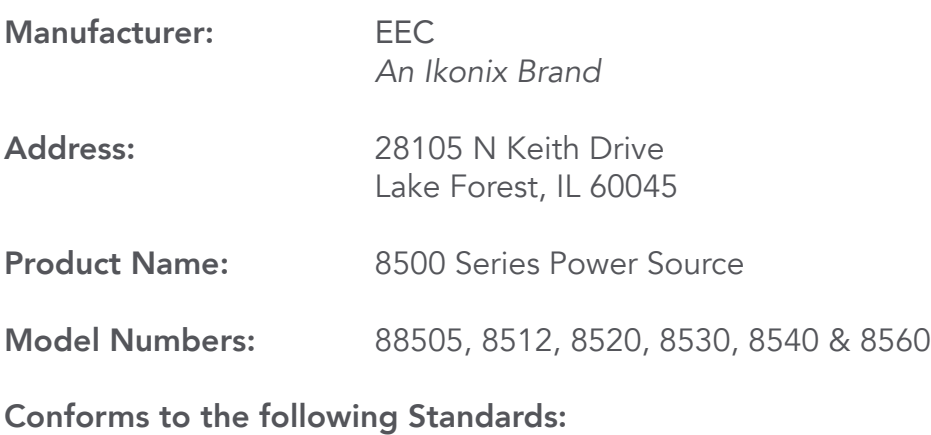

Safety: EN 61010-1:2010+A1:2019 BS EN 61010-1:2010+A1:201

EMC: EN 55011:2016/A1:2017/A11:2020, BS EN 55011:2016/A1:2017/A11:2020, EN 61326-1:2013, BS EN 61326-1:2013, EN 61326-2-1:2013, BS EN 61326-2-1:2013, EN IEC 61000-3-11:2019, BS EN IEC 61000-3-11:2019, EN 61000-3-12:2011, BS EN 61000-3-12:2011

### Supplementary Information

*The product herewith complies with the requirements of the Low Voltage Directive 2014/35/ EU, the EMC Directive 2014/30/EU* and *the RoHS Directive 2015/863/EU with respect to the following substances: Lead (Pb), Mercury (Hg), Cadmium (Cd), Hexavalent chromium (Cr (VI)), Polybrominated biphenyls (PBB), Polybrominated diphenyl ethers (PBDE), Deca-BDE, Bis(2 ethylhexyl) phthalate, Dibutyl phthalate, Benzyl butyl phthalate and Diisobutyl phthalate included.*

Last two digits of the year in which the CE marking was affixed: 19

The technical file and other documentation are on file with Ikonix.

Adam Braverman President Ikonix Lake Forest, Illinois USA August 2023

# **目 錄**

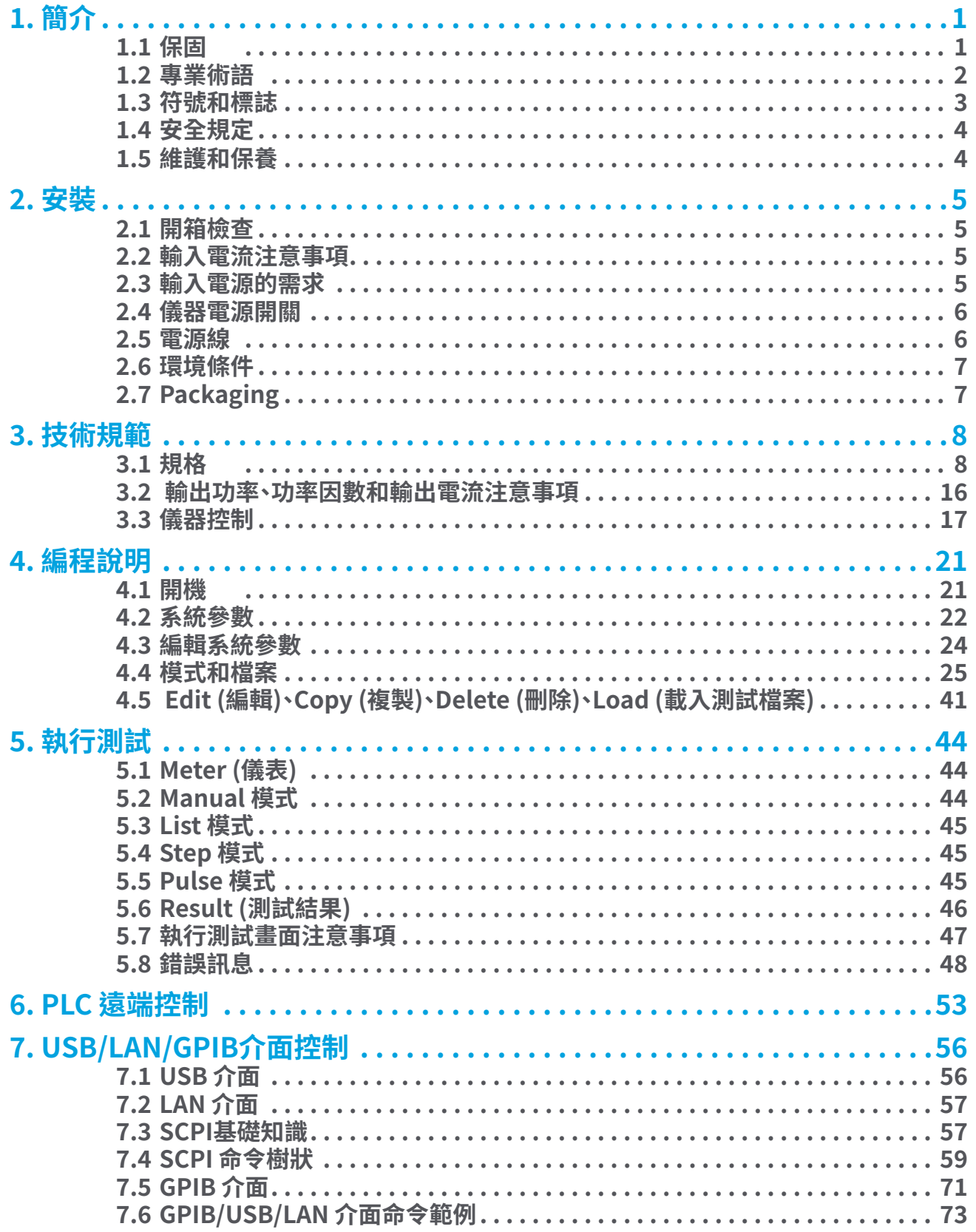

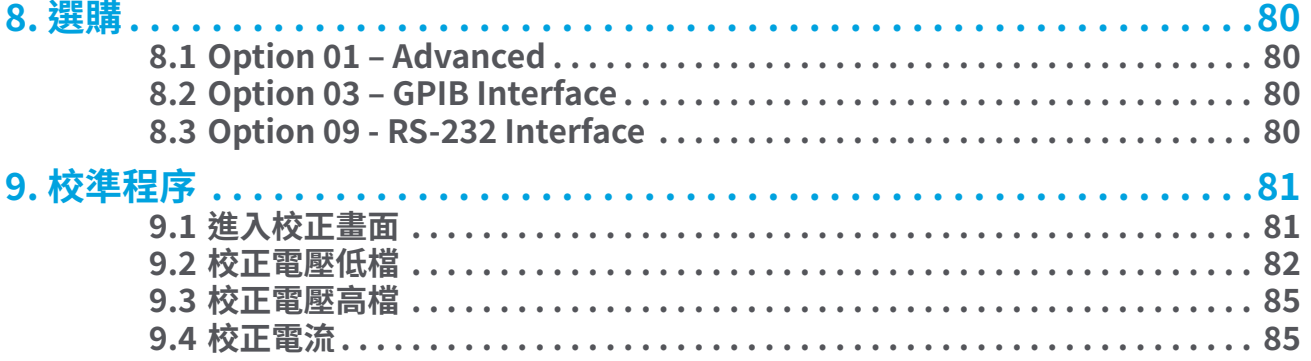

# **1. 簡介**

**1.1 保固**

#### **校驗及校正聲明**

**華儀電子股份有限公司特別聲明,8500系列產品完全符合華儀電子產品型錄上所標示的規範和特性,且在出廠前已通過廠內校 驗,校驗的程序和步驟完全符合電子檢驗中心的規範和標準。** 

### **產品品質保證**

**華儀電子股份有限公司保證所生產製造的8500系列產品均經過嚴格的品質確認,保證自出廠五年內,在正常使用下,如果有施 工瑕疵或零件故障,將負責免費給予修復,但如果有下列情形之一者,將不提供免費保修服務。** 

**1. 非本公司生產的附屬設備或附件。** 

**2. 非正常的使用、人為疏忽、或非人力可控制下產生的故障,例如地震、水災、暴動、或 火災等。** 

**3. 使用者自行更改電路、功能、或進行修理8500系列產品、零件或外箱造成的故障或損壞**

**4. 機器蓋板接合處封條貼紙破損。**

**在五年的保證期內,故障或損壞的產品,請送回本公司維修中心或指定的經銷商,華儀會予以妥善修護。** 

**若您對於購買的測試儀不滿意,請在 45 天內申請退貨以獲得全額退款。產品退回時需符合近全新狀態以進行轉售,否則將會收 取額外費用。**

#### **1.2 專業術語**

**交流電 (AC): AC是一種其大小和極性(方向)與時間一起做周期性變化的電流。**

**交流電源 (AC Power Source): 採用一種交流電壓和頻率水平並將其轉換為另一種交流電壓和頻率水平的儀器。**

**放大器 (Amplifier): 將輸入信號從一個電平提升到另一個電平的電路。** 

**視在功率 (Apparent Power): 由於有功和無功電路元件,設備產生或消耗的總功率。以 VA(伏安)為單位測量。**

**波峰因數 (Crest Factor) : 峰值電流 (Apeak) 與 RMS 電流 (Arms) 之比。**

**直流電 (DC): 是一種流動之極性(方向)不會與時間一起變化的電流。**

**頻率 (Frequency) : 波形在一段時間內完成一個週期的次數。 以赫茲為單位測量。**

**浪湧電流 (Inrush Current): 一個術語,用於描述啟動時為負載供電所需的電流。一些負載需要大/浪湧啟動電流才能運行。** 

**線性電源 (Linear Power Source): 使用晶體管線性放大輸入信號以增加系統的電壓、電流和功率輸出的電源。**

**過載電流恆定輸出 (OC Fold): 過載電流恆定輸出是電源中使用的一種技術,它通過降低電壓來保持輸出電流恆定,以便為可能 具有高浪湧電流的負載供電。** 

**相位角 (Phase Angle): 對應於交流波形振幅的測量度數。** 

**遠端控制 (PLC): 可編程邏輯控制是一種使用繼電器或數字技術的自動化方法。** 

**功率 (Power): 用於描述正在進行的電氣工作的通用術語。功率有很多種,包括有功功率、無功功率、視在功率和復功率。**

**功率因數 (Power factor): 有功功率(瓦特)與視在功率(VA)之比。基於從 0 到 1 的比例來確定負載的電抗性和電阻性。** 

**無功功率 (Reactive Power): 電路中電容或電感元件吸收的功率。此為虛功。 在 VAR(無功伏安)中測量。**

**有功功率 (Real Power): 在電路中做功的功率。以瓦特為單位測量。** 

**響應時間 (Response Time): 當負載添加到電源時調節電壓、電流、頻率和功率輸出所需的時間。**

**交換式電源 (Switching Power Source): 使用Switching技術(集成電路和組件)以產生交流電壓、電流、頻率和功率的電源。** 

**總諧波失真 (THD): 用於識別電源輸出波形中雜訊/不乾淨信號程度的百分比。** 

**電壓 (Voltage): 將電流從一點移動到另一點所需的力的大小。以伏特為單位測量。**

# **1.3 符號和標誌**

# **1.3.1 產品標示符號**

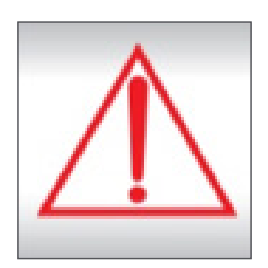

**小心標誌。請參考手冊上所列的警告和注意說明,避免人員受傷害或儀器損壞。**

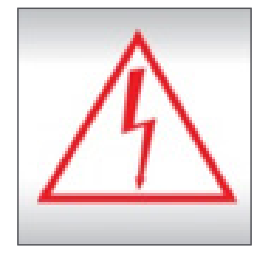

**電擊危險標誌,可能會有高電壓存在,請避免接觸。**

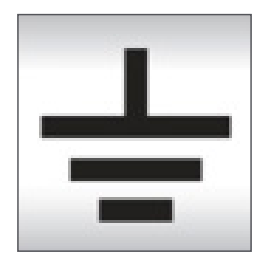

**機體接地符號。**

**1.3.2 注意和警告標誌**

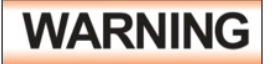

**警告標誌,警告使用者所執行的程序、應用、或條件均具有很高的危險性,若未依正確的操作程序,可 能導致人員受傷或甚至死亡。** 

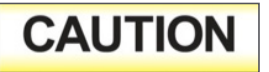

**提醒標誌,提醒使用者必須注意所執行的程序、應用、或條件均可能造成8500系列產品損壞或失掉產 品內所有儲存的資料。** 

**1.4 安全規定**

**在操作之前,必須閱讀本產品及其相關文檔以熟悉安全標記和說明。 通電前,確認儀器設置為正確的線路電壓並安裝了正確的 保險絲**

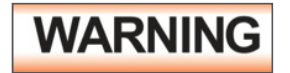

**提請注意可能導致人身傷害或死亡的程序、做法或情況。為避免干擾問題,請勿將儀器的電源輸入端、 輸出端與 GPIB, USB 傳輸線接在一起。** 

#### **1.5 維護和保養**

#### **使用者的維護**

**8500系列產品內部所有的零件,絕對不需使用者的維護,請勿掀開儀器的外殼,避免觸電。 若要進行外部清潔,請以乾淨的擦拭 布擦示即可,不要使用清潔劑或化學溶劑,避免塑膠零件(如控制按鍵和開關)或印刷文字的損壞。 如果8500有異常情況發生,請 向華儀電子或指定的經銷商尋求維護,或歡迎利用華儀官網的聯絡我們和我們聯繫。** 

#### **定期維護**

**8500系列產品和相關附件每年至少要仔細檢驗和校驗一次,以保護使用者的安全和確保儀器的精確性。** 

#### **使用者的修改**

**使用者不得自行更改8500的線路或零件,如有自行更改,或有使用未經華儀認可的零件或附件,該儀器的保證期將自動失效,且 華儀不負任何維修或未經許可造成的相關責任。 如發現回廠檢修的8500被自行更改或是用非認可的零件,華儀會將儀器的電 路或零件修復成原來設計的狀態,並收取修護費用。** 

# **2. 安裝**

**本章節包含有關 EEC 產品的開箱檢查、使用準備和存儲的信息。**

#### **2.1 開箱檢查**

**主要介紹華儀電子產品的拆封、檢查、使用前的準備、和儲存等的規則。打開包裝,在操作儀器前請檢查箱內物品,若有不符、缺失 或外觀磨損等情況,請立即與華儀電子聯繫。**

**取出與搬運安全說明**

**正確的取出和搬運方法可以幫助防止人員受傷。請依照下方建議,以確保能以安全的方式處理測試器。**

- **確定測試器可由一人抬起還是需要其他支撐。**
- **確保您的平衡點位於居中位置。雙腳與肩同寬,站在測試儀後方。**
- **彎曲雙膝,確保背部挺直。**
- **用手指和手掌握緊測試器。請確認背部挺直,再行抬起測試儀。**
- **用腿的力量,而不是背部抬起。**
- **搬運時,測試器應靠近您的身體。**
- **彎曲雙膝降低測試儀,過程保持背部挺直。**

### **2.2 輸入電流注意事項**

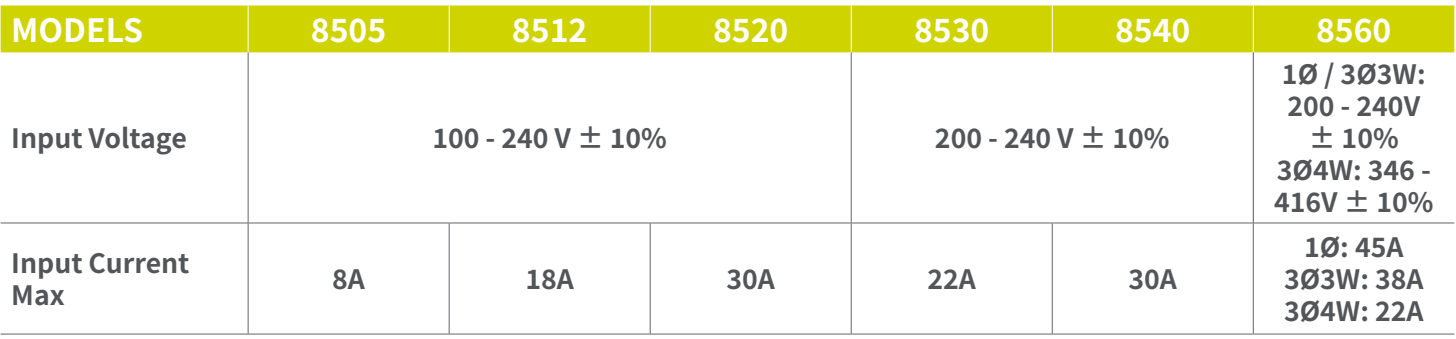

#### **2.3 輸入電源的需求**

**8505、8512 和 8520 型,該儀器需要 100 – 240V AC ± 10%、(50/60Hz) 單相電源。8530 和 8540 型需要 200 – 240V AC ±10%、(50/60Hz) 單相輸入電源。 請閱讀儀器後面板上的標籤,確保在打開儀器電源之前提供正確的輸入電壓。 8560 型需要 200 - 240V ± 10% 單相/三相三線輸入或 346 - 416V ± 10% 三相四線輸入源。**

#### **2.4 儀器電源開關**

**儀器中包含的電源開關不被視為斷開設備。 它僅斷開一根載流導體以關閉設備電源。 用戶應為設備配置一個外部開關或斷路 器,以將其與每個運行電源斷開。 根據 EN61010-1 對永久連接設備的要求,此開關應符合以下準則。**

- **a. 應包括在建築安裝中。**
- **b. 它應靠近設備並在操作員容易碰到的範圍內。**
- **c. 它應被標記為設備的斷開裝置。**
- **d. 它不應中斷保護接地導體。**
- **e. 應符合EN 60947系列,額定電壓應至少等於額定輸入電壓設備和額定電流應等於設備的額定輸入電流。**

**WARNING** 

**請務必選擇適合 EEC 8500 交流電源的線規。 電源線和所有適用的固定裝置必須能夠承受交流電源 產生的輸出電流。**

**2.5 電源線**

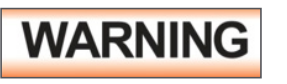

**將電源連接到本儀器之前,必須將本儀器的保護性接地(大地)端子連接到線路(市電)電源線的保護導 體。 主插頭只能插入帶有保護性接地(大地)觸點的插座。 使用沒有保護導體(接地)的延長線不得破壞 此保護性接地(接地)。**

**WARNING** 

**電源插頭用作斷開裝置並應保持易於操作。插座應安裝在設備附近並易於使用。**

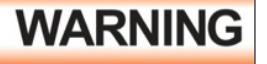

**插頭只能插入帶有保護接地(接地)觸點的插座中。 不得使用沒有保護導體的延長線破壞該保護接地。**

**CAUTION** 

**允許使用溫度應超過 70 ºC。**

**下表列出了連接不同型號的輸入和輸出必須使用的線配置:**

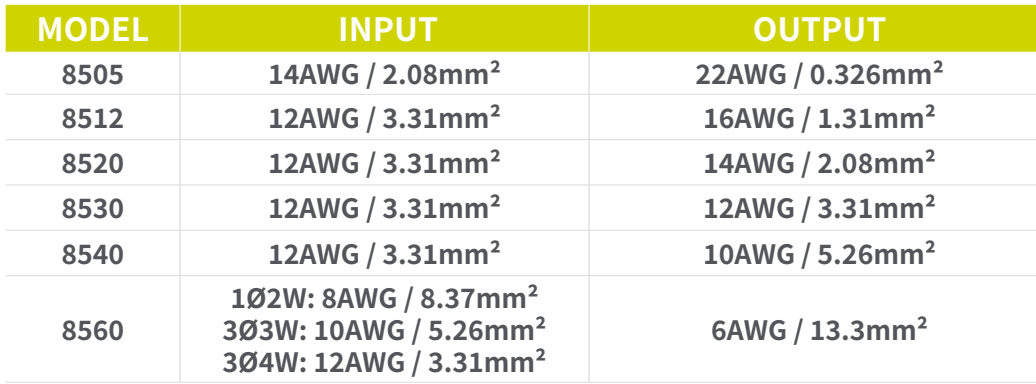

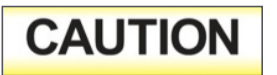

**應使用後面板端子蓋以防止觸電。使用本產品時必須遮蓋輸入/輸出端子。**

### **2.6 環境條件**

**本設備僅供室內使用。本儀器可在具有以下限制的環境中運行: 溫度.................... 41° - 104° F (5° - 40°C) 相對濕度............ 20% – 80% 海拔高度............ 6560 英尺(2,000 米) 污染等級…………. PD2 過電壓類別……….OVC II**

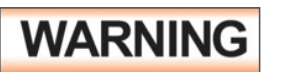

**在操作過程中保持通風口不被遮蓋。 否則可能會導致儀器過熱並損壞內部組件。本機必須避免溫度 的急劇變化,溫度急劇變化可能會使水氣凝結於機體內部。**

儲存和運輸環境

**本儀器可在具有以下限制的環境中存儲或運輸: 溫度...................... -40° ~ 55° C 高度.................. 7,620 公尺(25,000英尺)** 

#### **2.7 包裝**

**請將儀器與所有選件、附件和測試線一起附上。 所有退貨必須由EEC的客戶支援部門提供退貨資訊。 EEC 將不承擔與因包裝不 當造成的運輸損壞相關的任何維修費用。 客戶有責任在運送儀器時提供足夠的運輸保險,以防在運輸途中發生丟失或損壞。**

# **3. 技術規範**

**3.1 規格**

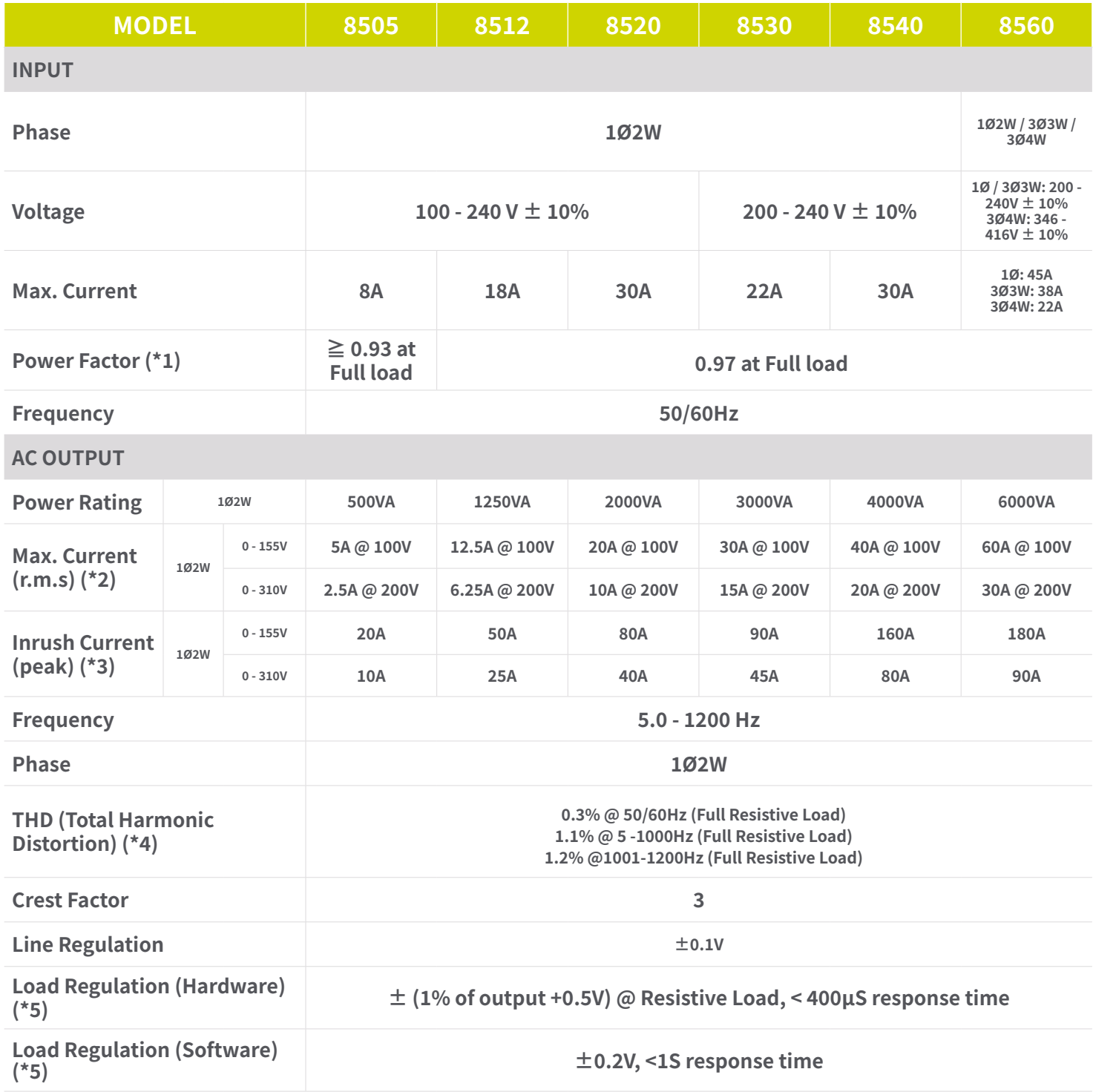

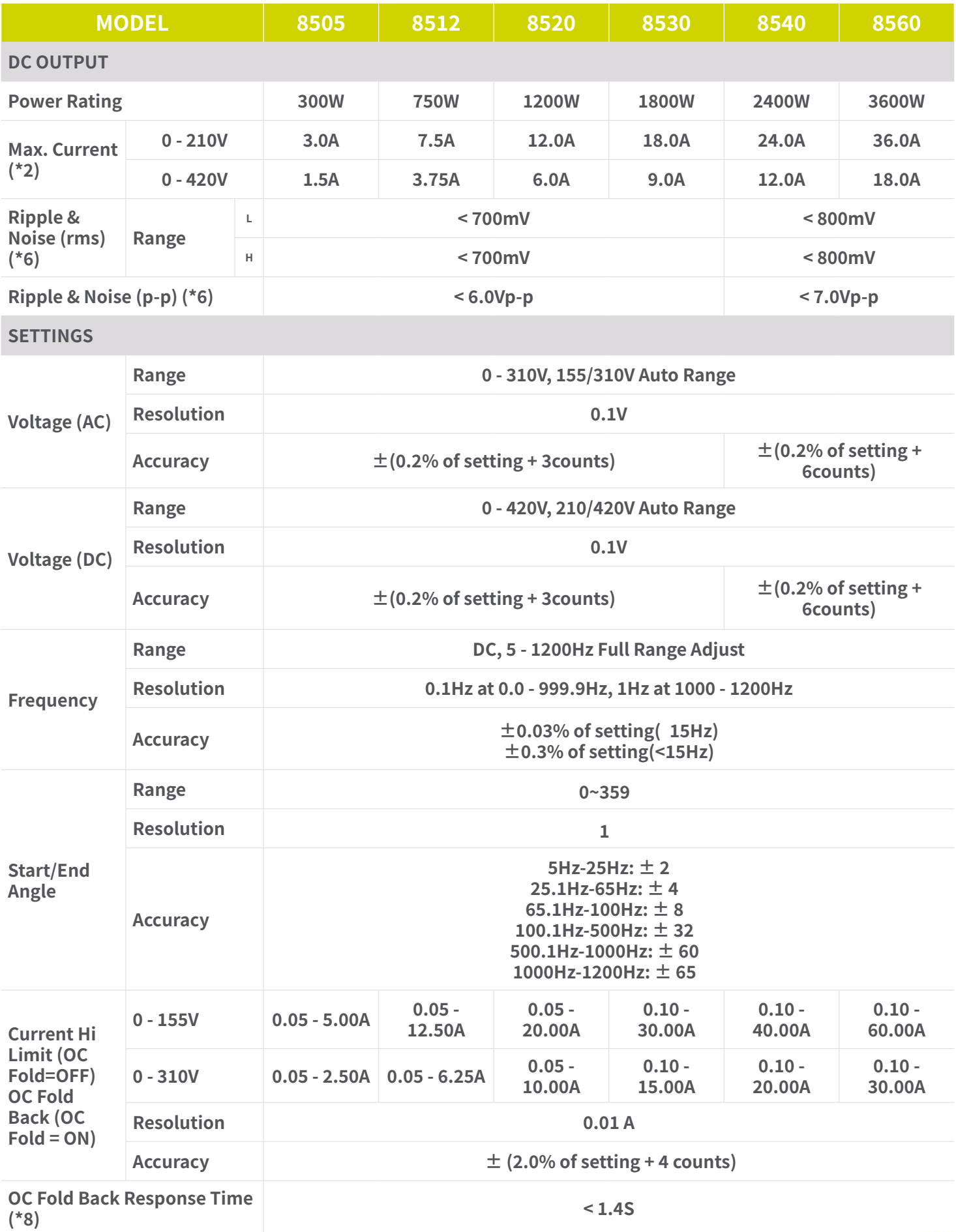

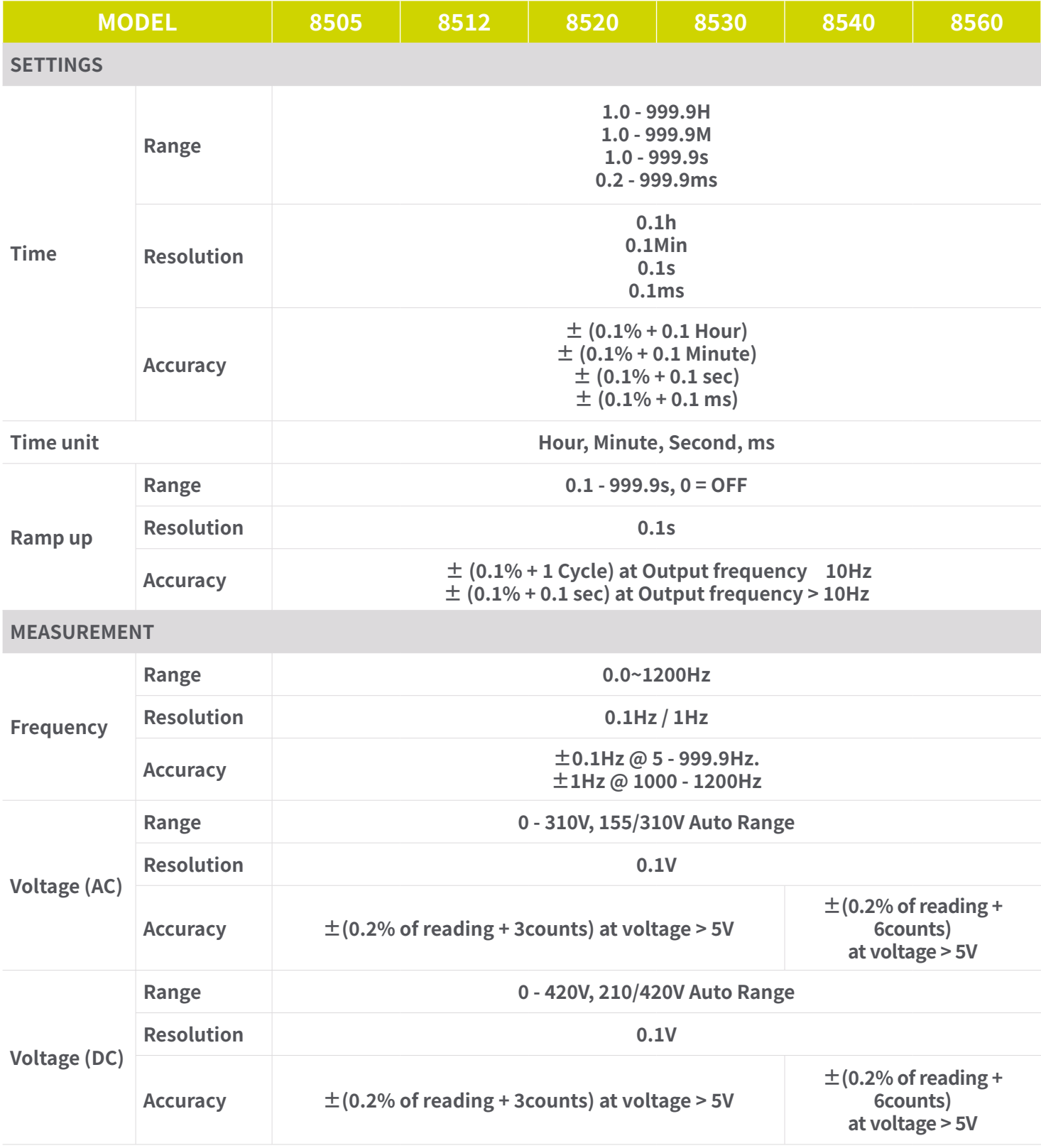

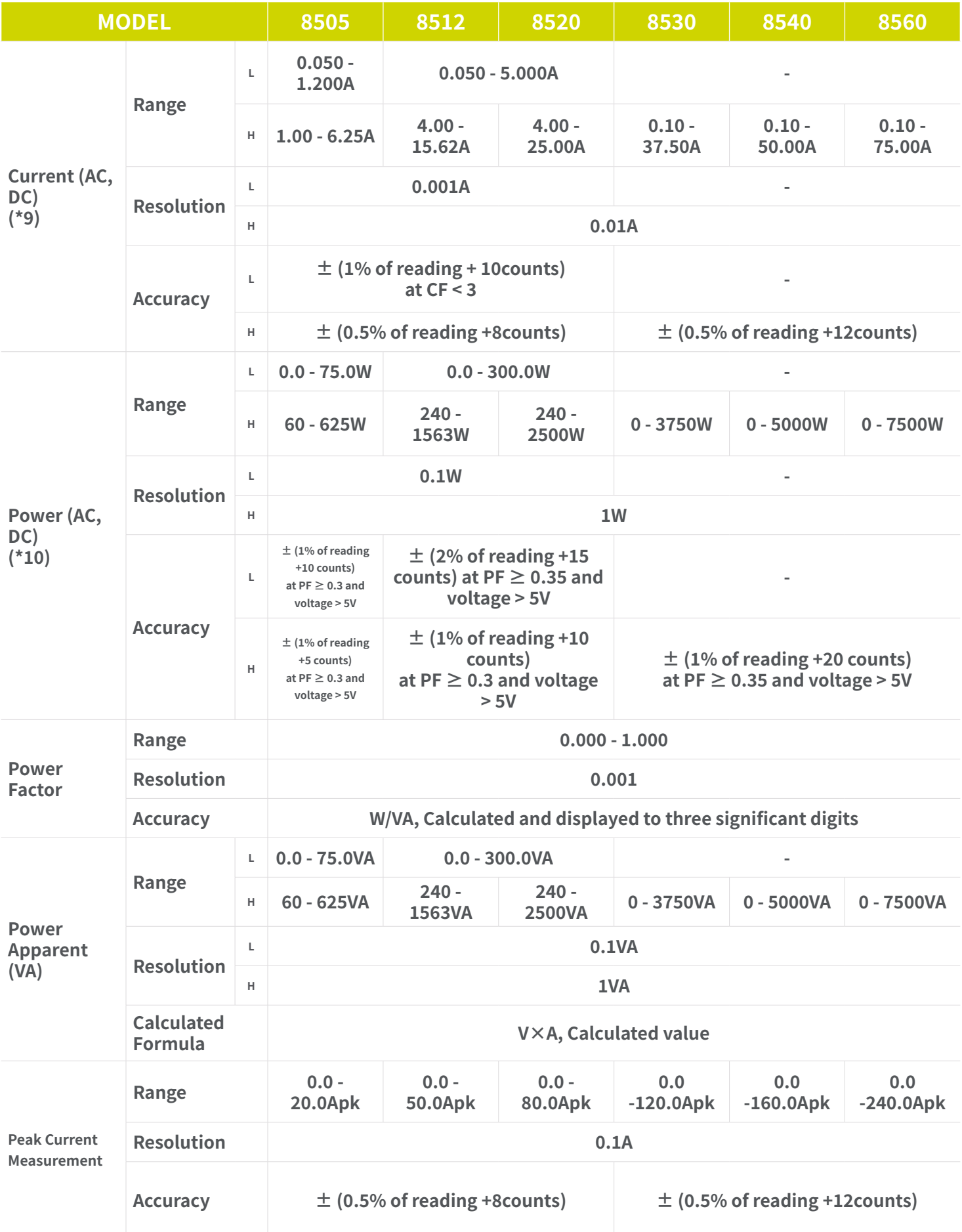

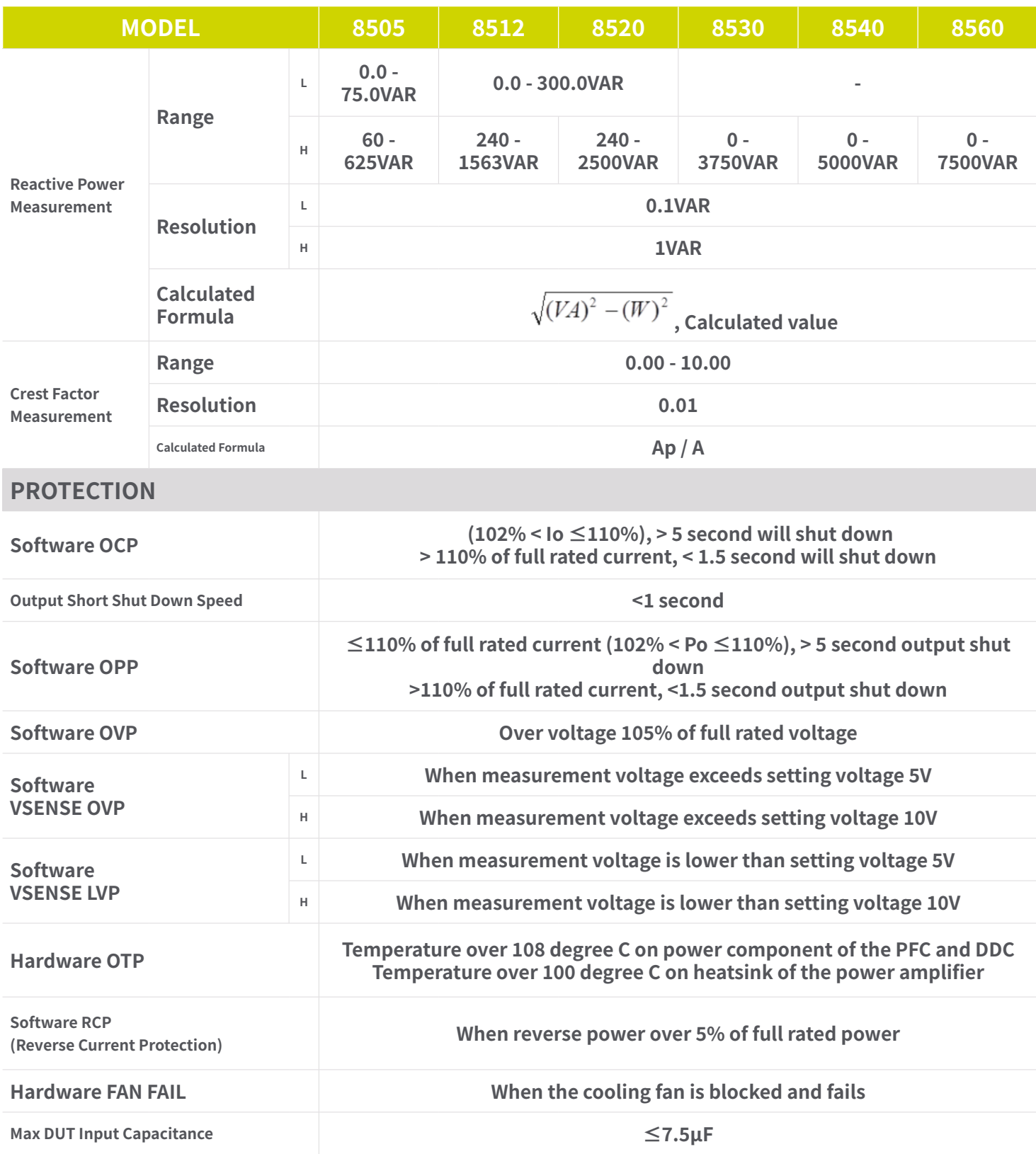

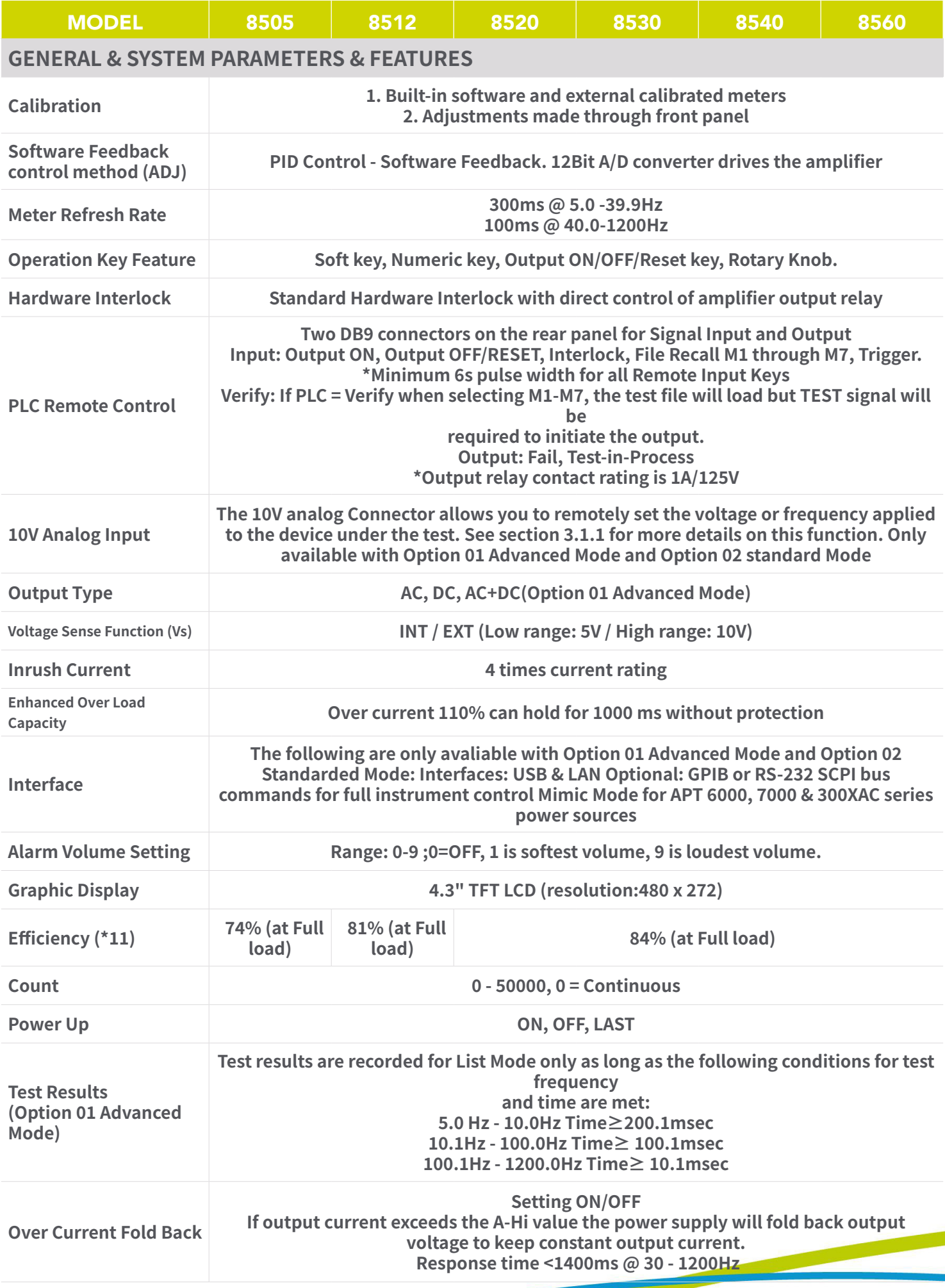

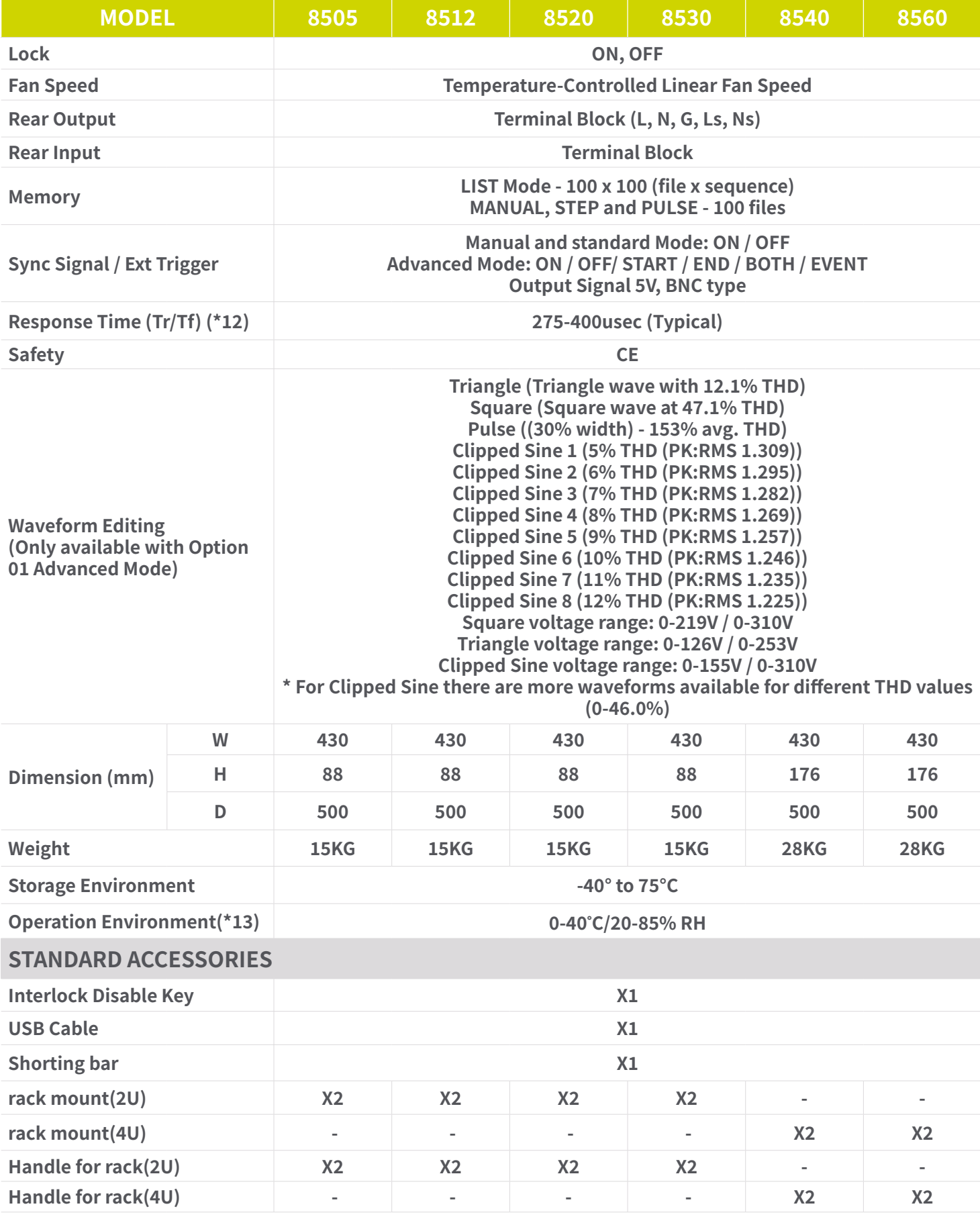

#### **為什麼我們使用 Counts ?**

Associated Research 在一些規格上使用¨Counts¨,這指標使我們儀器在測重範圍內夠提供更好的能力。Counts是指在<u>給定</u> 測量範圍內顯示的最低分辨率。例如,如果電壓的分辨率為 1V,則 2 個Counts = 2V。

**類比輸入功能可以從外部施加10V電壓去控制電源輸的出電壓與頻率, 進而量測實際電壓與電流。若要使用此功能,必須先設定 會使用到的電壓範圍的電壓檔位,並且開啟 PLC 功能(有關啟用 PLC 功能的詳細信息,請參見 4.2 節)。 使用者可以從外部輸入 0 – 10Vdc 來控制輸出電壓和頻率。**

**控制電壓 - 使用者必須將訊號輸入連接器上的引腳 5 和 6 短接。** 

**控制頻率 - 使用者必須在訊號輸入連接器上的接腳 5 和 8 之間提供短路。**

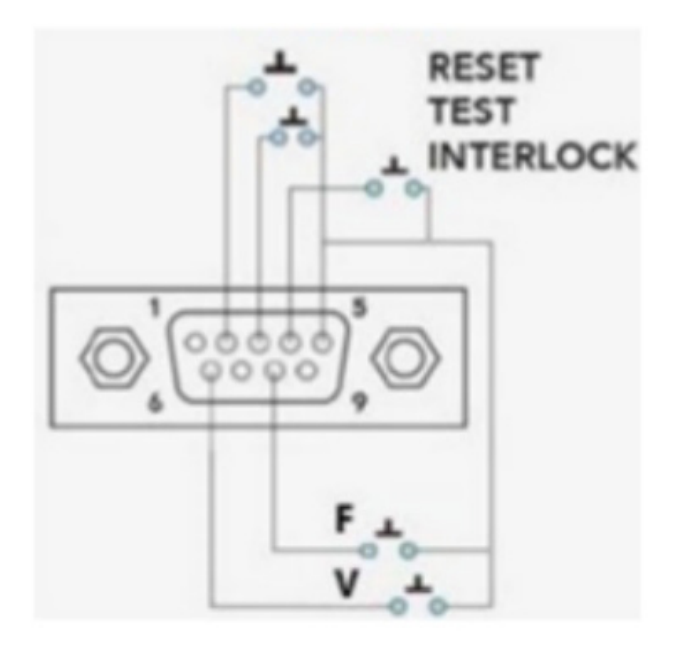

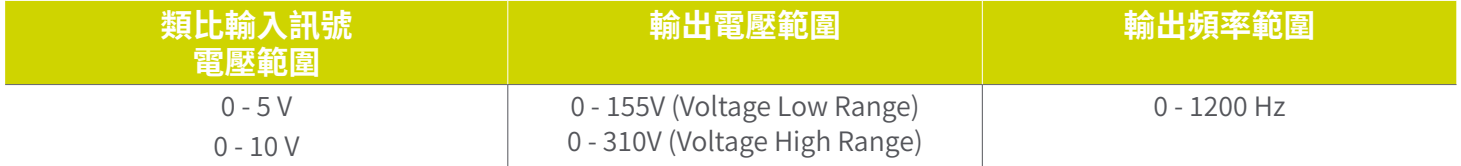

**類比電壓和頻率控制範例** 

類比電壓參數設定為0 - 5V<sup>,</sup>訊號輸入腳位5和接腳6短接,類比輸入電壓為2Vdc,輸出電壓如下: **實際輸出電壓為310Vac \* (2V/5V) = 124Vac** 

類比系統參數設定為 0 - 10V,訊號輸入腳位 5 和接腳 8 短接,類比輸入電壓為 3Vdc<sup>。</sup> **實際輸出頻率為1200Hz\*(3V/10V)=360Hz**

**1. 8505, 8512, 8520VA: Input voltage is from 100V to 240V, maximum output power to resistive load, sine wave, output frequency 25Hz to 1200Hz.**

**2. At working voltage 100V / 200V.**

**3. The peak capacity of the instrument may vary from 3 to 4 times the max. rated current depending on the voltage. Please refer the following chart:**

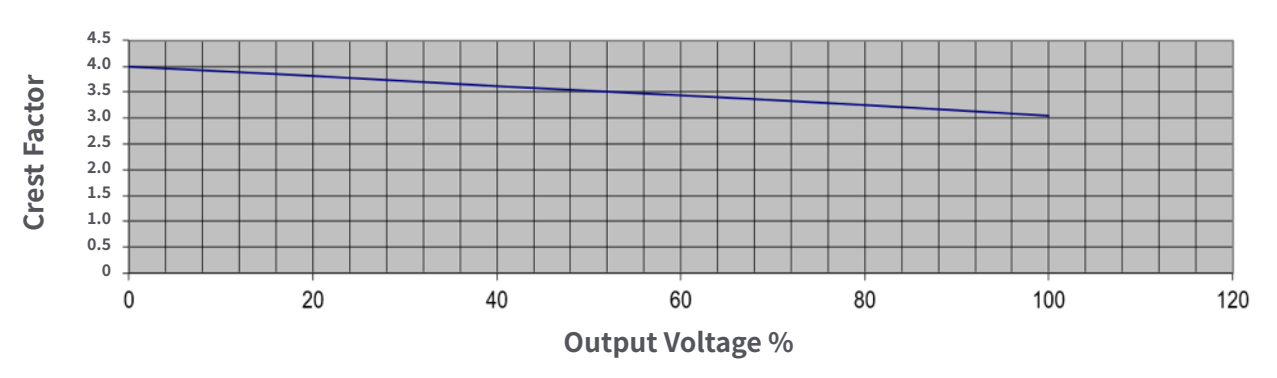

**Crest Factor vs Output Voltage %**

**4. Maximum distortion is tested at 100 - 155V (155V Range) and 200 - 310V (310V Range) with maximum current to a resistive load.**

**5. No load to Full load, for output frequencies of <100Hz reference the Load Regulation (Hardware) described in the table on page 8, Section 3.1.**

**6. DC to 300 kHz components at voltage=0V.\*7 At voltage > 10V.**

**7. At output frequency 30Hz - 1200Hz. Response time < 7S at output frequency 5 - 29.9Hz. Response time < 2S at DC output. When the OC\_FOLD function is enabled, the transient current and power cannot exceed 110% of the total power, otherwise the protection will be triggered.**

**8. At the 10% to 100% of the maximum rated current.**

**9. At the 10% to 100% of the maximum rated power. If output current exceeds the current measurement L range, power measurement accuracy follows the H range.**

**10.Efficiency is tested at input voltage 220VAC with maximum power to a resistive load, output frequency 5Hz to 500Hz.**

**11.At 10% to 90% of output voltage.**

**12.The operating humidity is non-condensing.**

# **3.2 輸出功率、功率因數和輸出電流注意事項**

EEC 8500 系列、型號 8505、8512 和 8520 的無功輸出功率規格根據負載的功率因數而變化。 雖然 8505 、8512 和 8520 分別指定為 400VA、800VA 和 1.6kVA 單元,但它們實際上可以根據負載的功率因數輸出最 多 25% 的無功功率,從而將有功功率保持在指定限值以下。當功率因數 = 0.8 時,無功功率處於峰值。 請 參閱下表 更多信息:

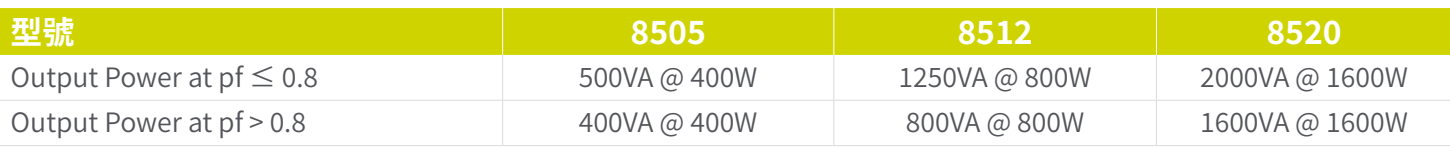

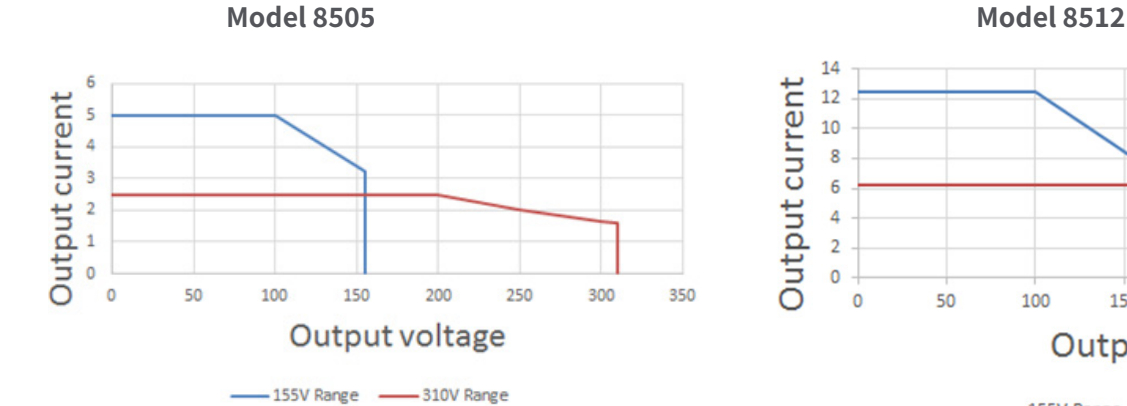

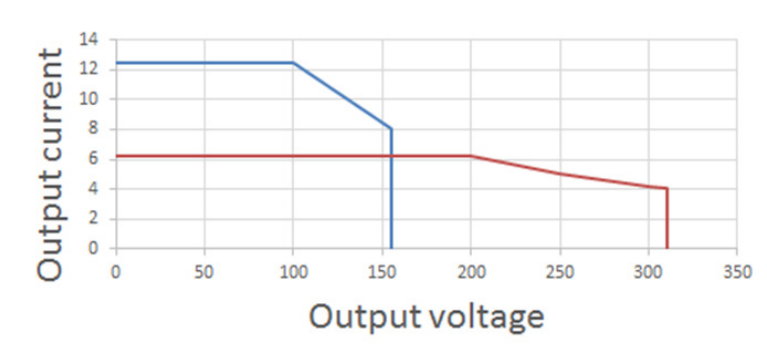

-155V Range - 310V Range

**Model 8520**

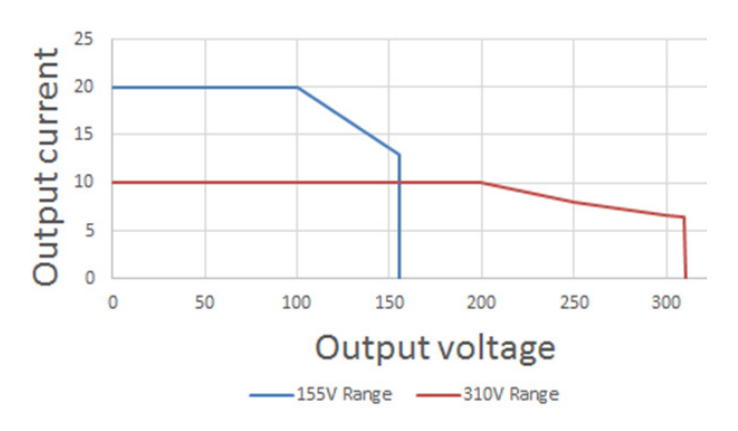

**Model 8540**

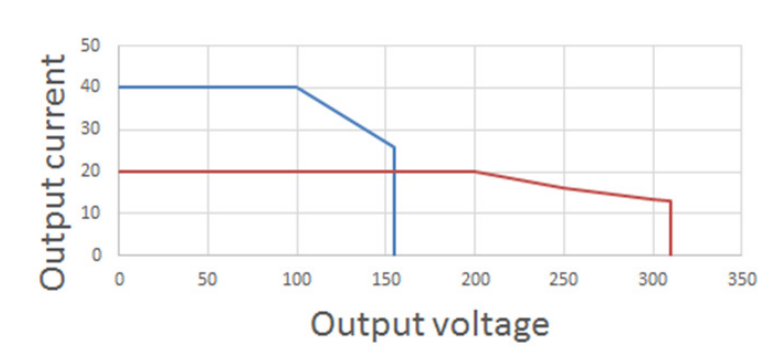

-155V Range -310V Range

**Model 8530**

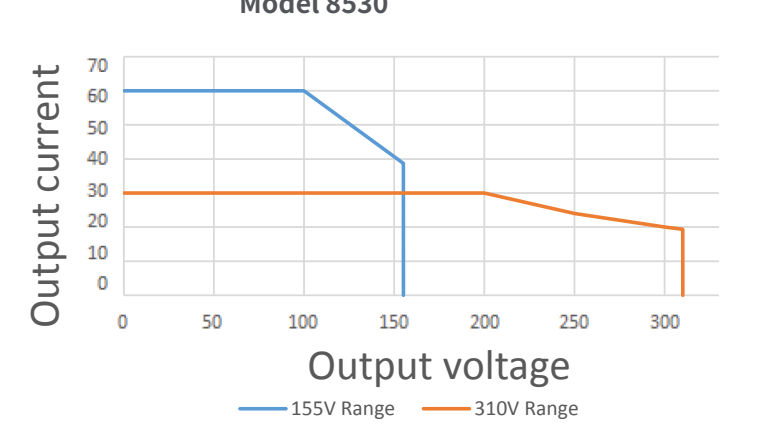

**Model 8560**

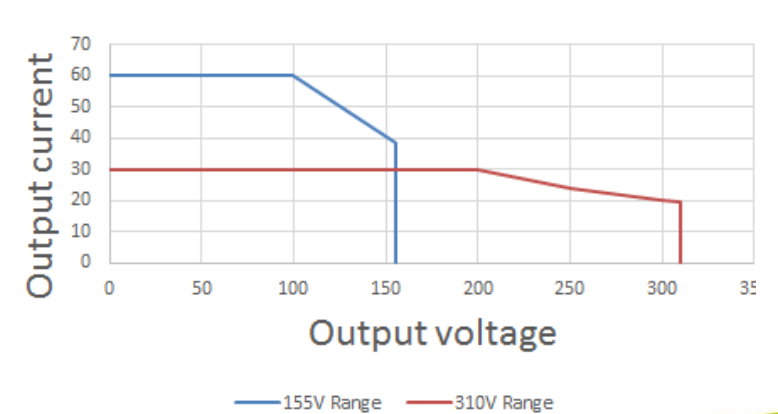

### **3.3 儀器控制**

# **3.3.1 前面版控制 – 全系列**

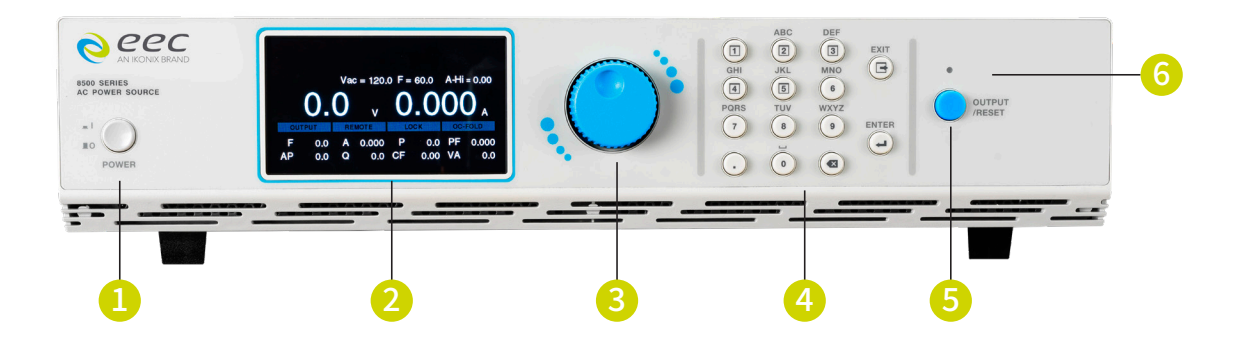

**1. 電源開關:開啟或關閉電源供應器的電源開關。關機後,電源內部會進行關機程序,請勿立即重新開機。**

- **2. LCD顯示器:4.3吋顯示器**
- **3. 飛梭旋鈕:用來調整參數。按壓時等同ENTER的功能**
- **4. 數字鍵:數字與多功能按鍵**
- **5. OUTPUT/RESET 鍵:電源輸出停止鍵**
- **6. 指示燈:當燈亮時表示正常輸出,當燈滅時表示無輸出**

**型號 8505, 8512, 8520, 8530**

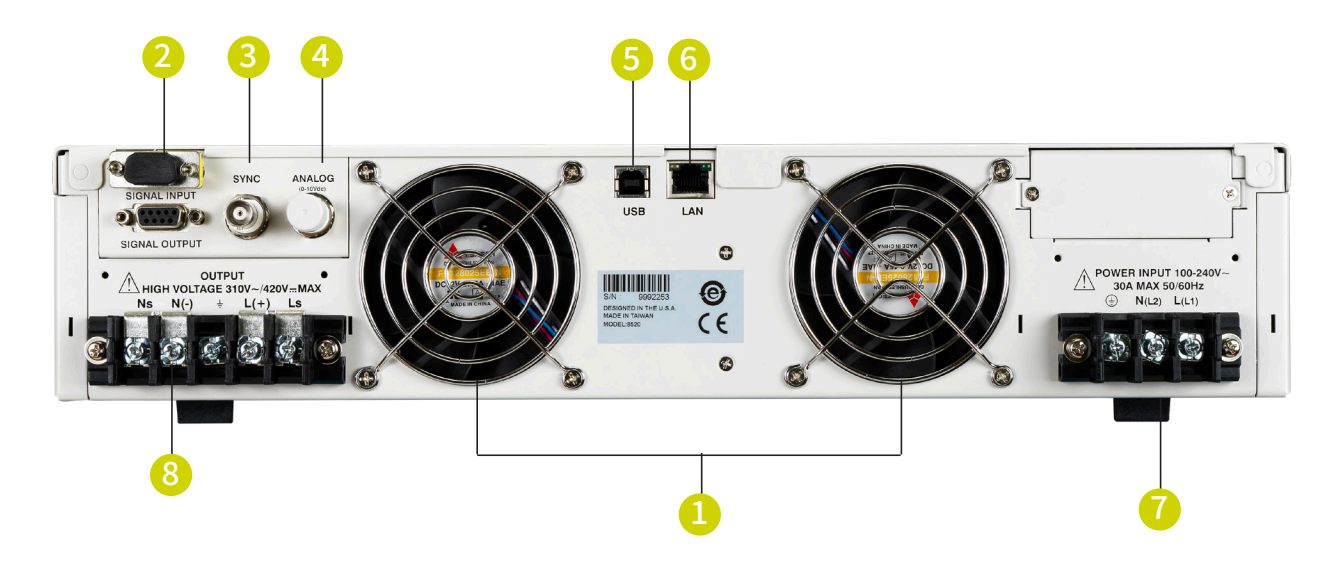

**型號 8540, 8560**

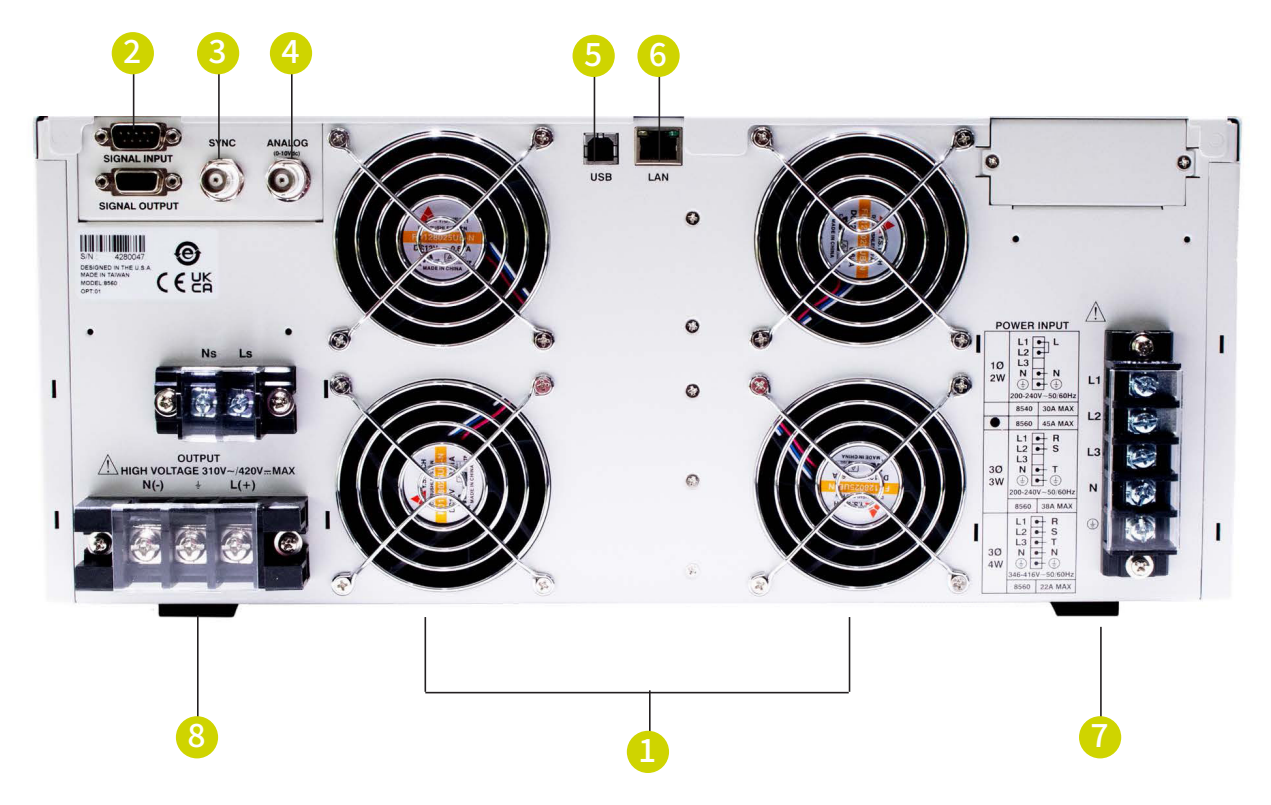

**1. 熱風扇 - 用於冷卻儀器。** 

**2. 遙控介面:**

**a.輸入訊號,D型 (9PIN) 端子排公座,可以輸入TEST和RESET的控制訊號,以及選擇執行記憶組 M1、M2至 M7等功能 的輸入訊號**

**b.輸出訊號,D型 (9PIN) 端子排母座, 用於監測FAIL與TEST-IN-PROCESS輸出訊號**

**3.SYNC:提供5Vdc同步訊號可以監控輸出狀態**

**4. Analog:提供類比控制,透過外部電壓控制0 – 10Vdc控制輸出電壓與頻率**

**5. USB 介面:可與電腦連線的通訊界面**

**6. LAN介面:可與電腦連線的通訊界面**

**7. 輸入電源端子盤:所有型號都帶有接線盒,用於將輸入電源線連接到儀器。 線路、中性線和接地螺絲端子提供安全連接。 有關 輸入線規格的詳細信息,請參閱儀器規格和第 2.5 節電源線。** 

**8. 輸出電壓端子盤:接被測設備或負載輸出電源線的接線盒。 Line、Neutral、Ground、Sense(L) 和 Sense(N) 螺絲端子提供安 全連接。 有關輸出線規格的詳細信息,請參閱儀器規格和第 2.5 節電源線。**

**注意: 所有信號輸入/輸出接口連接器應連接到雙隔離安全低壓電路。**

# **3.3.3 功能鍵**

**前面板鍵盤上的多功能鍵使您能夠瀏覽儀器、更改儀表 顯示、命名文件和更改參數。以下是所有多功能鍵的列表。**

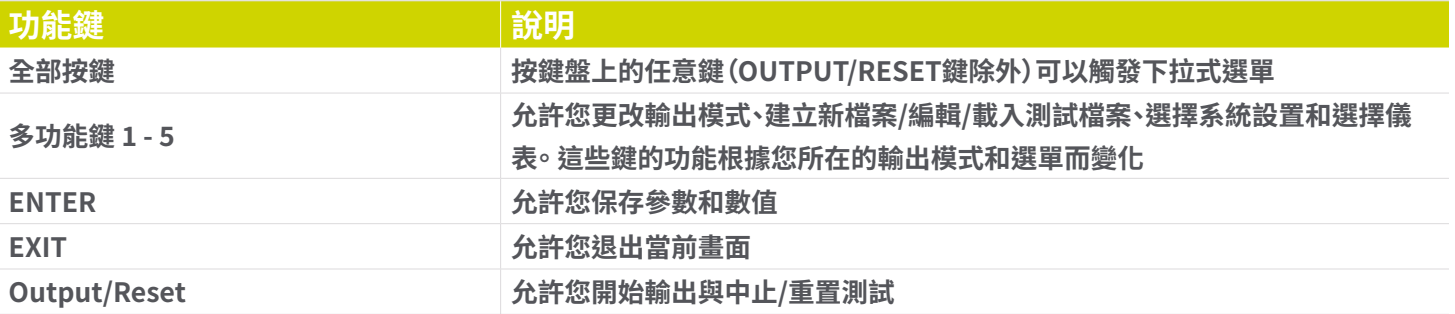

# **4. 編程說明**

# **4.1 開機**

**打開位於前面板左下角的電源開關。 將出現初始化畫面。**

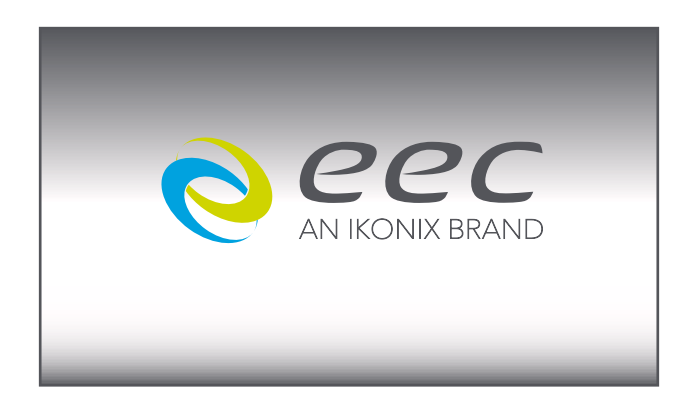

**幾秒鐘後,初始化畫面將變為測試畫面。 測試畫面將顯示如下。**

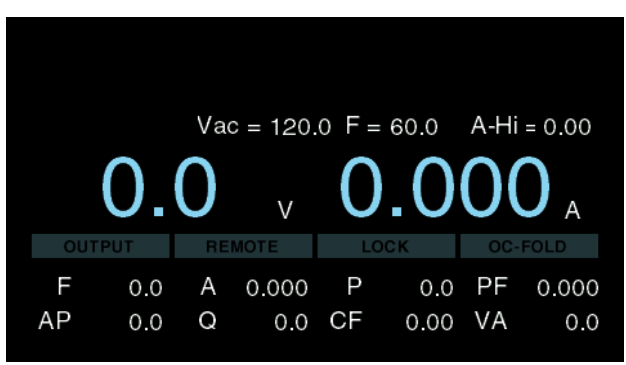

**\*注意: 默認測試畫面將取決於您執行的最後一個測試以及名為 Power Up 的系統參數(在第 4.2 節的表格中描述)。**

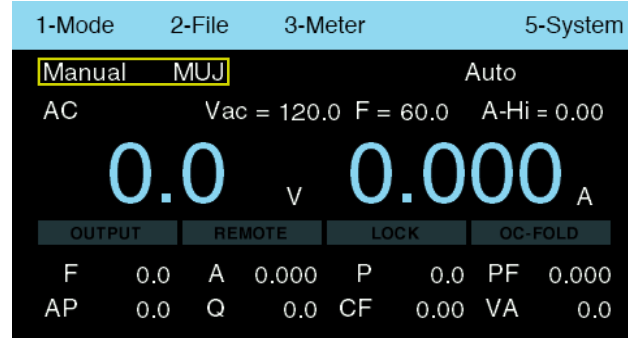

**下拉式選單將顯示模式、檔案、儀表和系統。輸出模式和測試檔案名稱也將顯示在上圖中的這個畫面上(在黃色框中標記)。選單 欄上的每個選擇都與數字相關聯。使用數字鍵進入您要選擇的畫面。**

#### **4.2 系統參數**

**系統參數改變交流電源的整體操作。如果您選擇編輯系統參數,這將會變更交流電源的每個測試檔案。您不能獨立地將這些設置 從一個測試檔案更改為另一個。 所有系統參數說明如下表:**

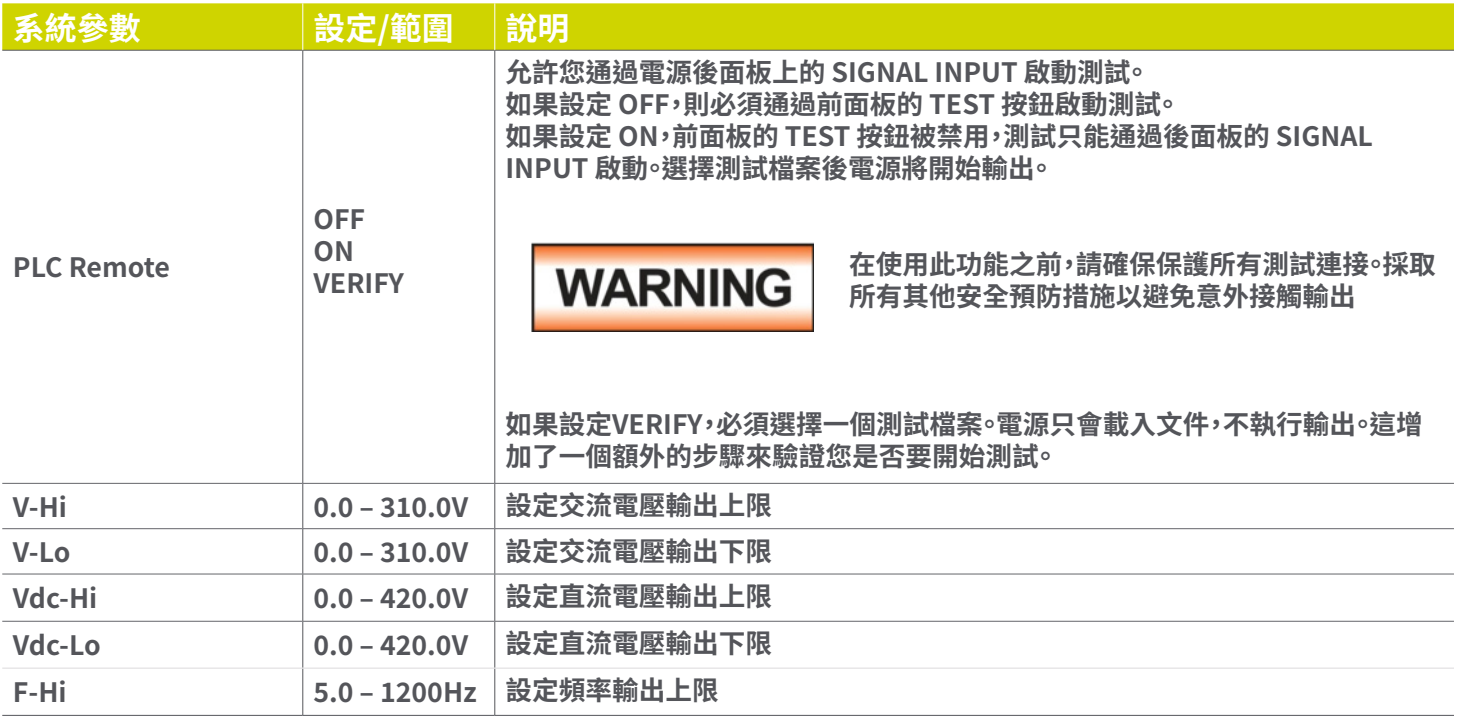

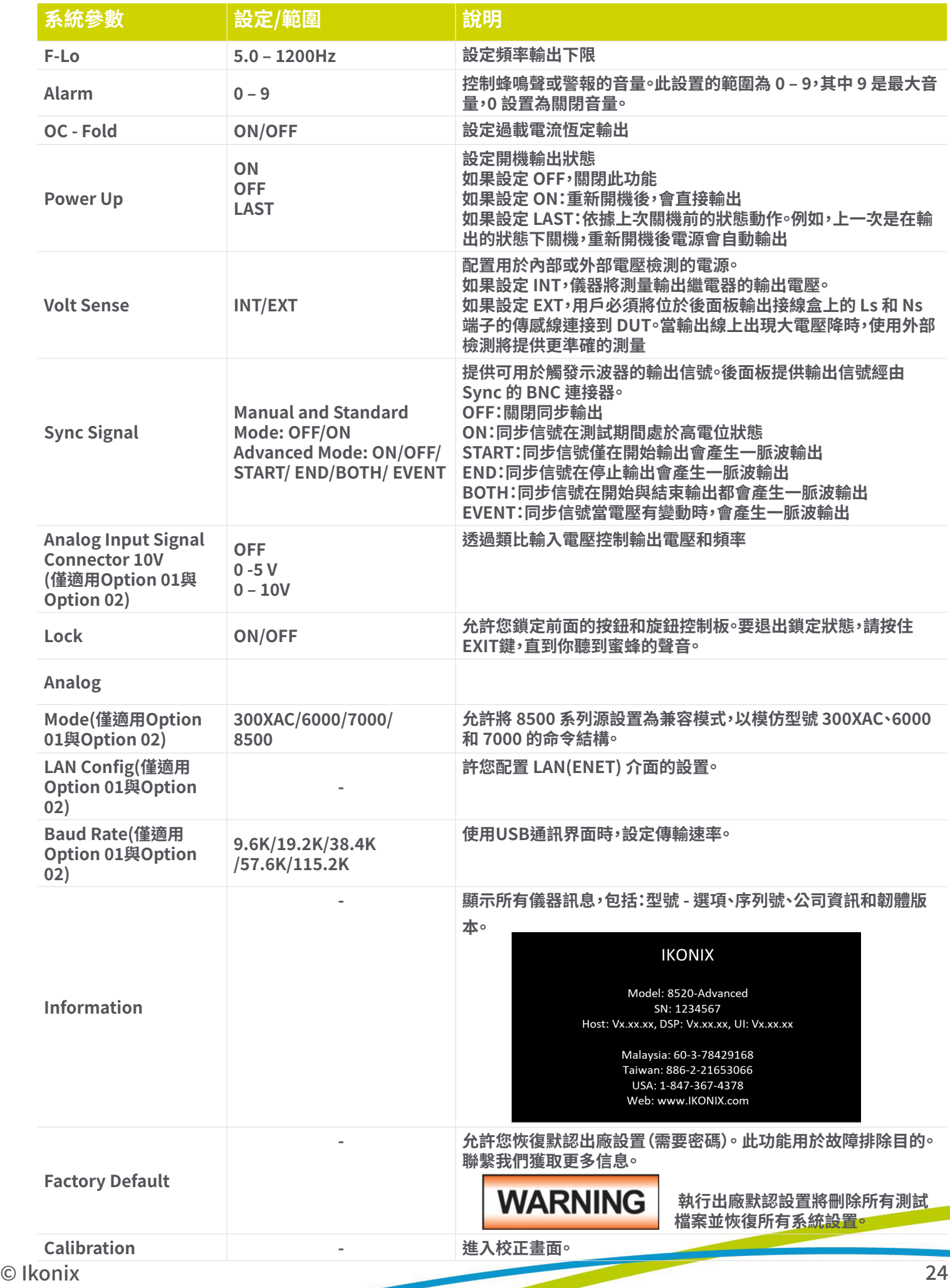

#### **4.3 編輯系統參數**

**一些系統參數有不同的狀態可以設置,其他的有一個數值範圍。 每個參數可選擇和設定範圍都顯示在畫面底部。 有關系統參數 的更多詳細信息,請參考第 4.2 節中的表格。**

**1. 要編輯系統參數,請在測試畫面上按鍵盤上的任意 鍵,將出現一個下拉式選單。按鍵盤上的數字 5 鍵進入 System畫面**

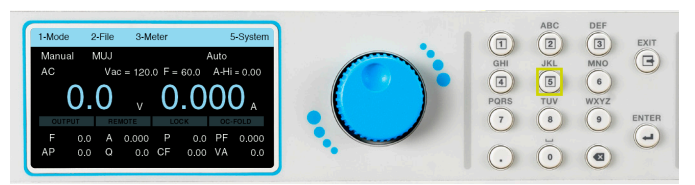

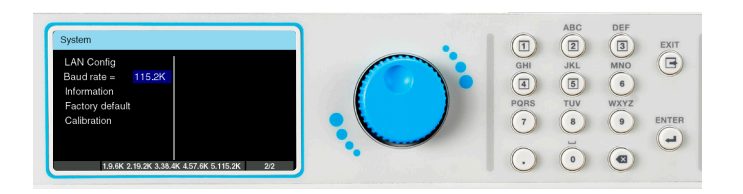

**5. 旋轉飛梭或使用鍵盤將參數更改為所需數值。**

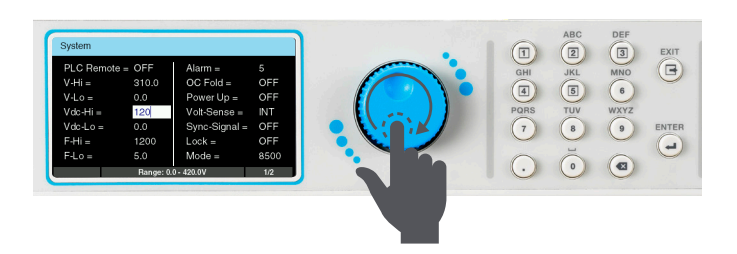

**7. 重複此過程,直到所有系統參數都按需要進行編程。 隨 時按鍵盤上的 EXIT 鍵退出系統設定並返回測試畫面。**

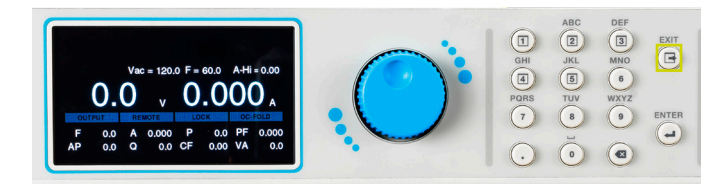

**2. 系統參數畫面將打開並顯示所有可用於編輯的參數。 使 用飛梭滾動選擇參數**

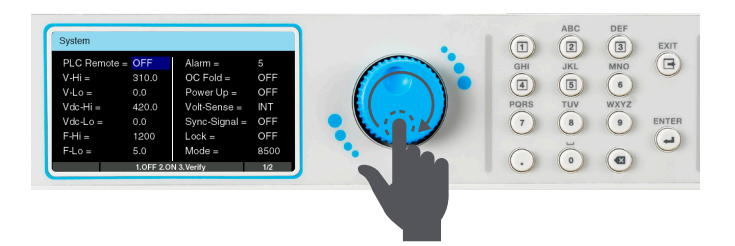

**3. 部分系統參數列於下一頁 4. 要編輯系統參數,請使用飛梭選擇要編輯的參數,按下 旋鈕或 ENTER 鍵,參數字段將變為白色,並帶有閃爍的游 標**

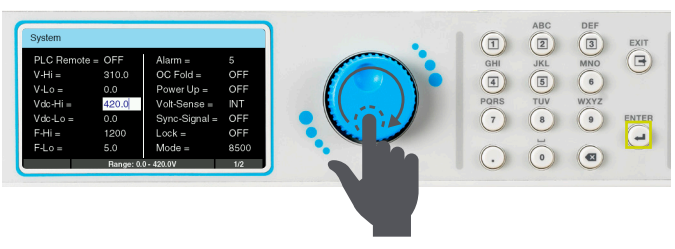

**6. 按下飛梭或鍵盤上的 ENTER 鍵儲存設定。 參數將被儲 存,游標將跳至下一個參數。**

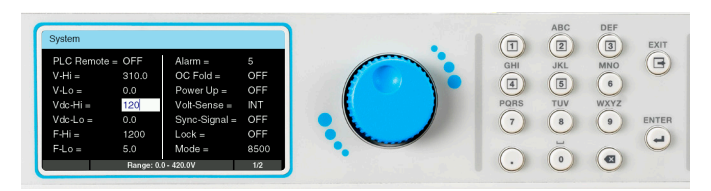

#### **4.4 模式和檔案**

**要對測試檔案進行編程,您必須首先指定輸出模式。 電源將保存每種輸出模式的測試檔案。 選擇輸出模式後,即可開始編寫測試 檔案。**

**1. 要選擇輸出模式,請在測試畫面上按鍵盤上的任意鍵, 工具列將出在畫面上方**

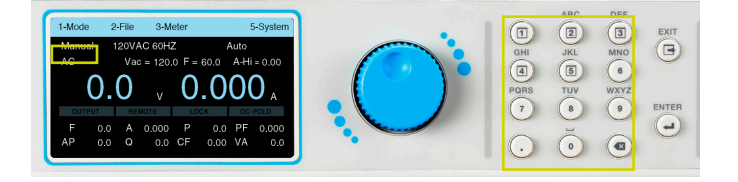

### **4.4.1 新增測試檔案 - Manual模式**

**1. 在Mode選單中按鍵盤上的數字鍵 1 將模式更改為 Manual。下一個顯示的畫面將顯示模式為Manual,以 及測試檔案名或"未載入檔案"訊息。**

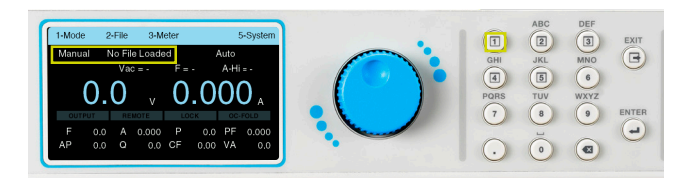

**3. 顯示File畫面,工具列上的選項將發生變化。 如果之前 沒有為Manual模式保存的測試檔案,則File選單畫面將 在工具列上顯示Add、Edit或Load的選項。 工具列上的 Next選項不會執行任何操作。**

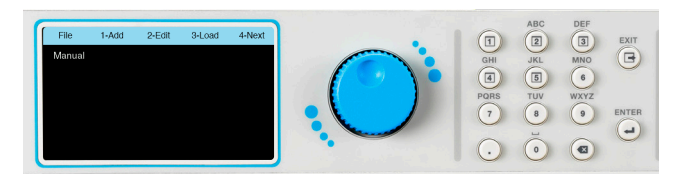

**5. 按鍵盤上的數字 4 鍵Next查看File選單的下一頁。 下一頁將顯示Copy複製或Delete刪除現有測試檔案的 選擇。選擇NEXT(按鍵盤上的數字 3 鍵)將顯示File選 單的上一頁**

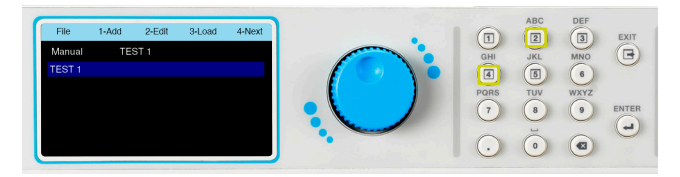

**2. 按鍵盤上的數字鍵 1 進入Mode。模式的四個選項將顯 示在選單欄上,所有選項都與一個數字相關聯**

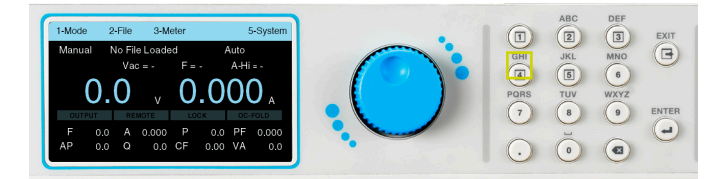

**2. 模式設定為Manual後,按任意鍵顯示工具列,然後按 鍵盤上的數字鍵 2 進入File。**

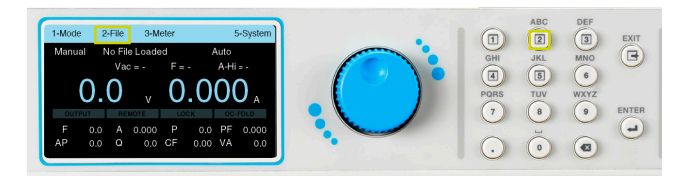

**4. 如果有任何之前為Manual模式保存的測試檔案,它 們將呈現在該畫面上。**

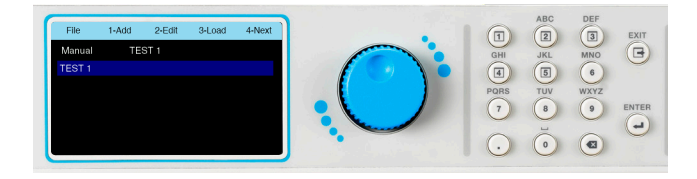

**6. 要開始添加測試檔案,請按鍵盤上的數字 1 鍵選擇Add**

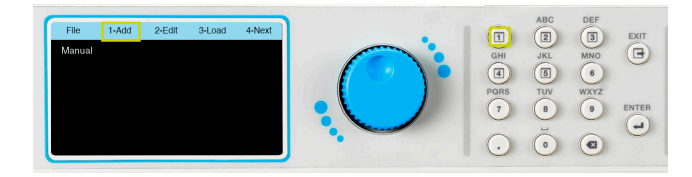

**7. 下一個畫面將顯示一個帶有閃爍游標的欄位,用於輸入 檔案名稱。**

 $\overset{\text{EXT}}{\bigcirc}$ ENTER  $\odot$   $\odot$   $\odot$ 

**8. 使用鍵盤輸入測試檔案的名稱, 最多23 個字元限制。**

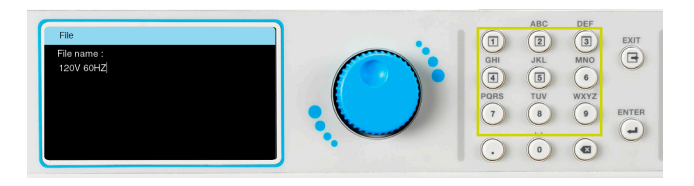

**9. 輸入檔案名稱後按鍵盤上的ENTER 鍵保存檔案名稱並 顯示測試參數進行編輯。**

(i) ABC<br>
(ii) AC<br>
(iii) AC<br>
(iii) ABC<br>
(iii) ABC<br>
(iii) ABC<br>
(iii) ABC<br>
(iii) ABC<br>
(iii) ABC<br>
(iii) ABC<br>
(iii) AC<br>
(iii) AC<br>
(iii) AC<br>
(iii) AC<br>
(iii) AC<br>
(iii) AC<br>
(iii) AC<br>
(iii) AC<br>
(iii) AC<br>
(iii) AC<br>
(iii) AC<br>
(iii) A  $\overset{\text{exir}}{\bigcirc}$ **ENTER**<br>(- $\odot$ 

**10. 可以使用飛梭和鍵盤的組合,以與系統參數完全相 同的方式編輯測試參數。 要編輯測試參數,請使用旋鈕 選擇到該參數,按下旋鈕編輯參數。**

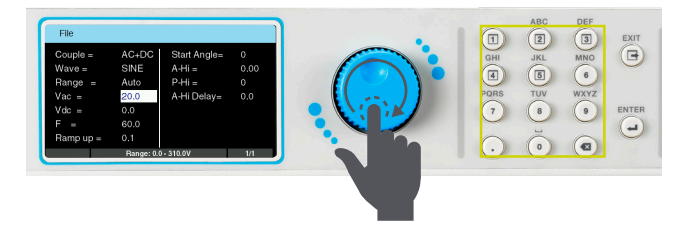

**11. 使用飛梭或鍵盤編輯測試參數值。 正在編輯測試參 數可用的範圍或設置將顯示在畫面底部。輸入所需的測 試參數值後,按旋鈕或鍵盤上的 ENTER 鍵保存該值並 移至下一個測試參數。**

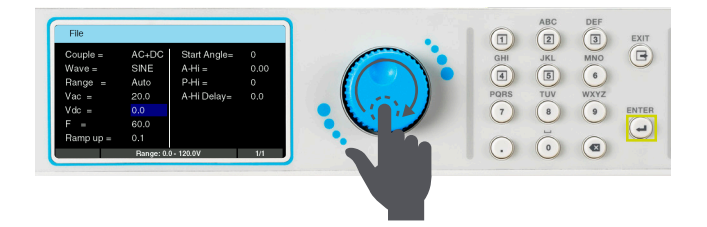

**12. 一旦完成所有測試參數的編程,按鍵盤上的 EXIT 鍵,畫面將顯示您新建立的測試檔案(以及可能已經保 其他測試檔案)。**

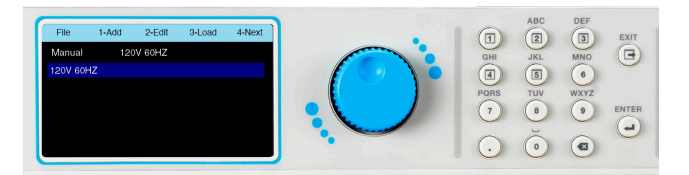

 $\Box$ 

# **4.4.2 Manual模式-測試參數**

**手動模式允許您對 AC、DC 或 AC+DC輸出進行編程。 除了標準正弦波,您還可以選擇三角波、方波和箝制波輸出波形。下表 列出了手動模式下所有可用測試參數的詳細說明。**

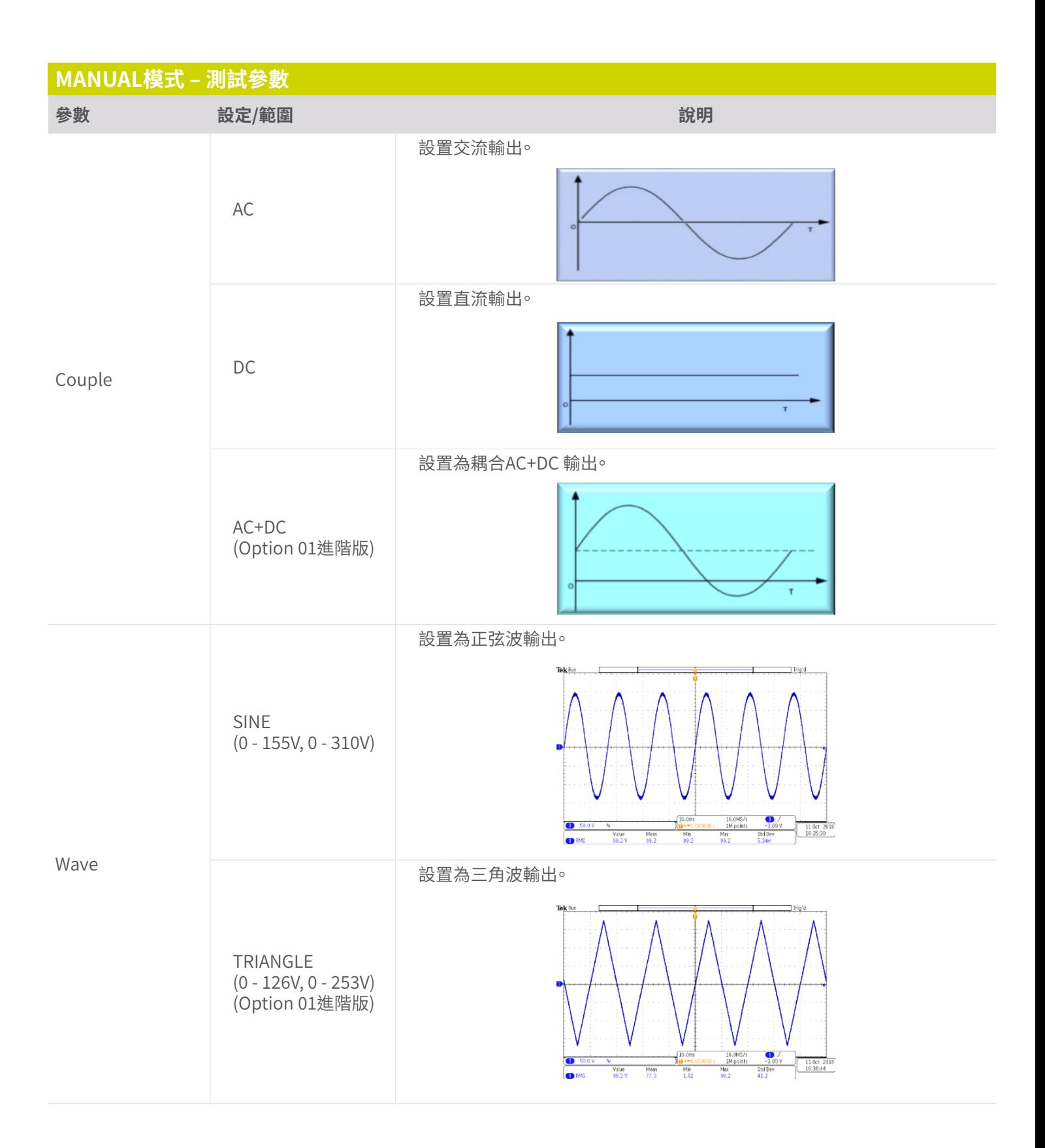

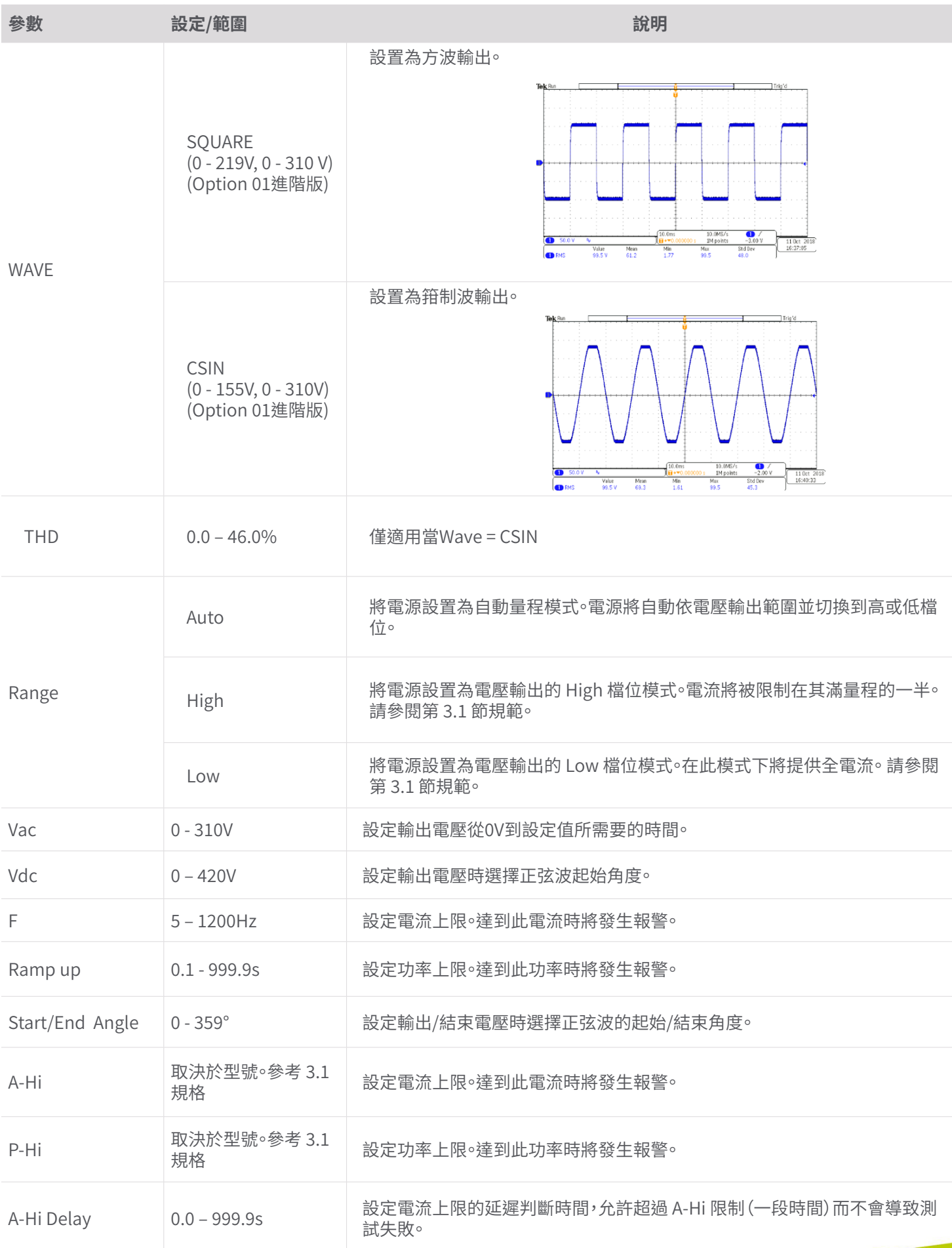

# © Ikonix 29

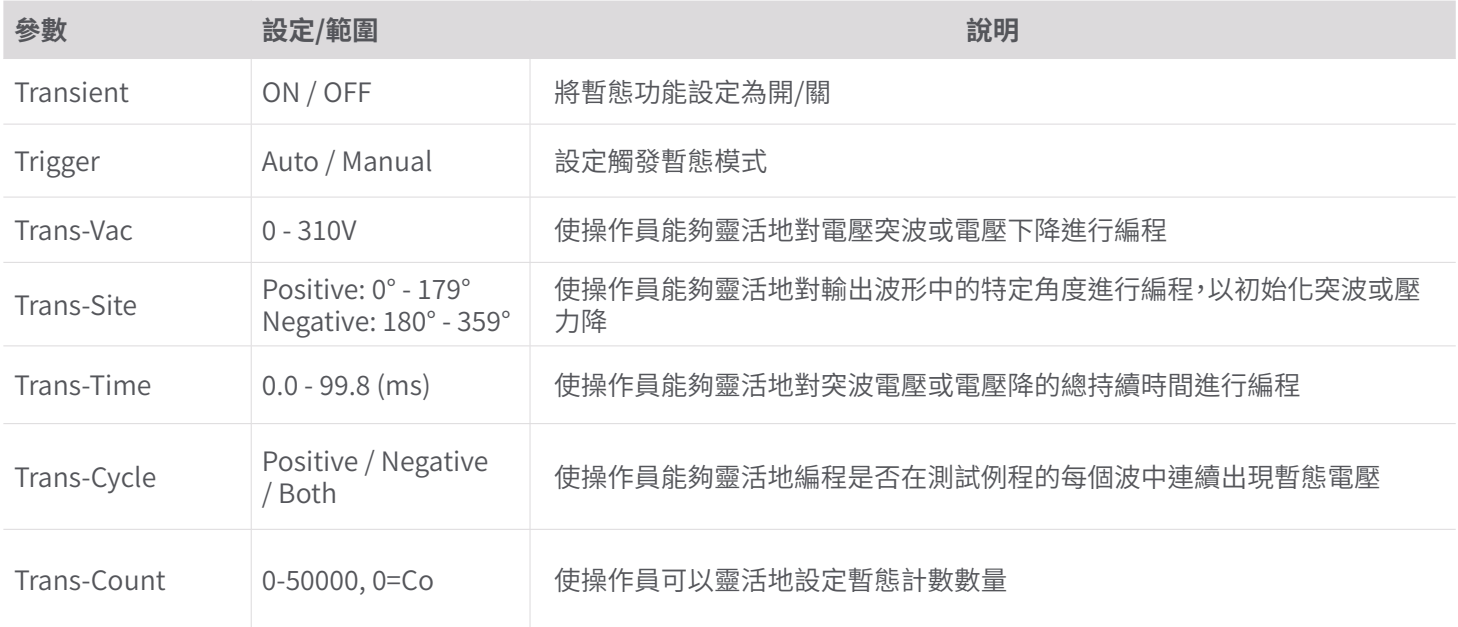

**1. 在模式選單中按鍵盤上的數字鍵 2 將模式更改為 List。下一個畫面將顯示List模式,以及測試檔案名稱 或"未載入檔案"訊息。**

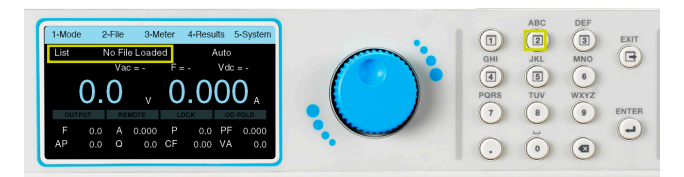

**3. 顯示File畫面,工具列的選項將發生變化。如果之前 沒有為List模式保存的測試檔案,則畫面將在工具列上 顯示Add、Edit或Load的選項。 選單欄上的Next選項 不會執行任何動作。**

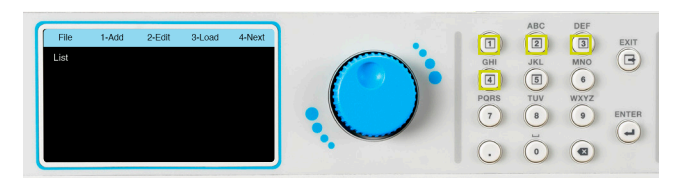

**5. 下一個畫面將顯示一個帶有閃爍游標的欄位,用於輸 入檔案名稱。**

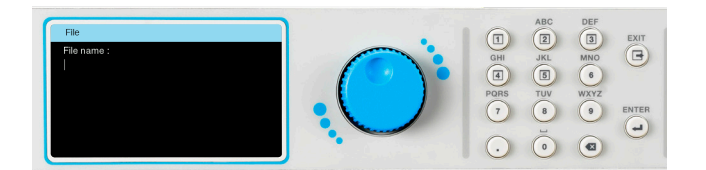

**2. 模式設置為List後,按任意鍵顯示工具列,然後按鍵 盤上的數字鍵 2 進入File選項。**

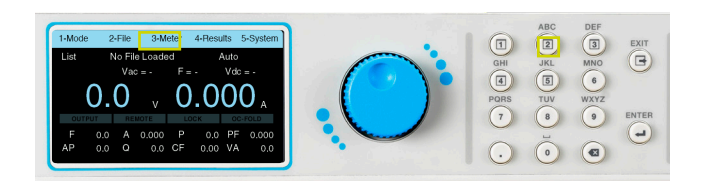

**4. 要開始添加測試檔案,請按鍵盤上的數字 1 鍵選擇 Add。**

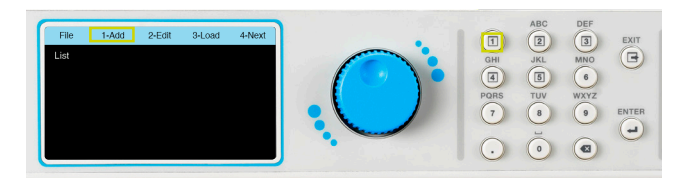

**6. 使用鍵盤輸入測試檔案的名稱, 最多23 個字元限制。**

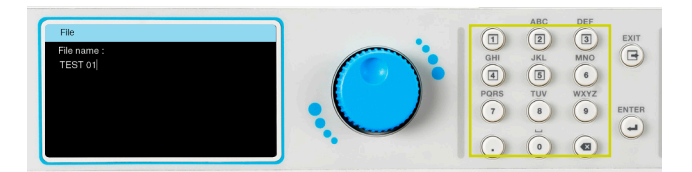

**7. 輸入檔案名稱後,按鍵盤上的 ENTER 鍵保存檔案名並 顯示Program Setup和SEQ1。下一個畫面還將在工具列 顯示"Add和Edit"選項。**

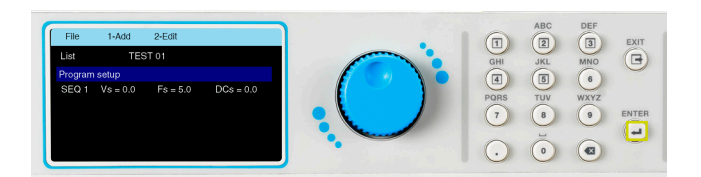

**8. 使用飛梭將游標移動到Program Setup或SEQ1。 要編輯參數,您可以執行以下操作之一:按下旋鈕,按下 ENTER 鍵或鍵盤上的數字鍵 2。Program Setup畫面顯 示以下參數**

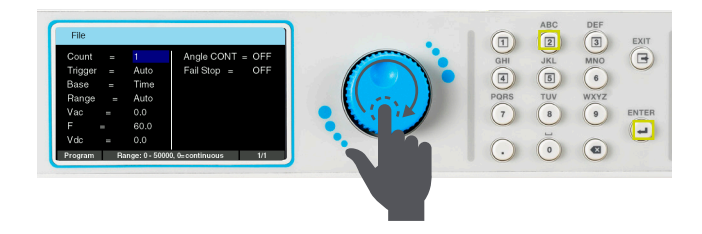

**9. SEQ1有兩個畫面,一個用於測試參數,另一個允許您對 各個數值設定上下限進行編程。要查看SEQ1參數,請將游 標移動到SEQ1並按下旋鈕或 ENTER 鍵。**

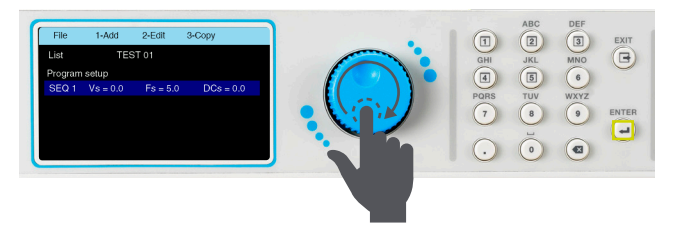

**10. 下一個畫面將顯示SEQ的第一頁。 使用旋鈕查看SEQ 的兩個屏幕。**

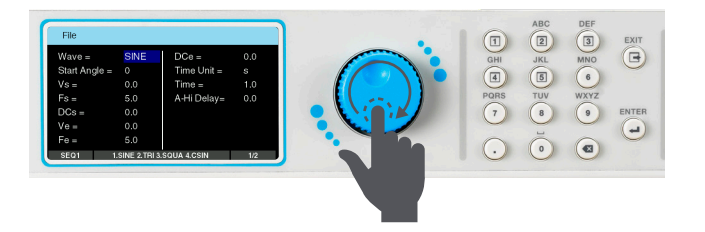

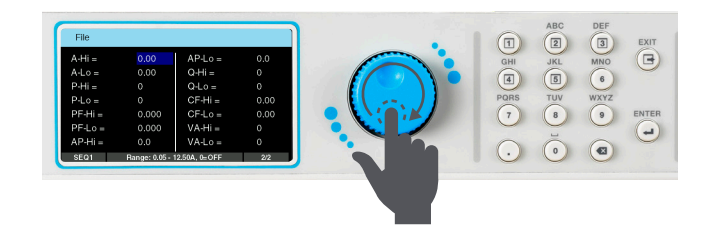
**1. Add序列,請按鍵盤上的數字 1 鍵,要Edit請按數字 2 鍵,要Copy序列請按數字 3 鍵。**

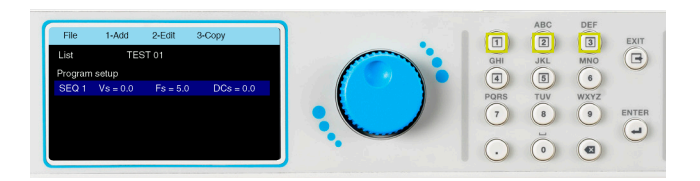

**3. 複製序列時,如果選擇是,下一個畫面將顯示第二個序 列以及工具列上用於Add、Edit、Copy或Delete序列的選 項。**

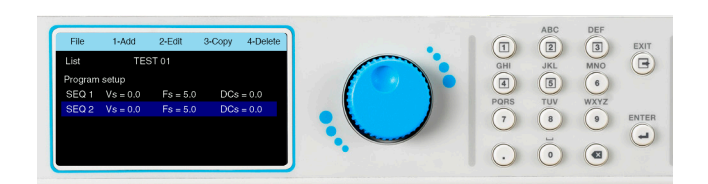

**2. Add序列,請按鍵盤上的數字 1 鍵,要Edit請按數字 2 鍵,要Copy序列請按數字 3 鍵。**

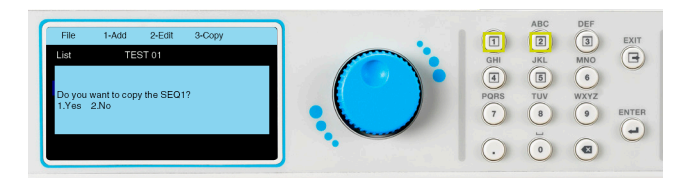

**4. 一旦完成所有測試參數的編程,按鍵盤上的 EXIT 鍵,畫面將顯示您新建立的測試檔案(以及可能已經保 其他測試檔案)。**

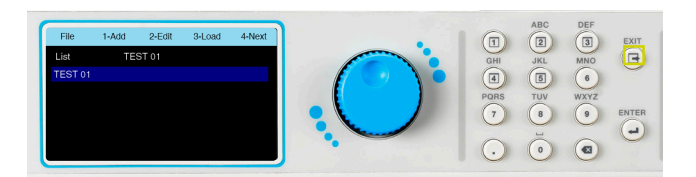

#### **4.4.4 List模式 - 測試參數**

**List模式允許您建立和生成具有不同時間、頻率和電壓的複雜輸出序列。List模式可用於創建範圍廣泛的波形來模擬電網故 障和干擾。具有三個序列的List模式的典型波形如下所示。**

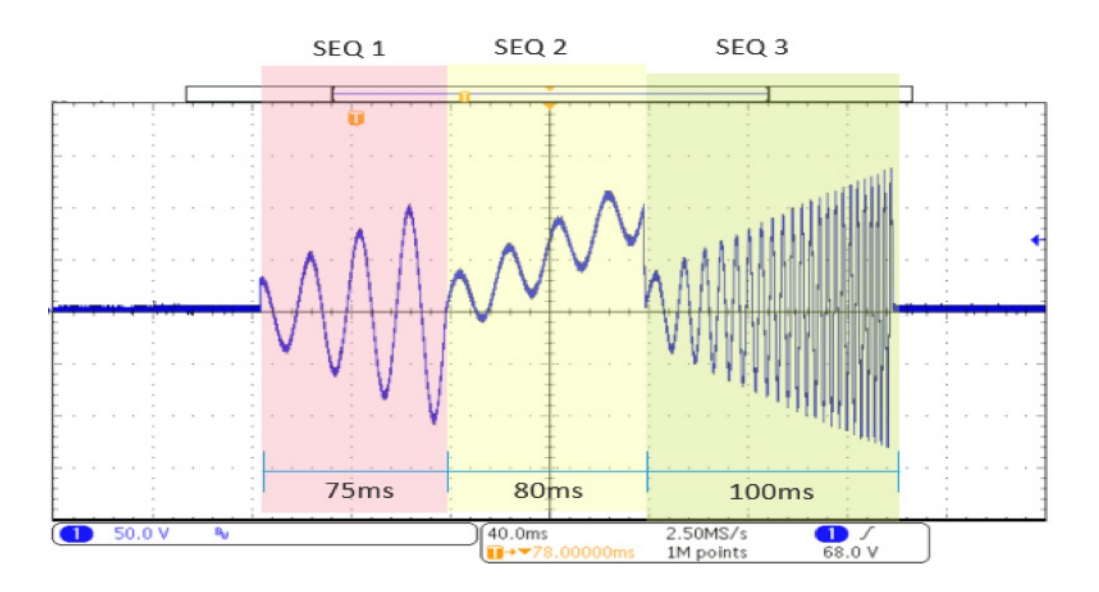

#### **上圖的波形是使用List模式序列的以下參數產生的:**

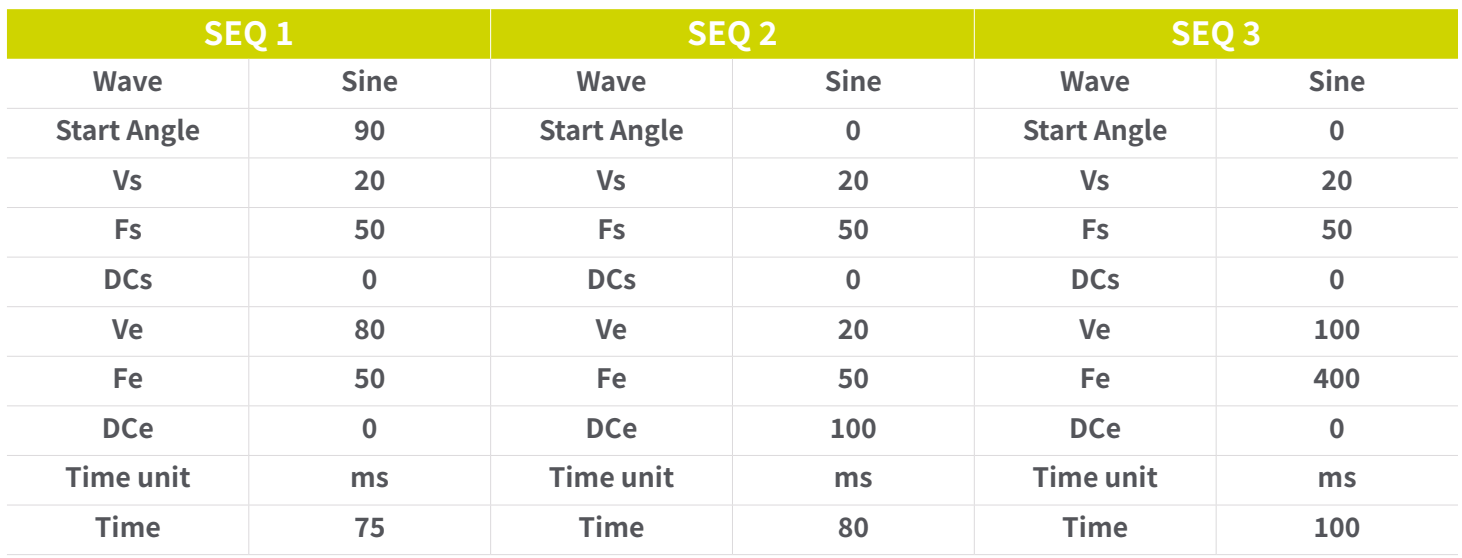

### **List模式下所有可用測試參數的詳細說明如下表所示**

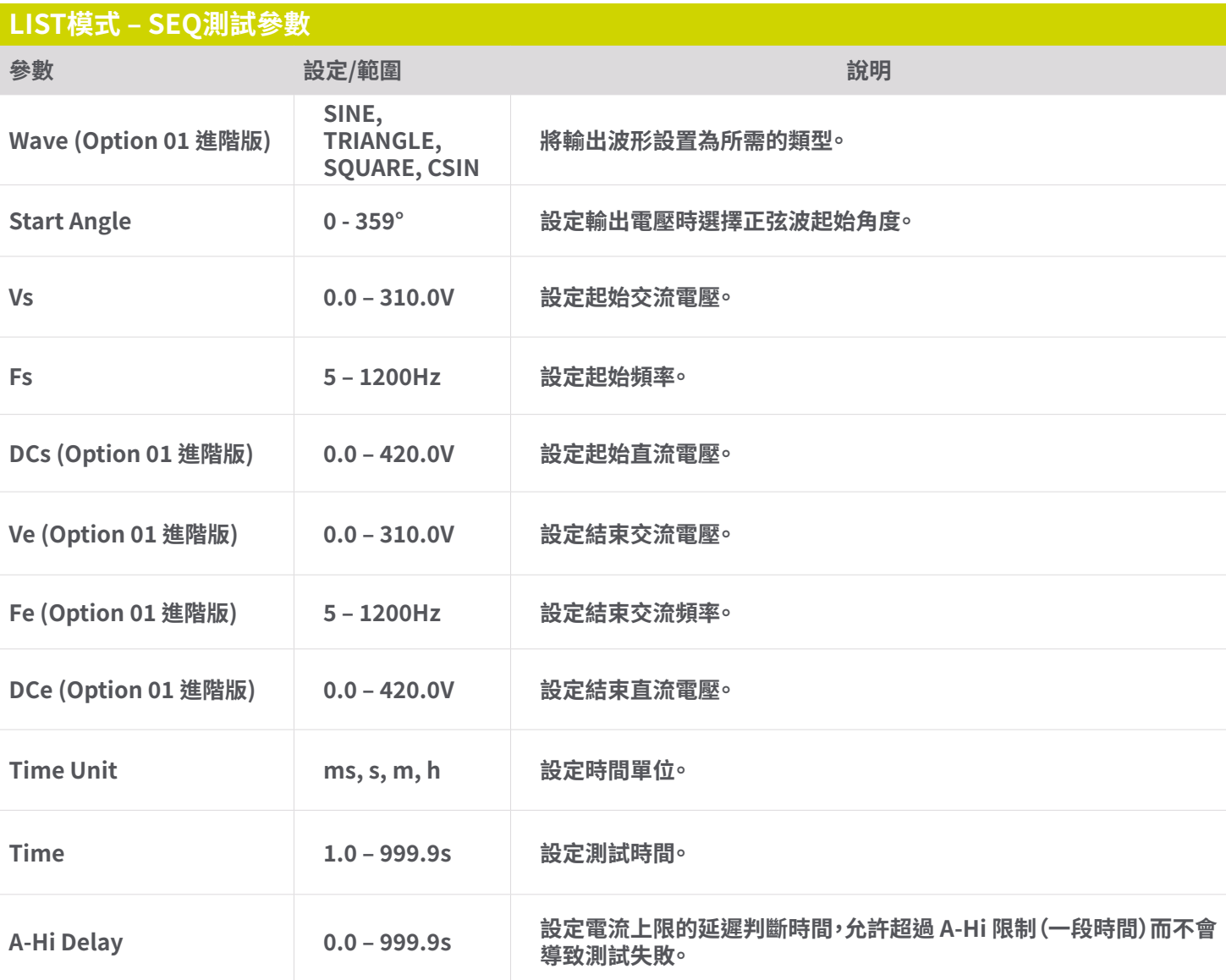

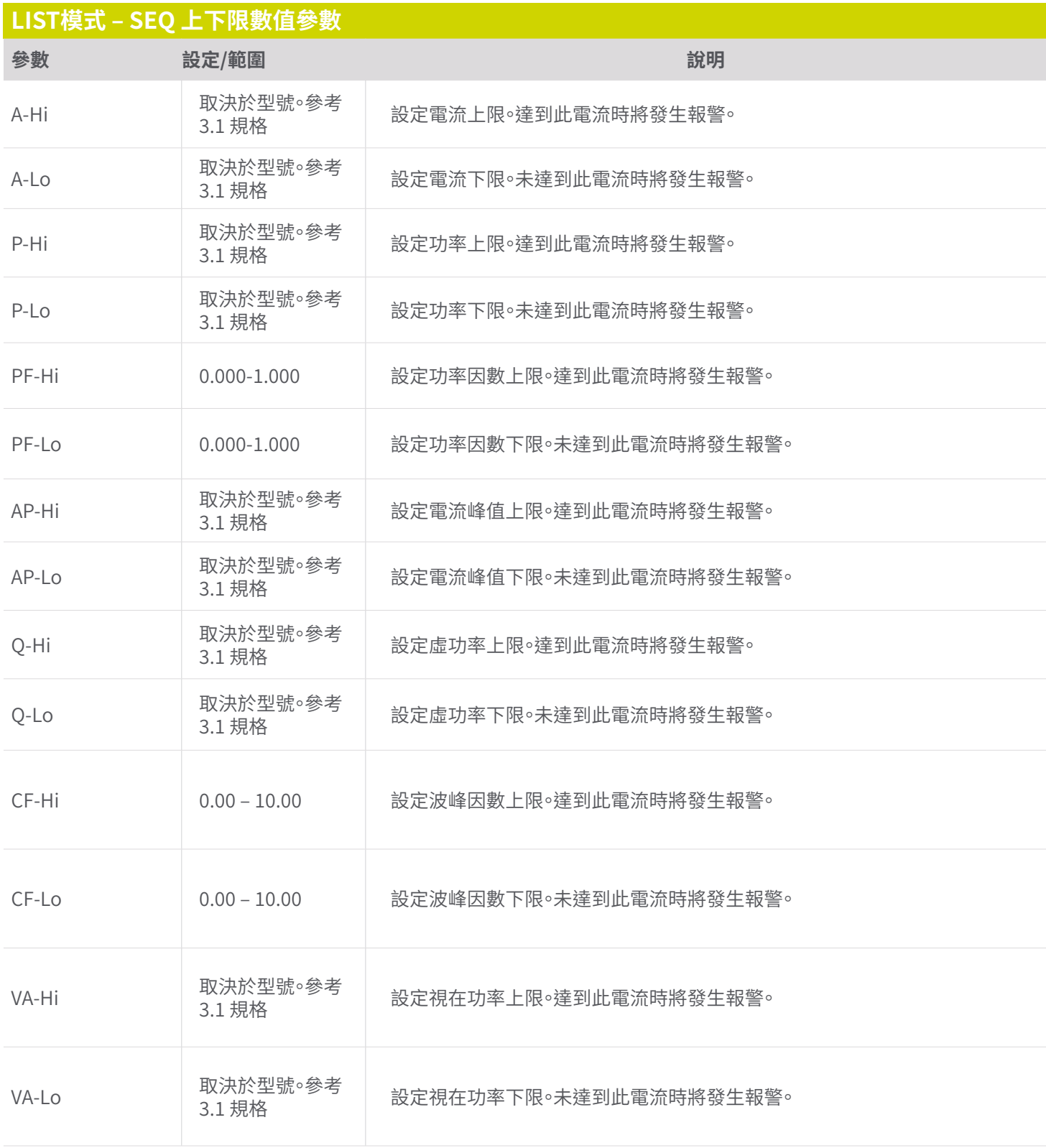

# **LIST模式 – PROGRAM SETUP參數**

**List模式Program Setup參數僅在Trigger設置為Manual時適用。 這些參數決定了在您觸發List模式輸出的第一個序列 (SEQ1) 之前會發生。如果 Trigger 設置為 Auto,這些參數將可忽略,因為第一個序列 (SEQ1) 會立即開始。**

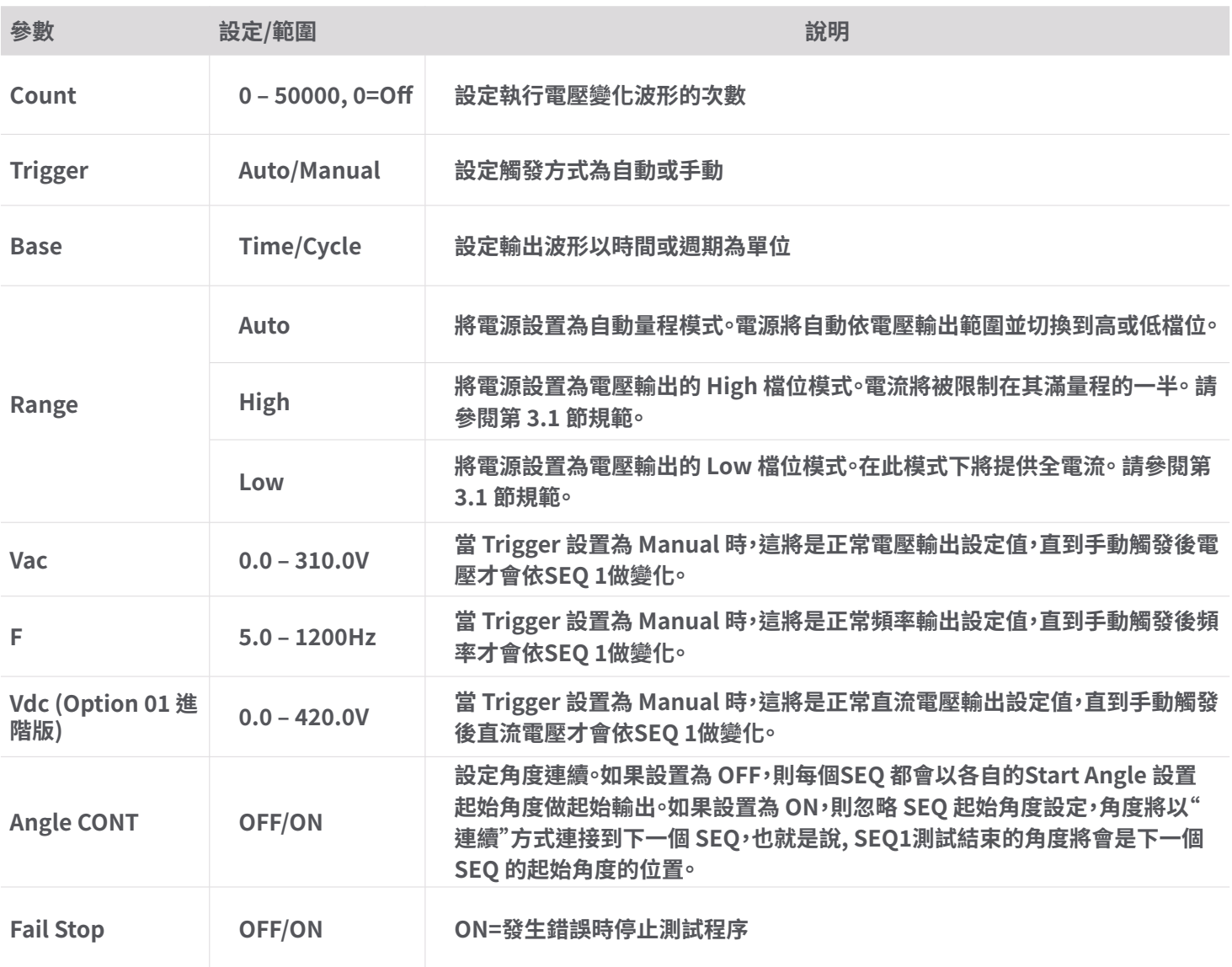

# **4.4.5 新增測試檔案 - Step模式(Option 01 進階版)**

**1. 在 Mode 選單中按鍵盤的數字鍵 3 將 Mode 更改為 Step。 下一個畫面將顯示Step,以及測試檔案名稱或" 未載入檔案"訊息。**

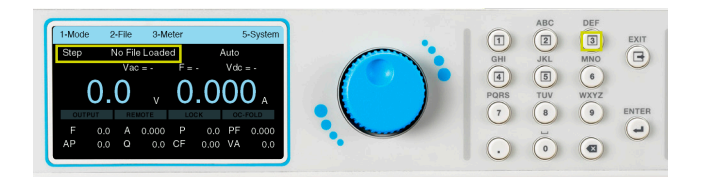

**3. 顯示File畫面,工具列的選項將發生變化。如果之前 沒有為Step模式保存的測試檔案,則畫面將在工具列上 顯示Add、Edit或Load的選項。 選單欄上的Next選項不 會執行任何動作。**

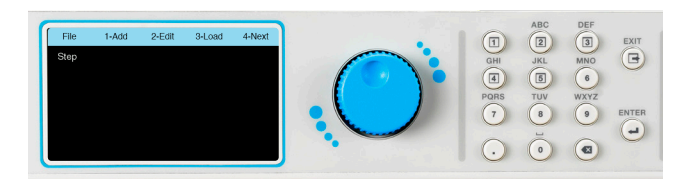

**2. 將Mode設置為Step後,按任意鍵顯示工具列,然後 按鍵盤上的數字 2 鍵進入File。**

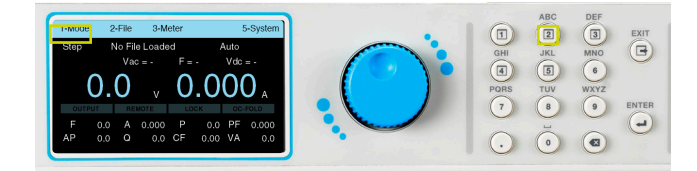

**4. 要開始添加測試檔案,請按鍵盤上的數字 1 鍵選擇 Add。**

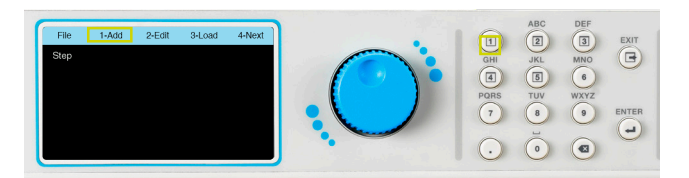

**5. 下一個畫面將顯示一個帶有閃爍游標的欄位,用於輸 入檔案名稱。**

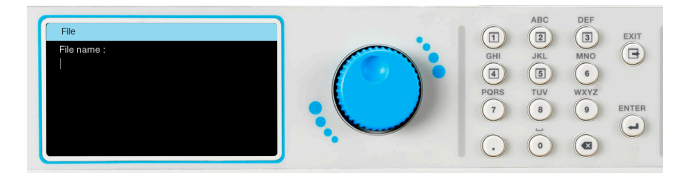

**6. 使用鍵盤輸入測試檔案的名稱, 最多23 個字元限制。**

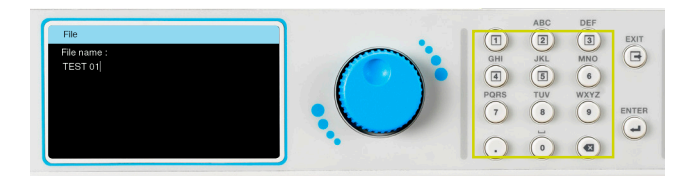

**7. 輸入檔案名稱後,按鍵盤上的 ENTER 鍵保存檔案名 並顯示測試參數進行編輯。**

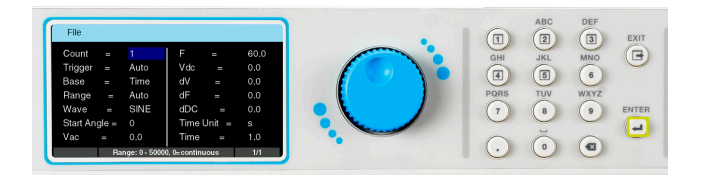

**8. 可以使用飛梭和鍵盤的組合,以與系統參數完全相同 的方式編輯測試參數。**

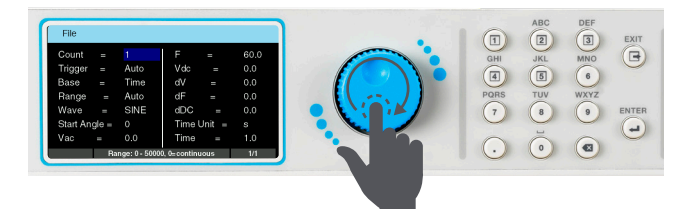

# **4.4.6 Step模式 - 測試參數**

**Step模式允許您根據定義的電壓、頻率和間隔設置以線性的方式遞增。Step模式的典型波形如下所示**

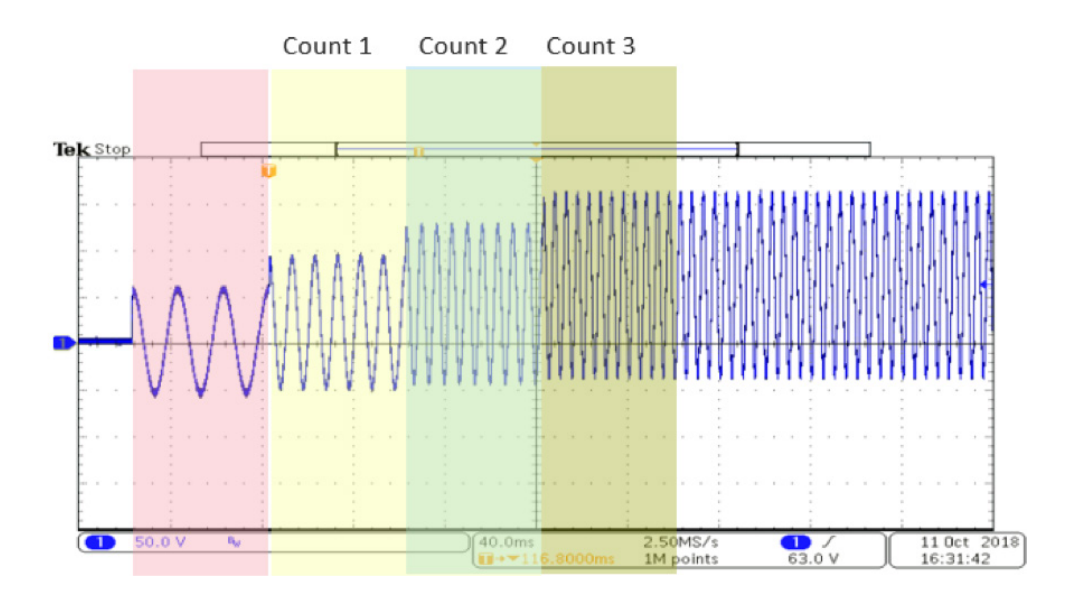

**上圖的波形是使用Step模式的以下參數產生的:**

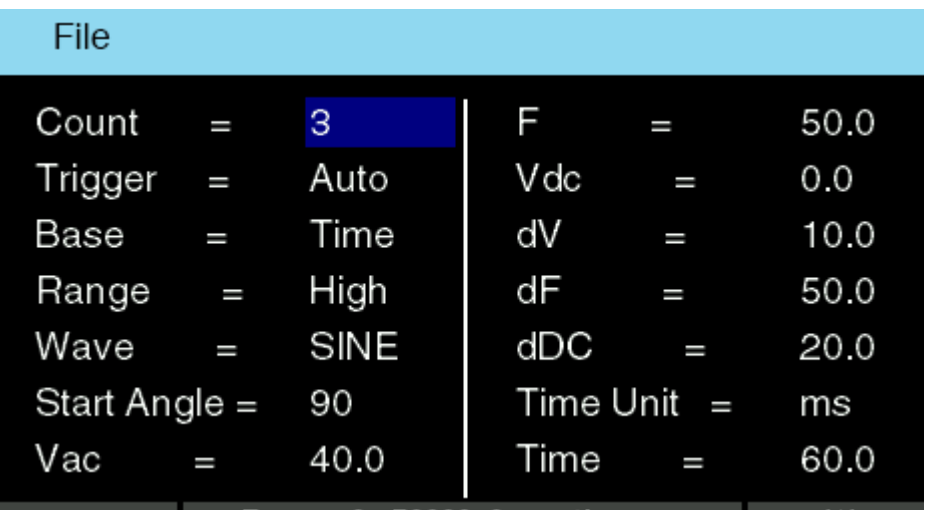

#### **Step模式下所有可用測試參數的詳細說明如下表所示**

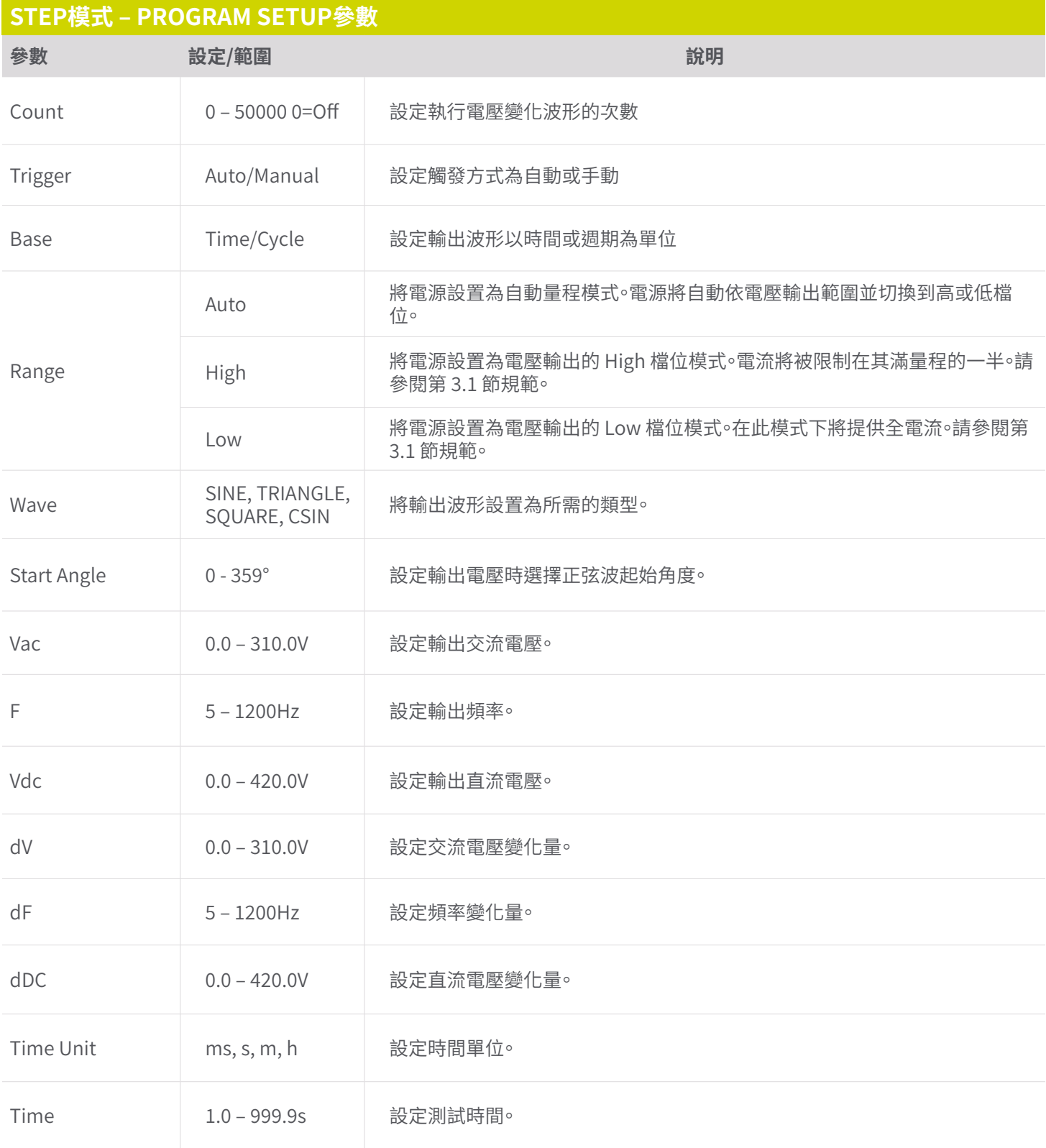

#### **4.4.7 新增測試檔案 - Pulse模式**

**1. 在 Mode 選單中按鍵盤的數字鍵 4 將 Mode 更改為 Pulse。 下一個畫面將顯示Pulse,以及測試檔案名稱 或"未載入檔案"訊息。**

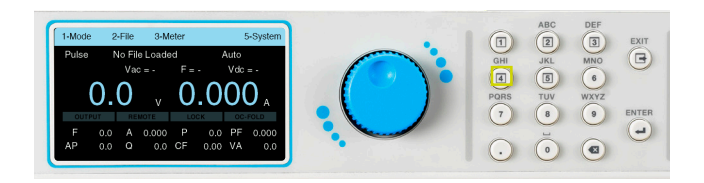

**3. 顯示File畫面,工具列的選項將發生變化。如果之前 沒有為Pulse模式保存的測試檔案,則畫面將在工具列 上顯示Add、Edit或Load的選項。 選單欄上的Next選 項不會執行任何動作。**

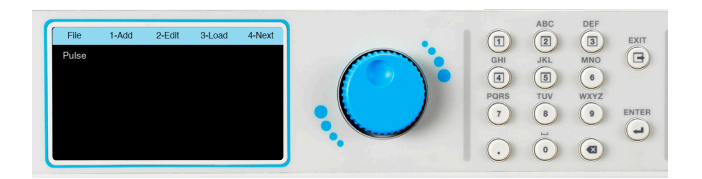

**2. 將Mode設置為Pulse後,按任意鍵顯示工具列,然後按 鍵盤上的數字 2 鍵進入File。**

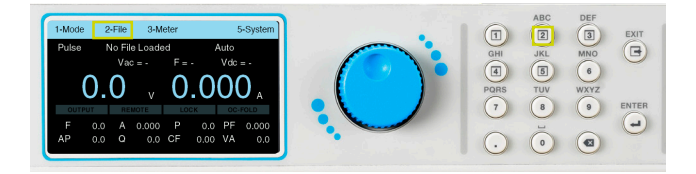

**4. 要開始添加測試檔案,請按鍵盤上的數字 1 鍵選擇 Add。**

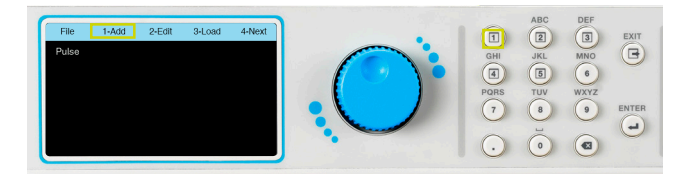

**5. 下一個畫面將顯示一個帶有閃爍游標的欄位,用於 輸入檔案名稱。**

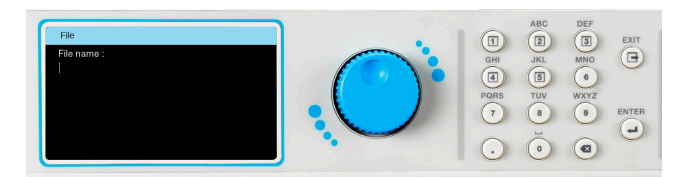

**7. 輸入檔案名稱後,按鍵盤上的 ENTER 鍵保存檔案名並 顯示測試參數進行編輯。**

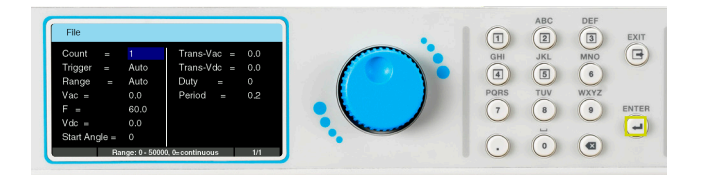

**6. 使用鍵盤輸入測試檔案的名稱, 最多23 個字元限制。**

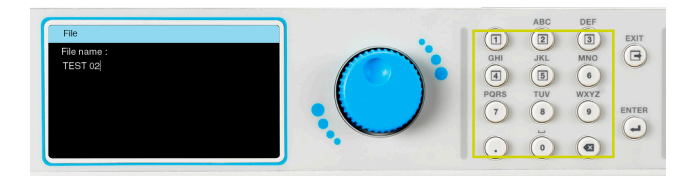

**8. 可以使用飛梭和鍵盤的組合,以與系統參數完全相同 的方式編輯測試參數。**

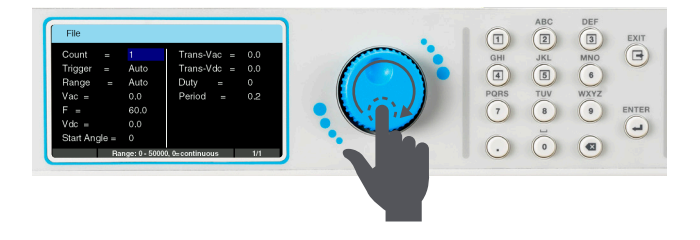

**Pulse模式允許用戶定義的電壓生成單個或多個脈衝。 Pulse模式可用於創建範圍廣泛的波形來模擬電網故障和干擾。 具有三 個序列的脈沖模式的典型波形如下所示。**

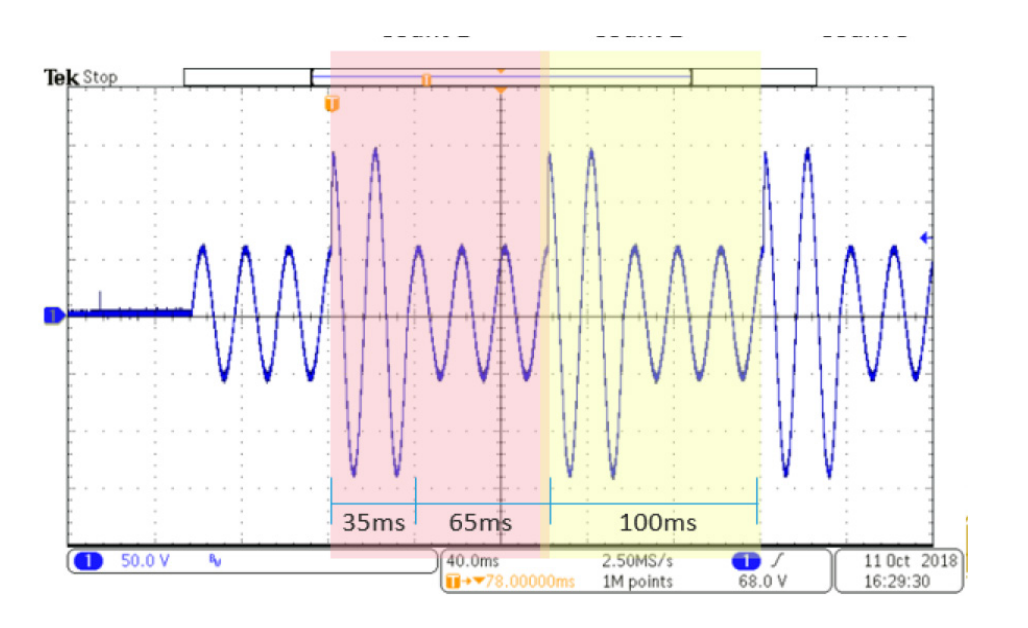

**上圖的波形是使用Pulse模式的以下參數產生的:**

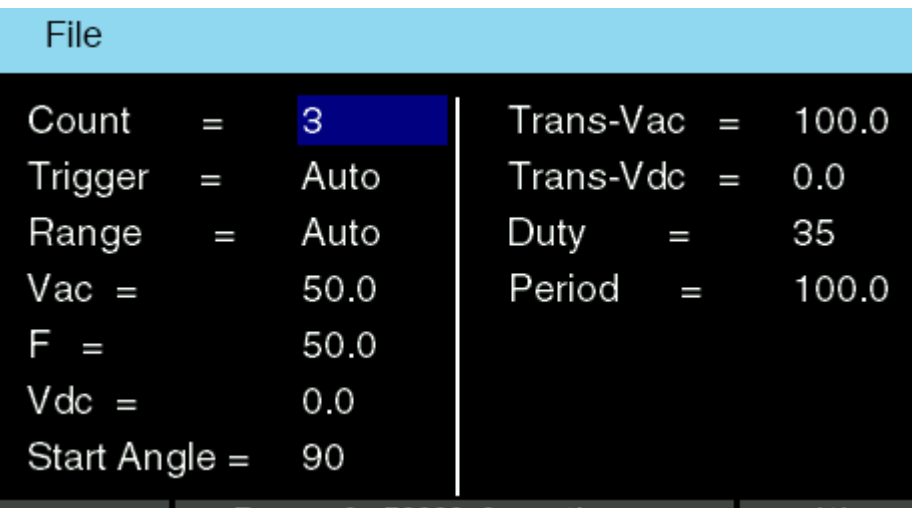

#### **Pulse模式下所有可用測試參數的詳細說明如下表所示**

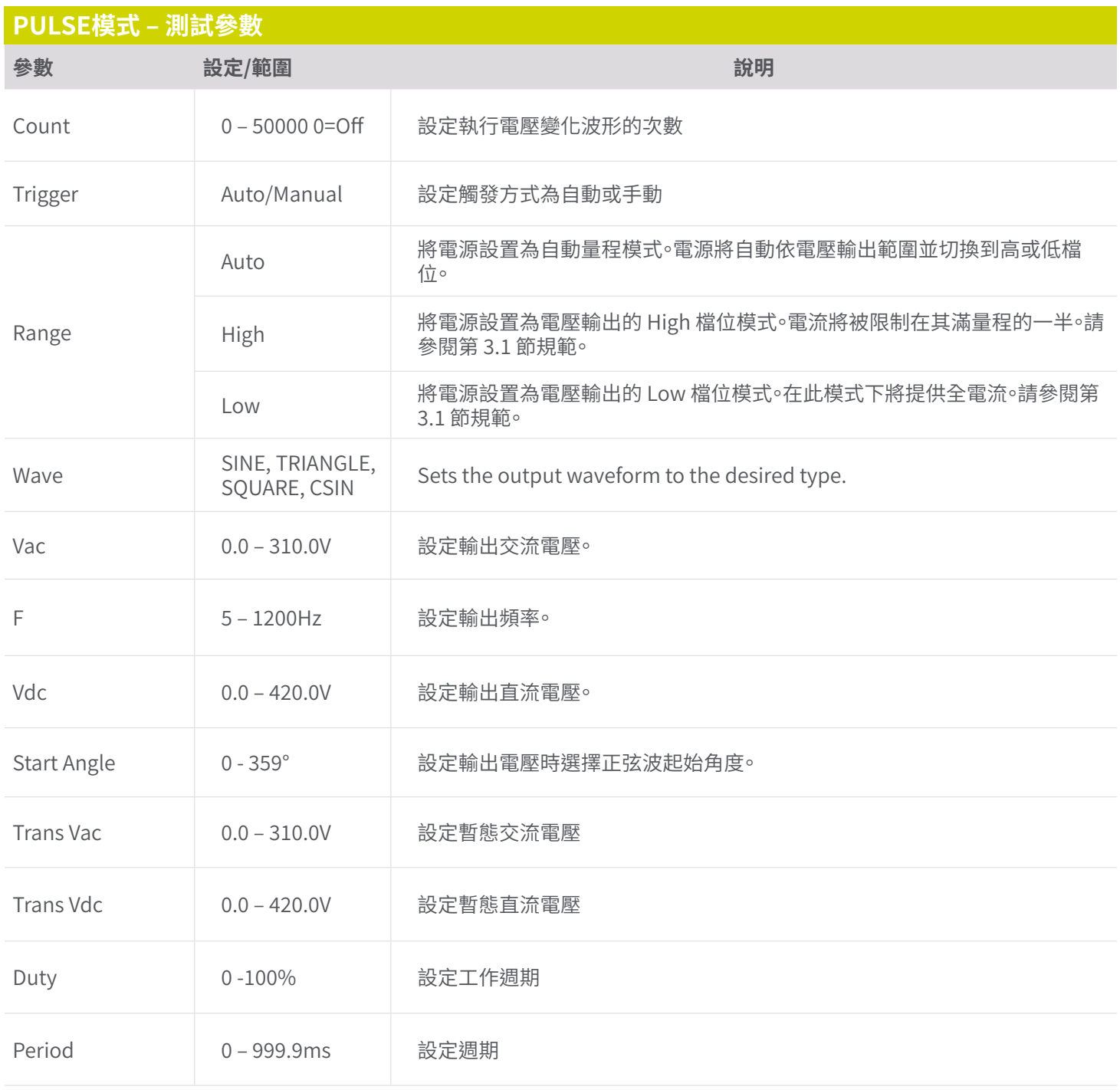

**1. 在模式選單中,按鍵盤上的數字 4 鍵移至下一頁,然後按鍵盤上的數字 2 鍵將模式變更為Library。下一個畫面將顯示 Library模式以及測試檔案名稱。**

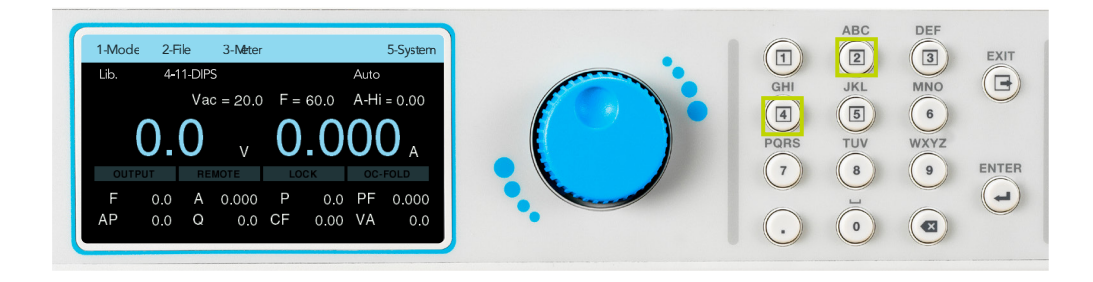

**2. 將模式設定為Library後,按任何鍵顯示工具列,然後按數字 2 鍵查看 4 個測試檔案的清單。 這些是使用者可編輯的測試 檔案,因為使用者只能調整這些文件的測試參數**

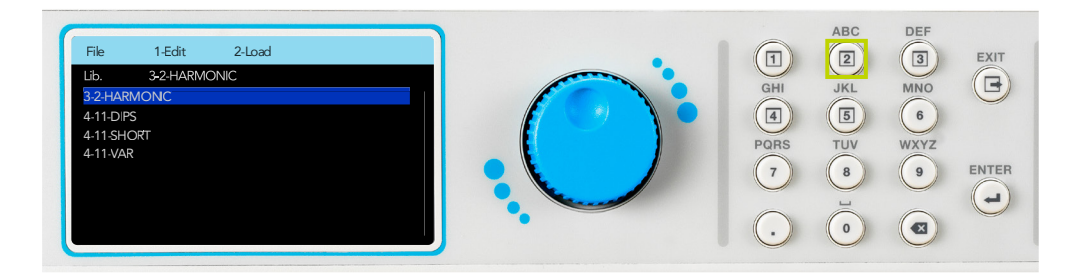

**3. 使用旋鈕從清單中選擇所需的測試檔案,然後按旋鈕查看或編輯測試參數。所有檔案的測試參數均可使用旋鈕和鍵盤組合 進行編輯。**

#### **4.4.10 Library 模式 - 測試類型**

**Library模式根據 IEC 61000-3-2 和 IEC 61000-4-11 標準提供四種不同類型的輸出。下表提供了測試的檔案名稱和描述:**

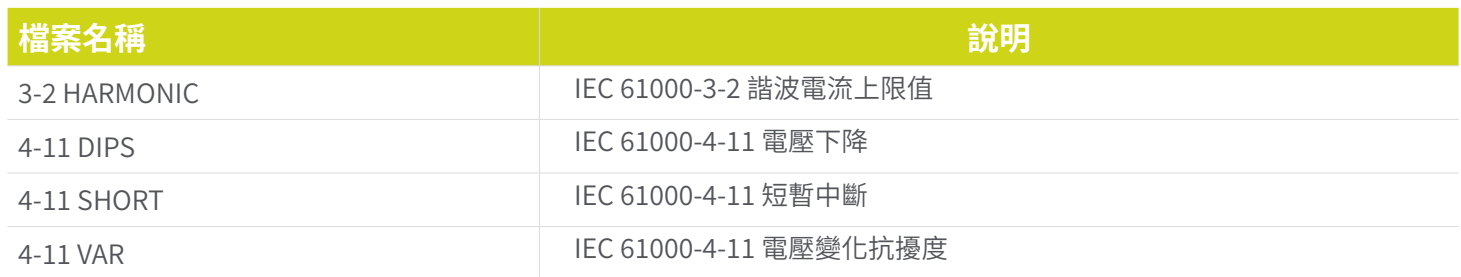

## **3-2 HARMONIC**

#### **使用旋鈕選擇3-2 HARMONIC 文件,顯示如下。**

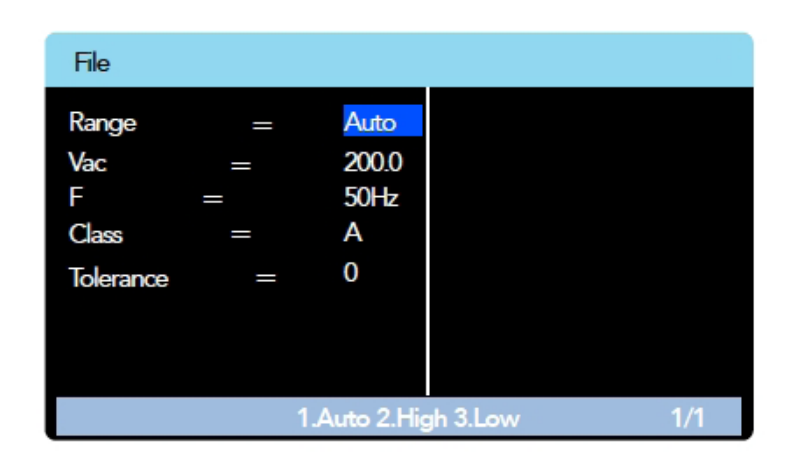

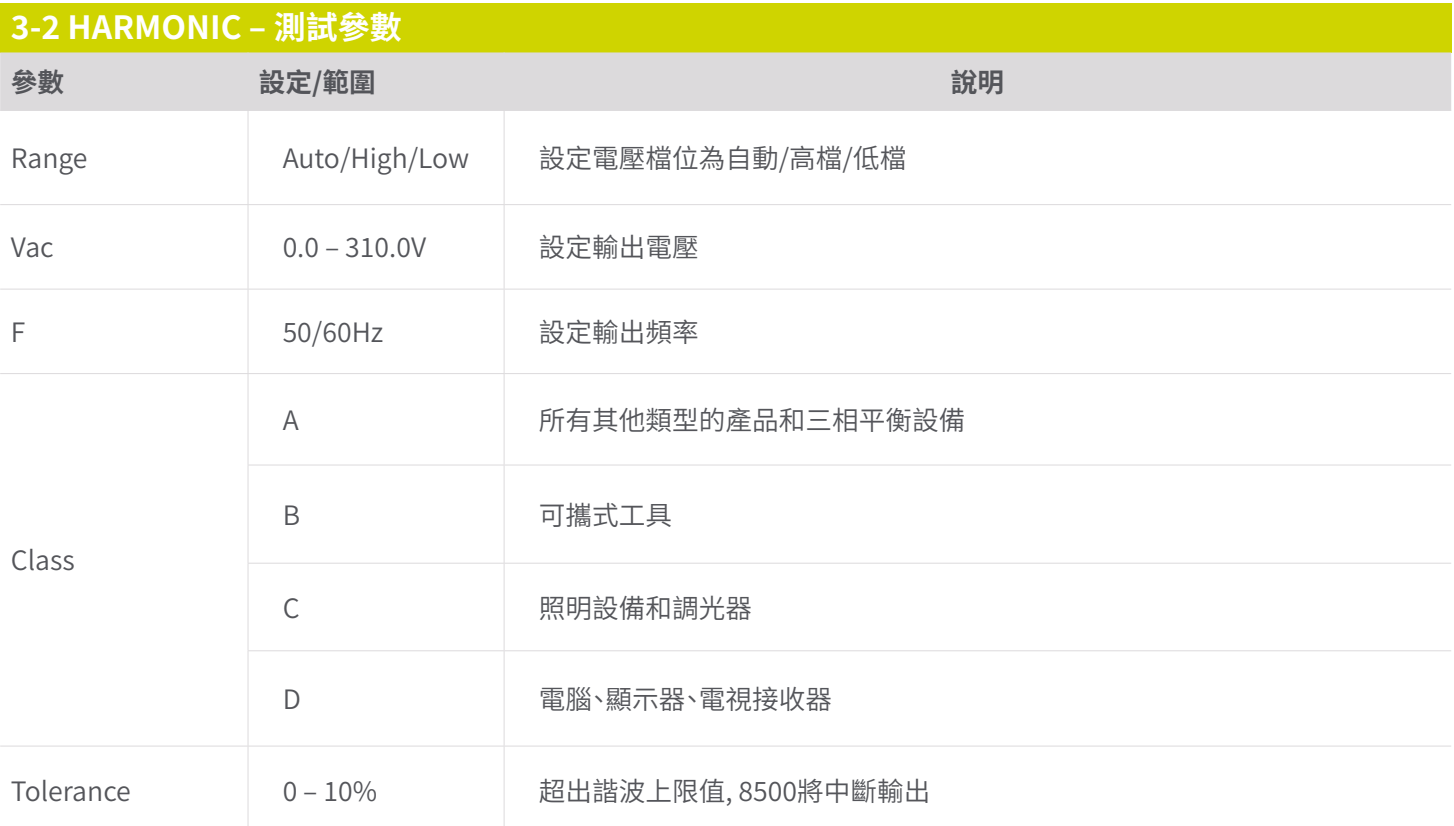

## **4-11 DIPS**

**使用旋鈕選擇4-11 DIPS 文件,顯示如下。**

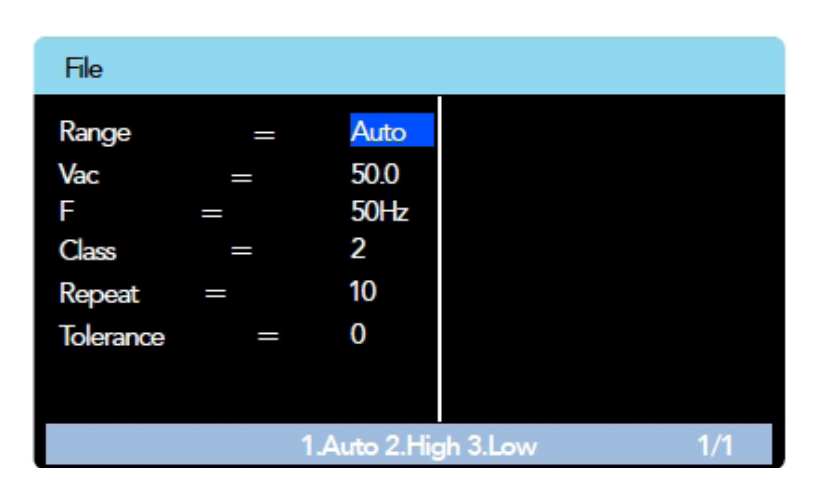

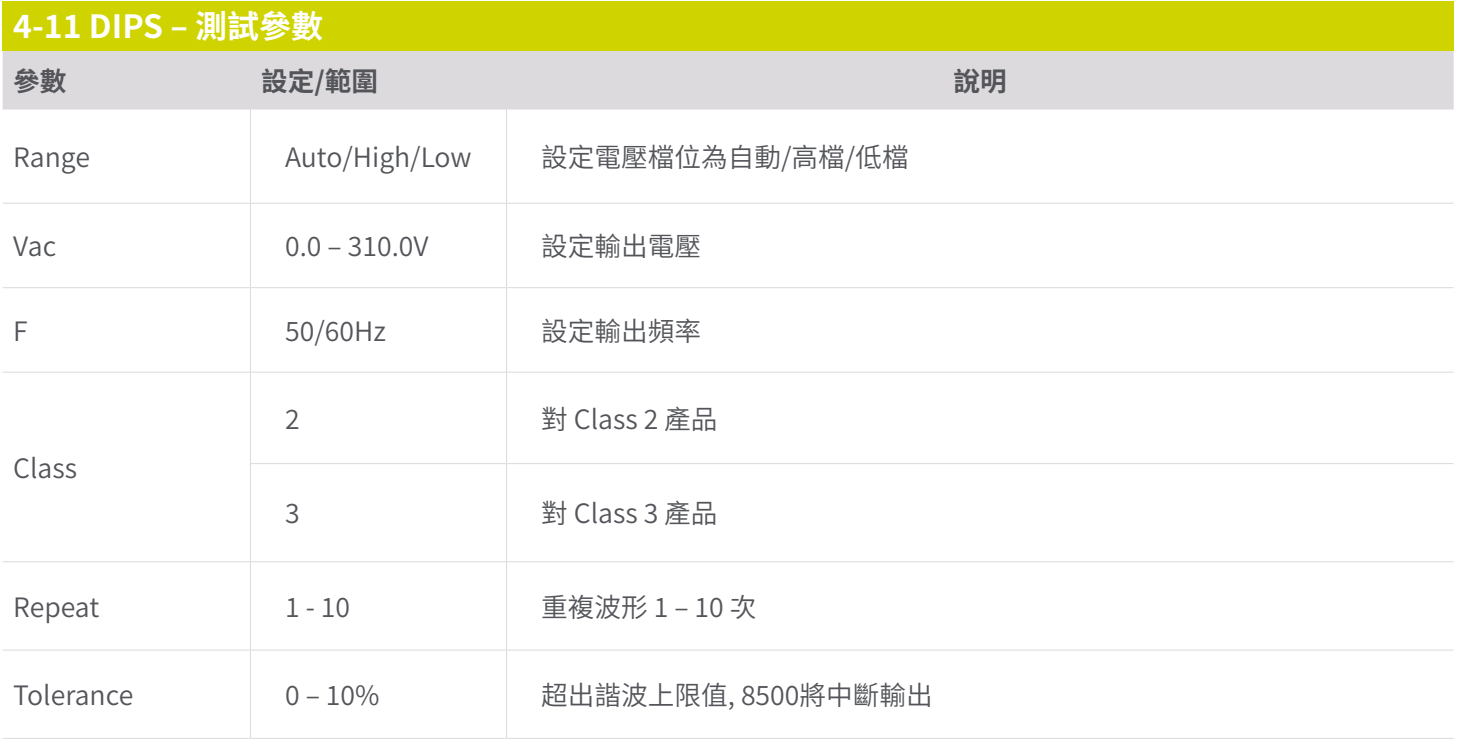

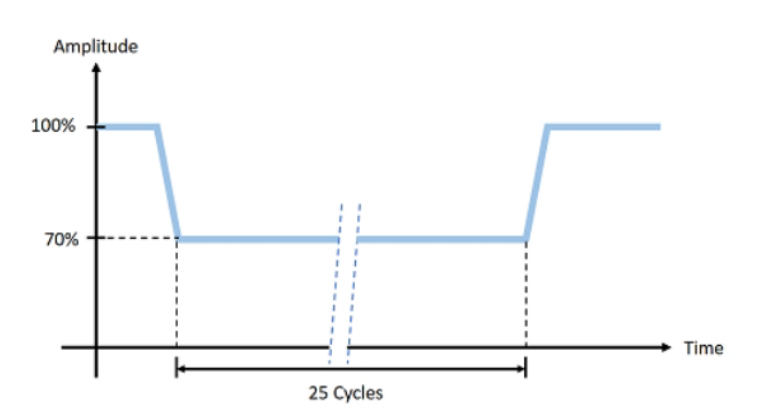

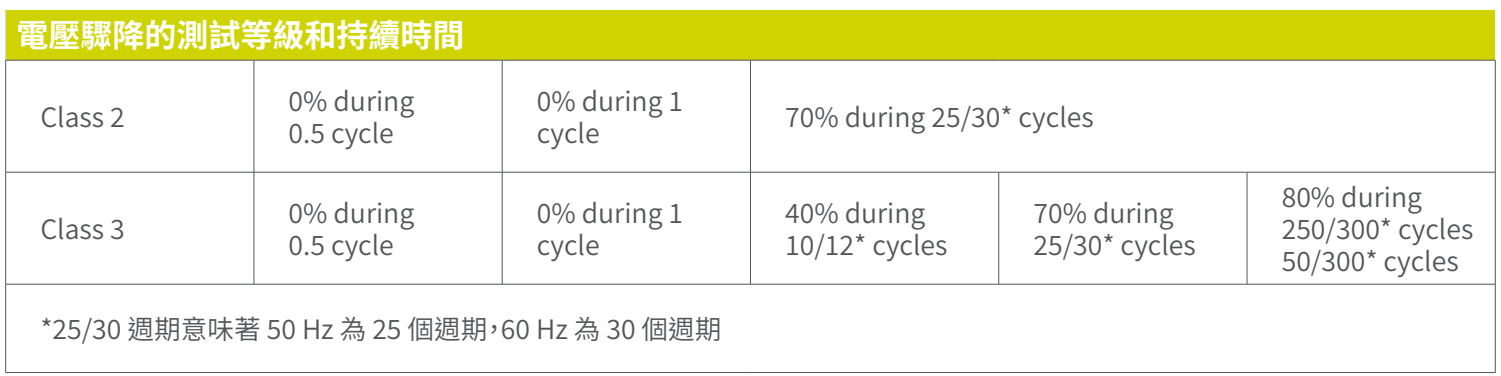

# **4-11 SHORT 使用旋鈕選擇4-11 SHORT 文件,顯示如下。**

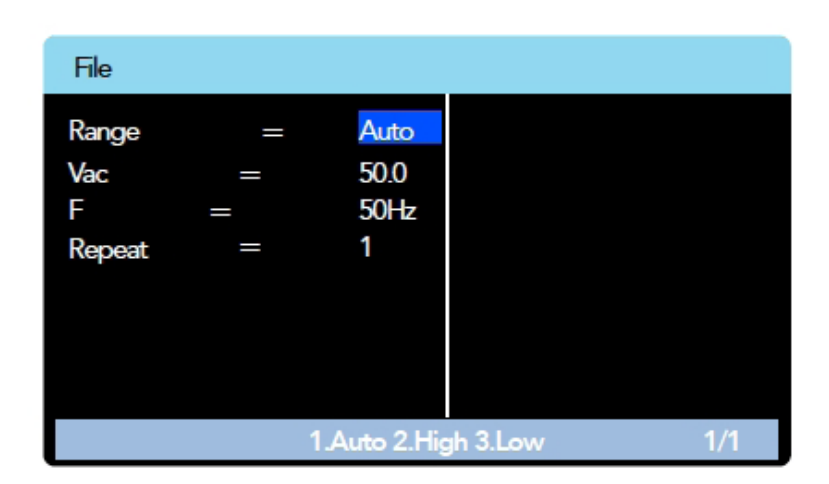

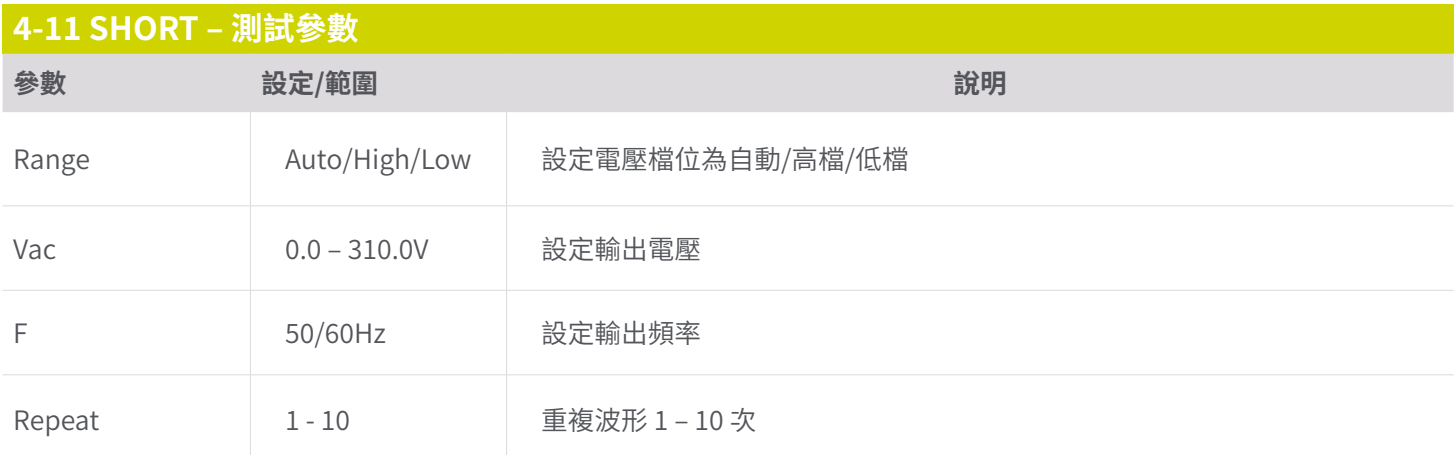

**短路測試的典型波形如下:**

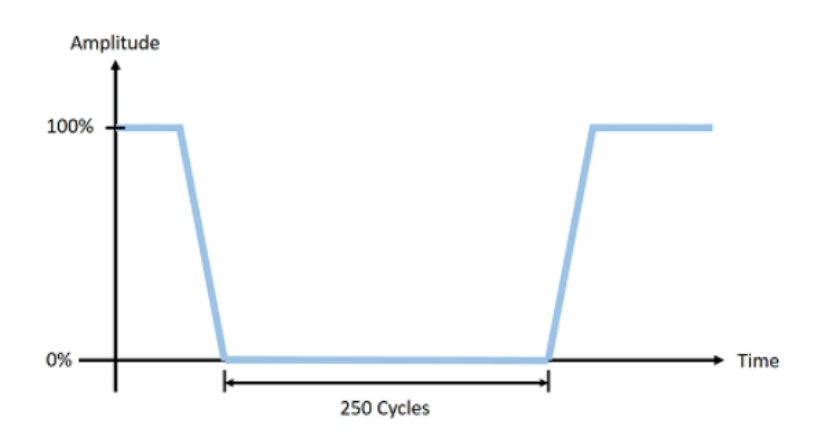

## **4-11 VAR**

#### **使用旋鈕選擇4-11 VAR 文件,將顯示測試參數。**

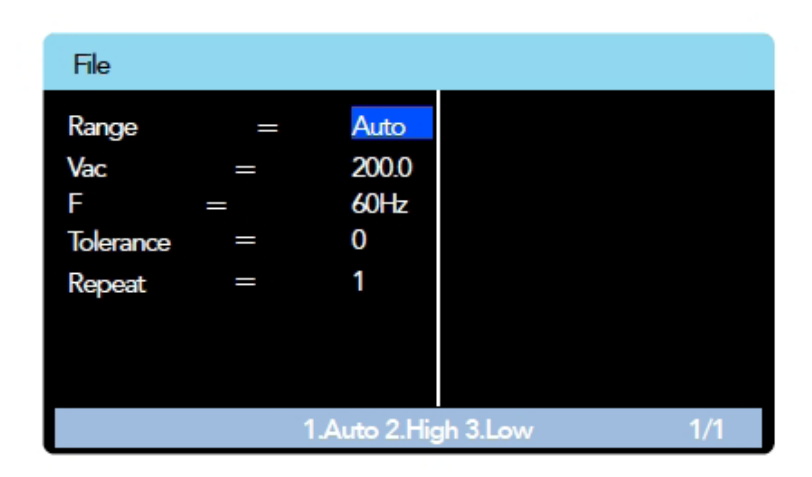

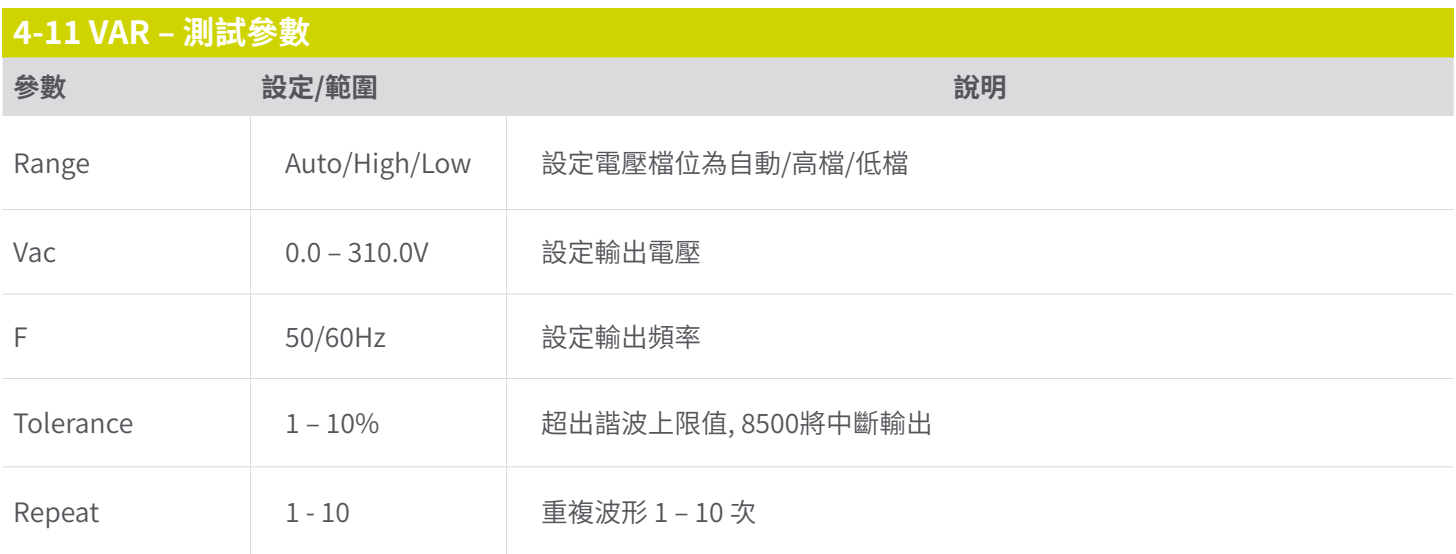

## **電壓變化的典型波形如下**

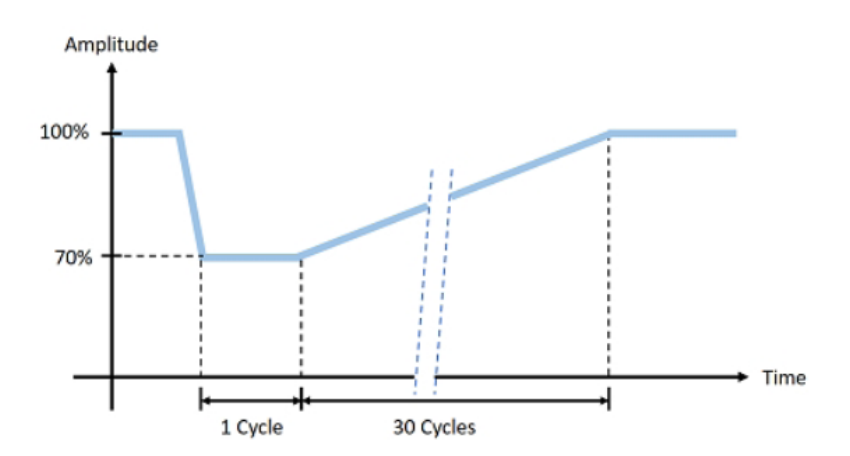

**4.4.11 執行測試 – Library 模式**

**一旦Library模式測試文件被編程,使用者可以使用旋鈕選擇所需的測試文件,然後按鍵盤上的數字 2 鍵載入所選的測試檔 案:**

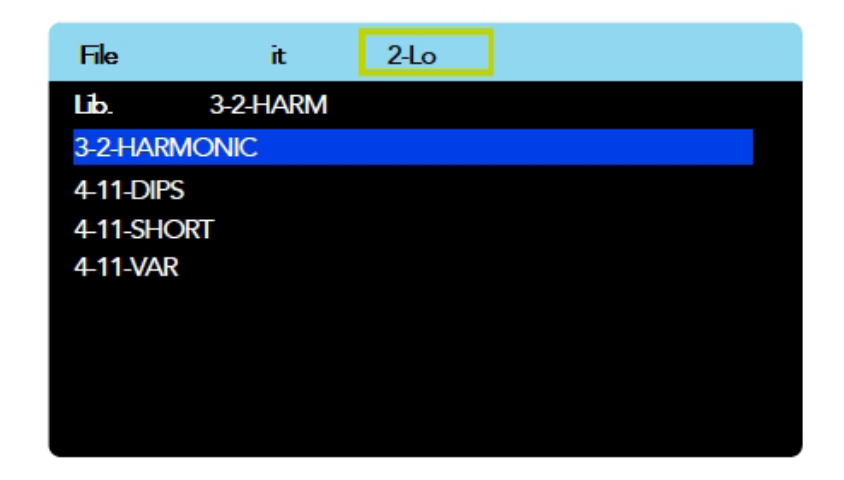

**載入測試檔案後,使用者就可以按下前面板上的Output/Reset按鈕開始測試。 螢幕將顯示一則訊息"ENTER to TRIG",指 示使用者需要按鍵盤上的 Enter 鍵來觸發測試序列。**

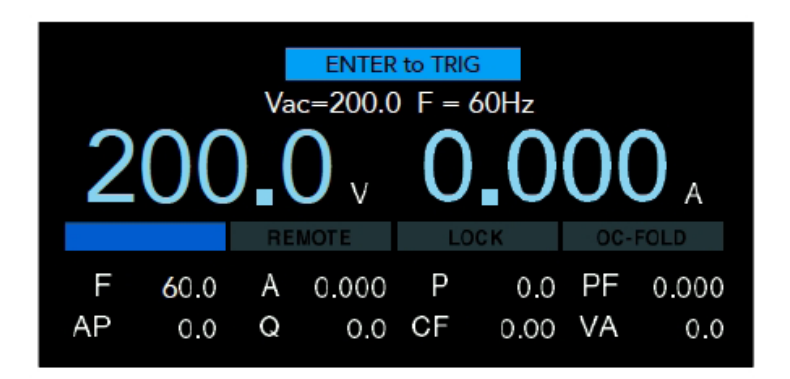

#### **4.5 Edit (編輯)、Copy (複製)、Delete (刪除)、Load (載入測試檔案) 新增測試檔案後,用戶可以選擇編輯、刪除、複製或載入測試檔案以開始測試。**

**4.5.1 Edit (編輯)**

**1. 要編輯現有的測試檔案,用戶必須先選擇Mode中的 File。 從畫面中按任意鍵顯示工具列,然後按鍵盤上的數 字 1 鍵。**

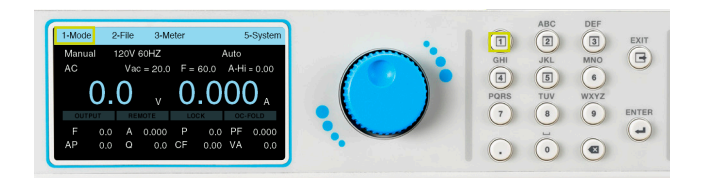

**2. 選項將顯示在工具列上**

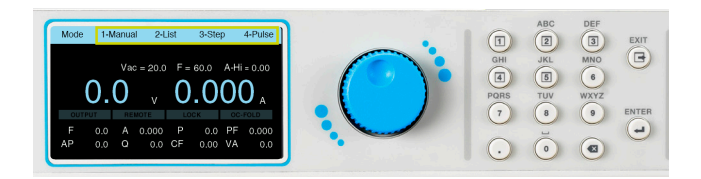

**3. 使用鍵盤選擇所需的模式。例如,如果按下數字 1 鍵,將 選擇Manual模式,畫面將顯示模式和上次在此模式下使 用的檔案名稱。**

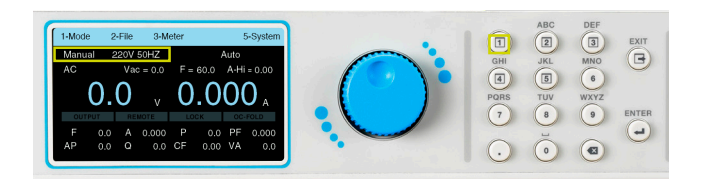

**5. 使用飛梭將游標移動到選擇的檔案。按下旋鈕查看測 試參數。一旦選擇好檔案後,用戶也可以按鍵盤上的數 字 2 鍵或 ENTER 鍵來查看測試參數。**

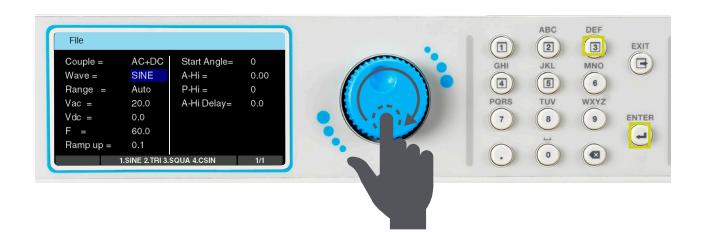

**4. 工具列將顯示其選項, 按鍵盤上的數字鍵 2 進入File, 將列出所有先前建立的測試檔案。**

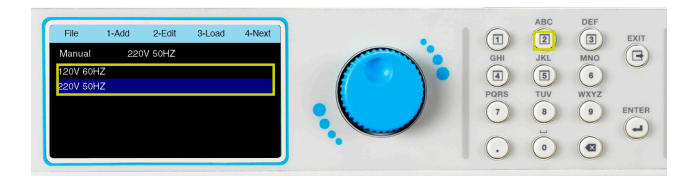

**6. 要編輯測試參數,請結合使用飛梭和鍵盤,如前幾節所 述。編輯完所有測試參數後,按鍵盤上的 EXIT 鍵,然後再 次按 EXIT 鍵返回測試菜單。**

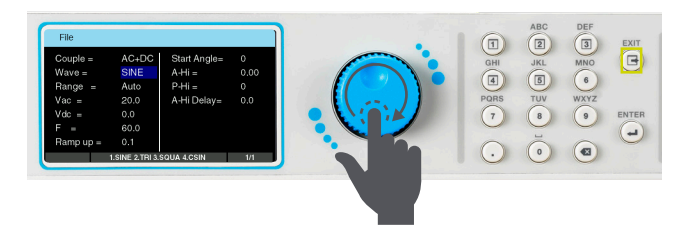

**4.5.2 Copy (複製)**

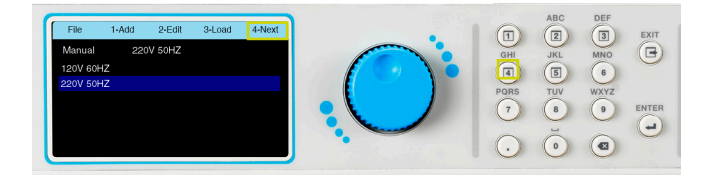

#### **3. 要復製文件,請使用飛梭選擇要複製的檔案,然後按 鍵盤上的數字鍵 1。**

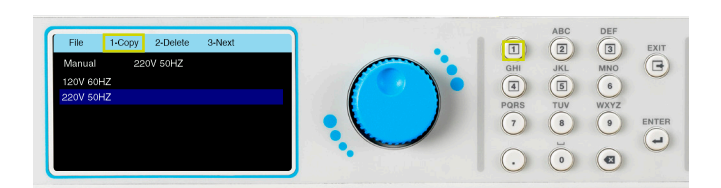

**1. 當File選單出現時,按鍵盤上的數字 4 鍵查看下一頁。 2. 工具列選擇將發生變化,將顯示複製、刪除或下一步的 選項。**

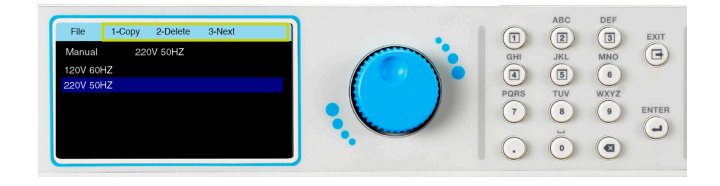

**4. 畫面上會出現以下訊息, 確認您是否要繼續複製選定的 檔案。 按鍵盤的數字 1 鍵選擇 Yes,或按鍵盤的數字 2 鍵 選擇否。**

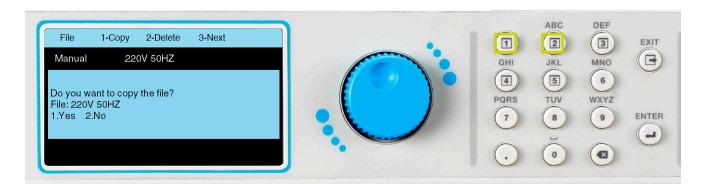

**5.如果選擇是,畫面將顯示一個欄位,用於輸入複製檔案 的名稱。**

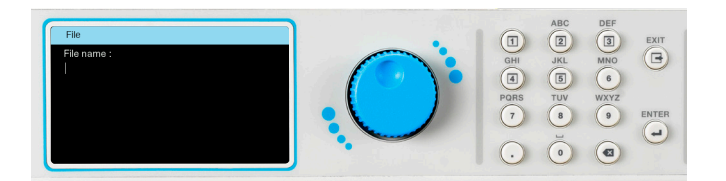

**7. 下個畫面將顯示複製檔案的所有測試參數。如果您希 望編輯測試參數,請結合使用旋鈕和鍵盤。按 EXIT 鍵,畫 面將顯示新複製的測試檔案和其他檔案。**

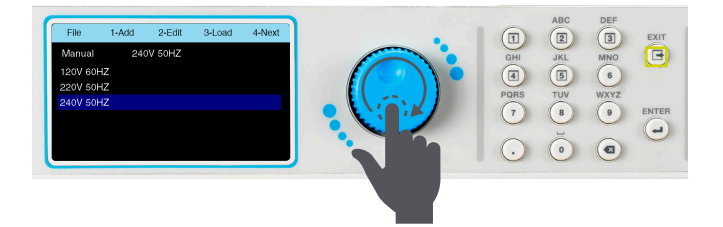

**6. 使用鍵盤輸入檔案名稱,然後按 ENTER 鍵保存新複製 的檔案。**

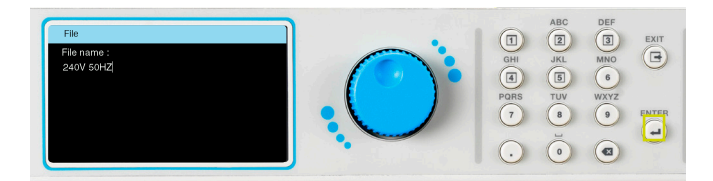

#### **4.5.3 Delete (刪除)**

**1. 要刪除測試檔案,請選擇Mode並轉到File選項以查看 測試檔案清單。 按鍵盤上的數字 4 鍵查看下一頁。**

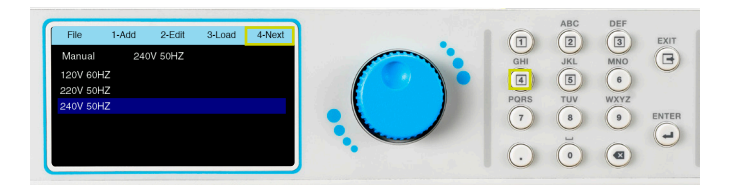

**3. 畫面上會出現以下訊息,確認您要繼續刪除所選檔案。 按鍵盤上的數字鍵 1 選擇是,或按數字鍵 2 選擇否。如果 選擇是,檔案將被永久刪除,畫面將顯示所有剩餘的測試 檔案。**

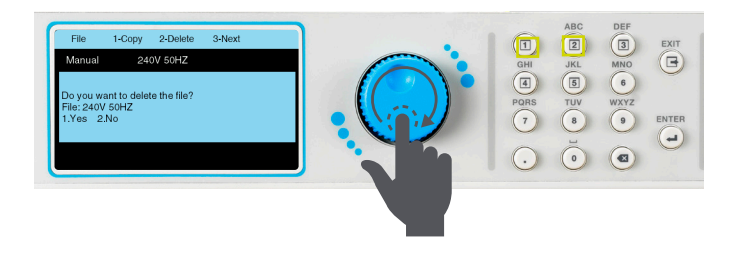

**2. 使用飛梭選擇要刪除的檔案。Delete選項將出現在工具 列上,按鍵盤上的數字 2 鍵刪除選擇的檔案。**

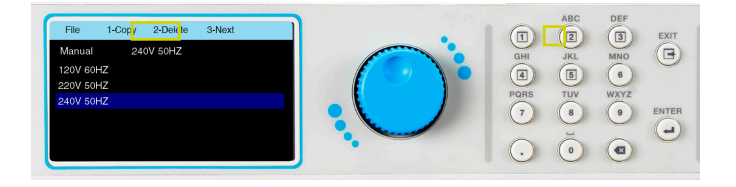

#### **4.5.4 Load (載入檔案)**

**1. 要載入檔案,請選擇File的模式。 Load的選項將出現在 工具列上**

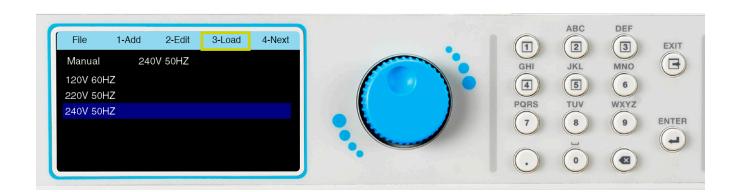

**2. 按鍵盤上的數字鍵 3 選擇Load,畫面將變為測試畫面。 加載的測試檔案名稱將出現在畫面上。**

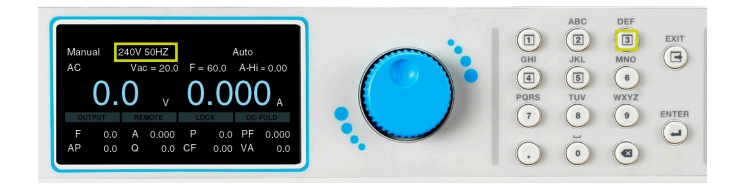

**3. 按前面板的OUTPUT/RESET鍵,電源開始輸出。 確保所 有輸出連接牢固,並採取所有其他安全預防措施。**

# **5. 執行測試**

載入試檔案後<sup>,</sup>電源就可以開始輸出了。 對 DUT (待測物) 進行所有必要的測試連接,並在執行測試之前執行所有安全措施。 按下 **OUTPUT/RESET 鍵將開始測試。**

**5.1 Meter (儀表)**

**1. 電源的 Meter提供靈活性設定,可以選擇任何可用的儀 表顯示在默認電壓表旁邊。 測試畫面的兩個主要默認儀表 是電壓 (V) 和電流 (A)。 載入測試檔案後,按鍵盤上的任意 鍵顯示工具列,然後按鍵盤上的數字 3 鍵選擇要與電壓表 一起顯示的儀表。**

**2. 工具列將顯示不同儀表的選擇以及查看下一頁 Next的 選擇。**

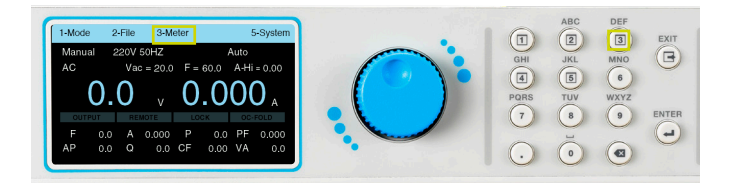

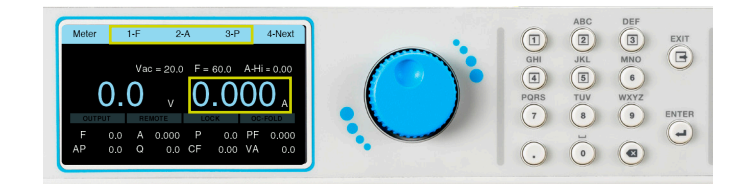

**3. 使用鍵盤選擇要作為主儀表顯示的所需儀表以及電壓。**

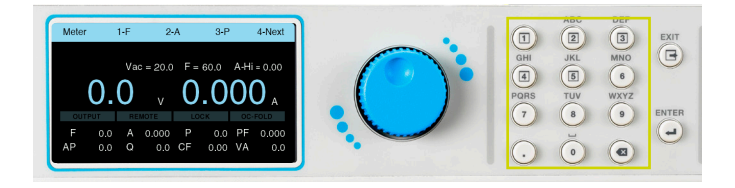

## **5.2 Manual 模式**

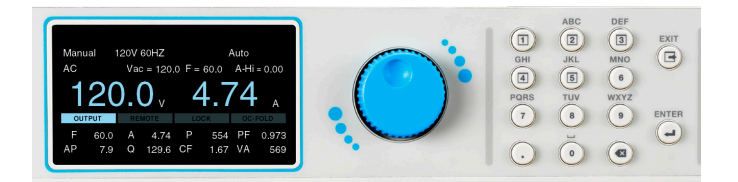

#### **1. Manual模式測試畫面將顯示以下內容。 2. 用戶可以在測試過程中隨時按OUTPUT/RESET鍵結 束/中止測試。**

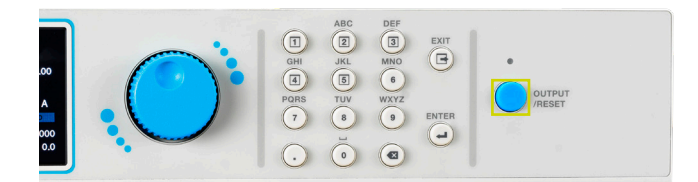

### **5.3 List 模式**

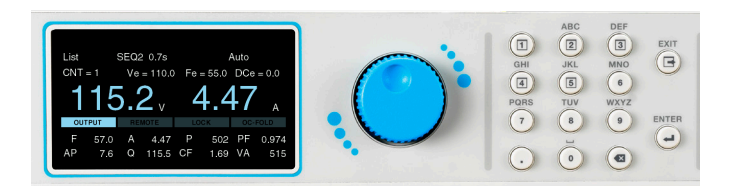

**1. List模式測試畫面將顯示以下內容。 2. 用戶可以在測試過程中隨時按OUTPUT/RESET鍵結 束/中止測試。**

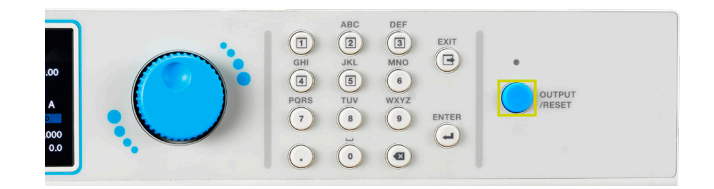

# **5.4 Step 模式(進階版)**

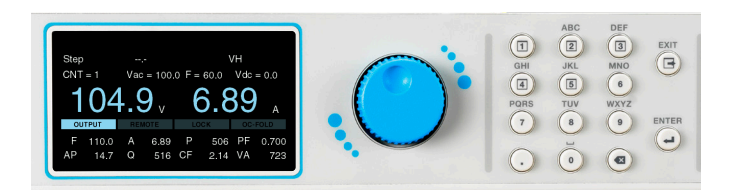

**1. Step模式測試畫面將顯示以下內容。 2. 用戶可以在測試過程中隨時按OUTPUT/RESET鍵結 束/中止測試。**

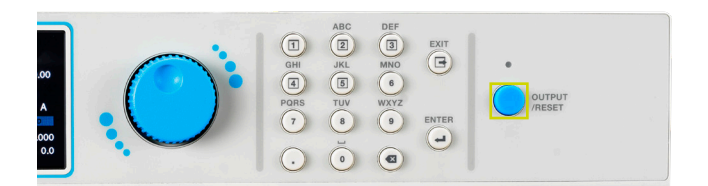

# **5.5 Pulse 模式(進階版)**

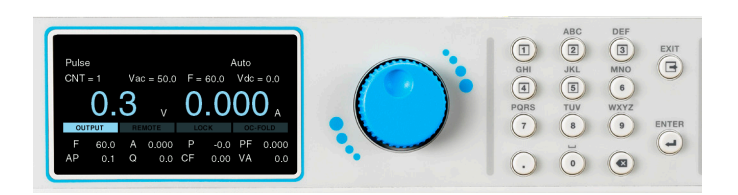

#### **1. Pulse模式測試畫面將顯示以下內容。 2. 用戶可以在測試過程中隨時按OUTPUT/RESET鍵結 束/中止測試。**

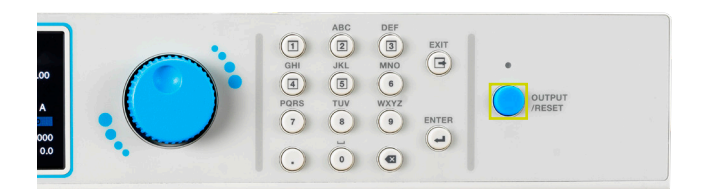

## **5.6 Result (測試結果)**

**1. 測試結果只能在List模式下查看。 測試結束後,用戶可 以通過按鍵盤上的任意鍵顯示工具列並按鍵盤上的數字 4 鍵來查看測試結果。**

**2. Result畫面將顯示如下,可以使用飛梭查看。**

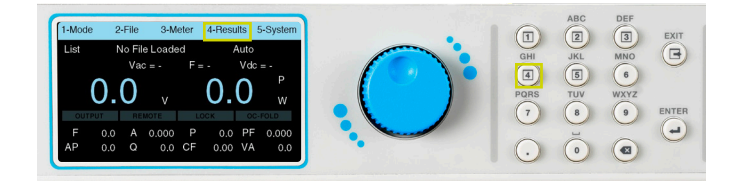

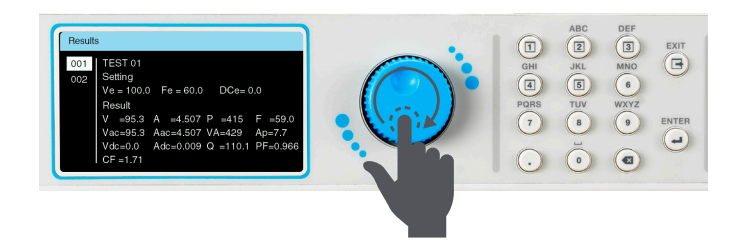

**\*注意 – 如果測試時間少於下表中描述的時間,儀器將不會保存資料, 這是因為測試時間太短導致**

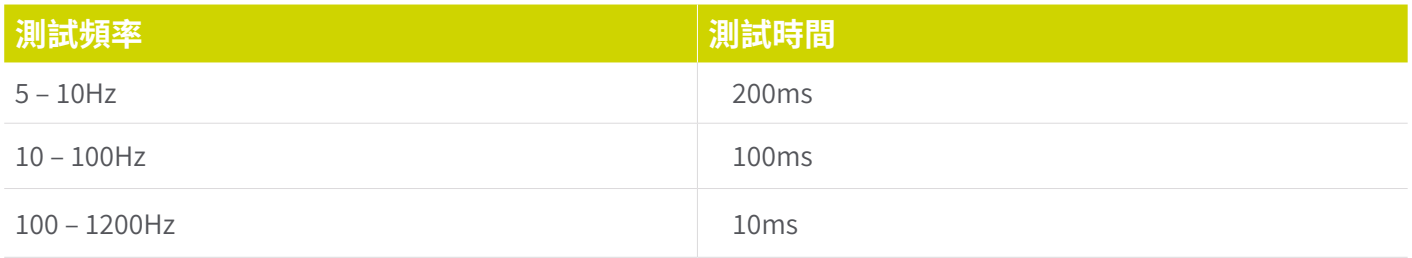

#### **3. 關閉電源後,測試結果將被清除。 如果沒有可顯示的結 果,畫面顯示如下。**

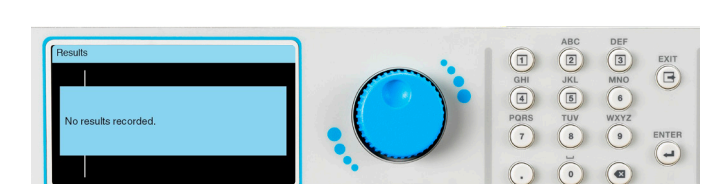

#### **5.7 執行測試畫面注意事項**

**如果用戶在執行測試之前啟用了這些參數,則執行測試畫面會顯示一些選擇的系統參數。如果使用電腦控制電源,畫面上會出 現一個圖標以表示使用電腦控制。有關係統參數的詳細信息,請參閱第 4.2 節系統參數。**

**LOCK – 如果啟用 Lock 參數並執行測試,LOCK 將在畫面上顯示。**

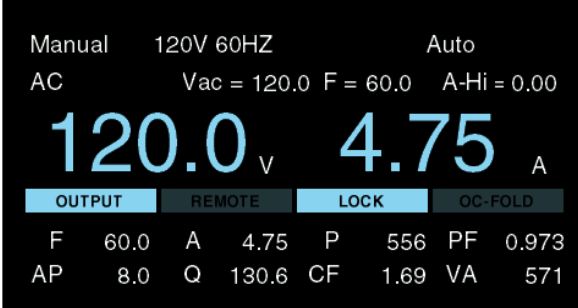

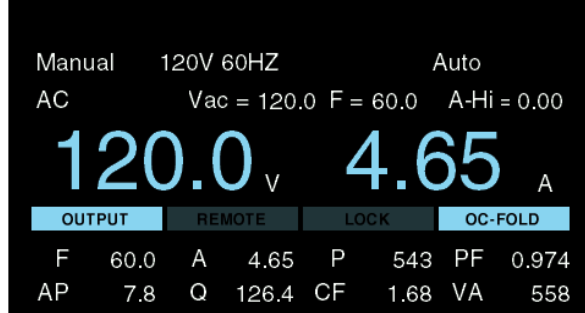

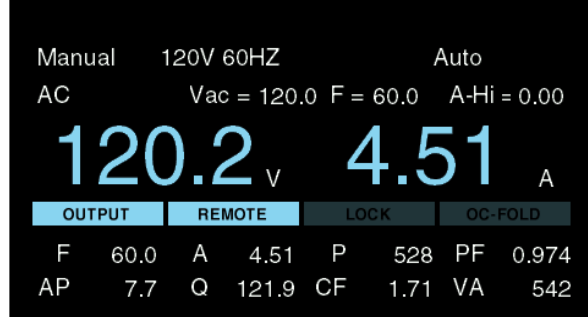

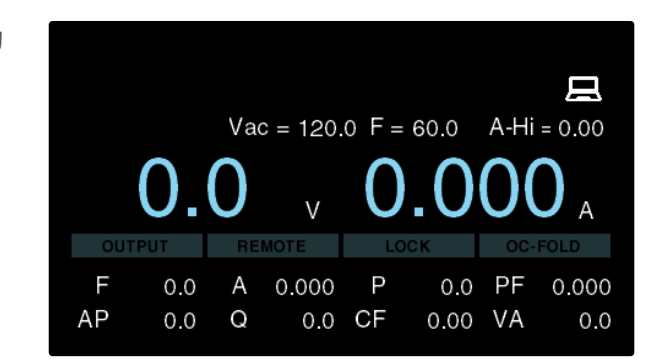

OC – FOLD – 如果啟用 OC-FOLD 參數並執行測試,OC-FOLD將在畫面 上顯示。

PLC Remote – 如果啟用 PLC Remote 參數並且通過 PLC 遠程控制執行 測試,則 REMOTE將在畫面上顯示。

USB、LAN 或 GPIB – 如果測試是使用 USB、LAN 或選購 GPIB 接口啟動 的,畫面右上角將出現一個電腦圖示表示正在使用電腦控制。

## **5.8 錯誤訊息**

**EEC 8500 系列電源在異常情況下會顯示多個錯誤或故障訊息。 當出現異常情況時,輸出將關閉並發出警報。OUTPUT/RESET LED 指示燈也將開始閃爍。有關所有測試和系統參數可用範圍的詳細信息,請參閱第 3.1 節和第 4.2 節系統。**

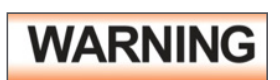

**任何的錯誤訊息的發生都屬異常狀況,應詳細的記錄下異常狀態顯示訊息,並確認故障排除後始 可再動作輸出,或尋求華儀電子或其指定的經銷商給予維護。**

**The following table describes all types of error and failure messages that can be displayed on the screen during an abnormal condition while the power source is operating.**

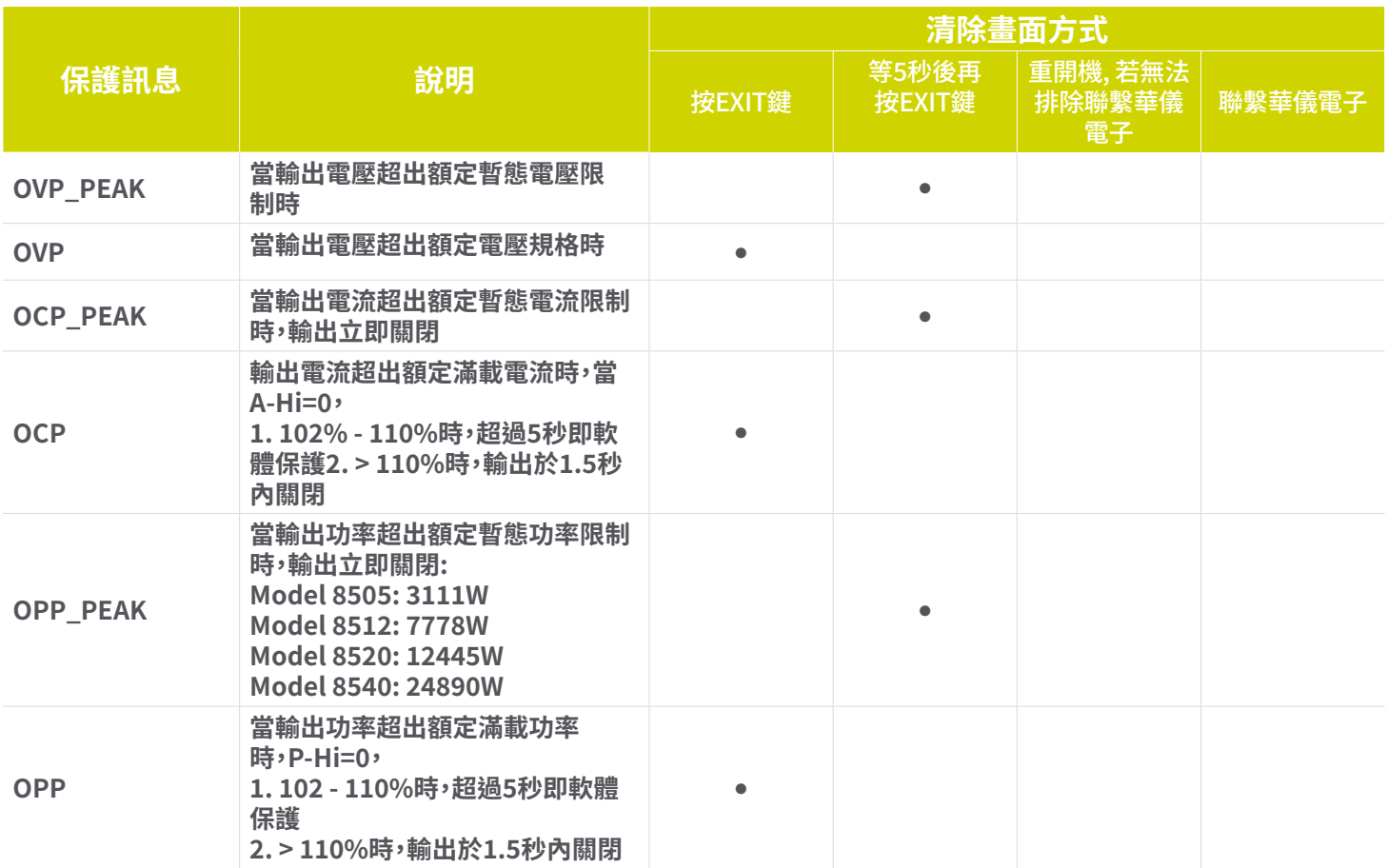

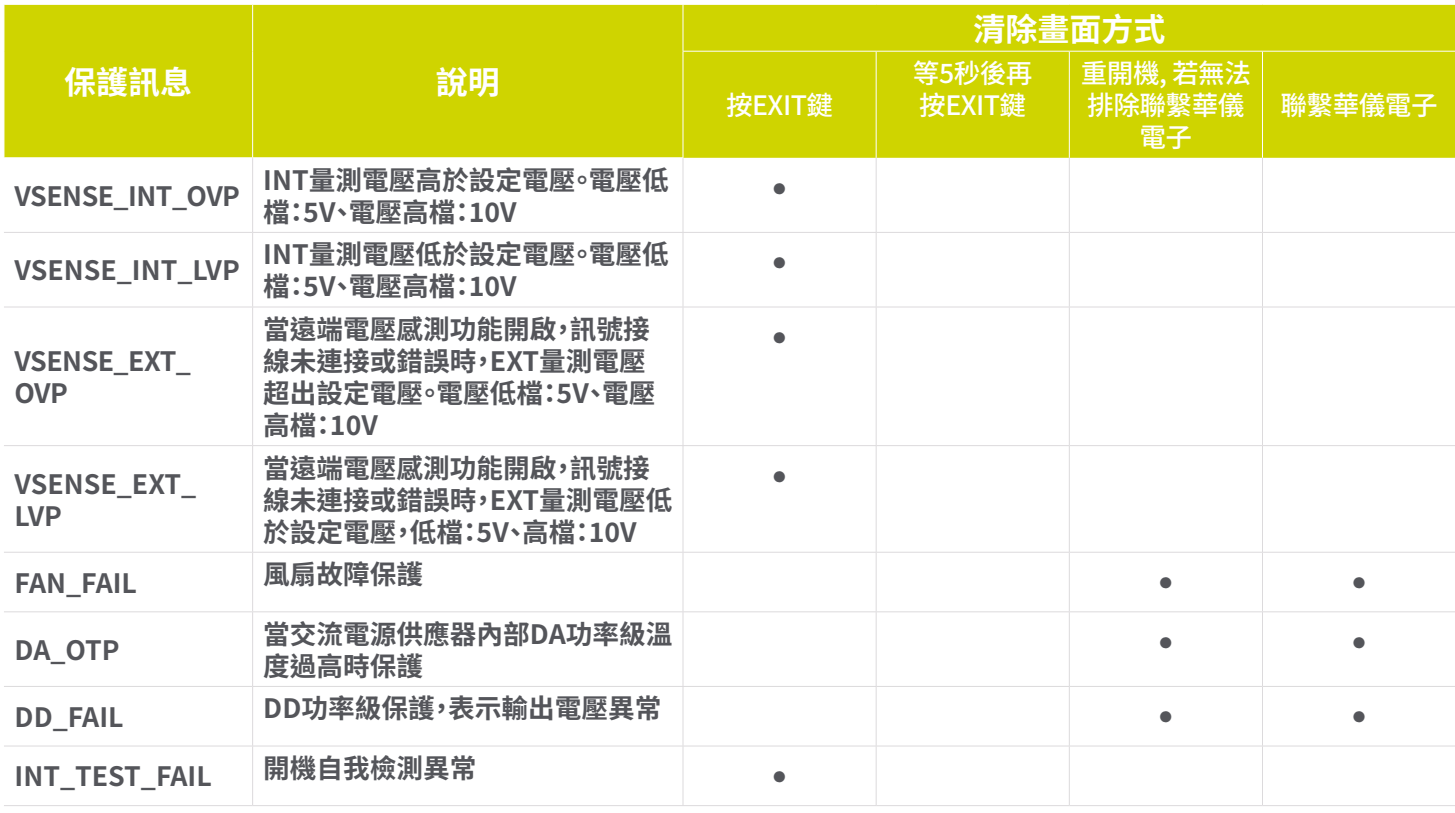

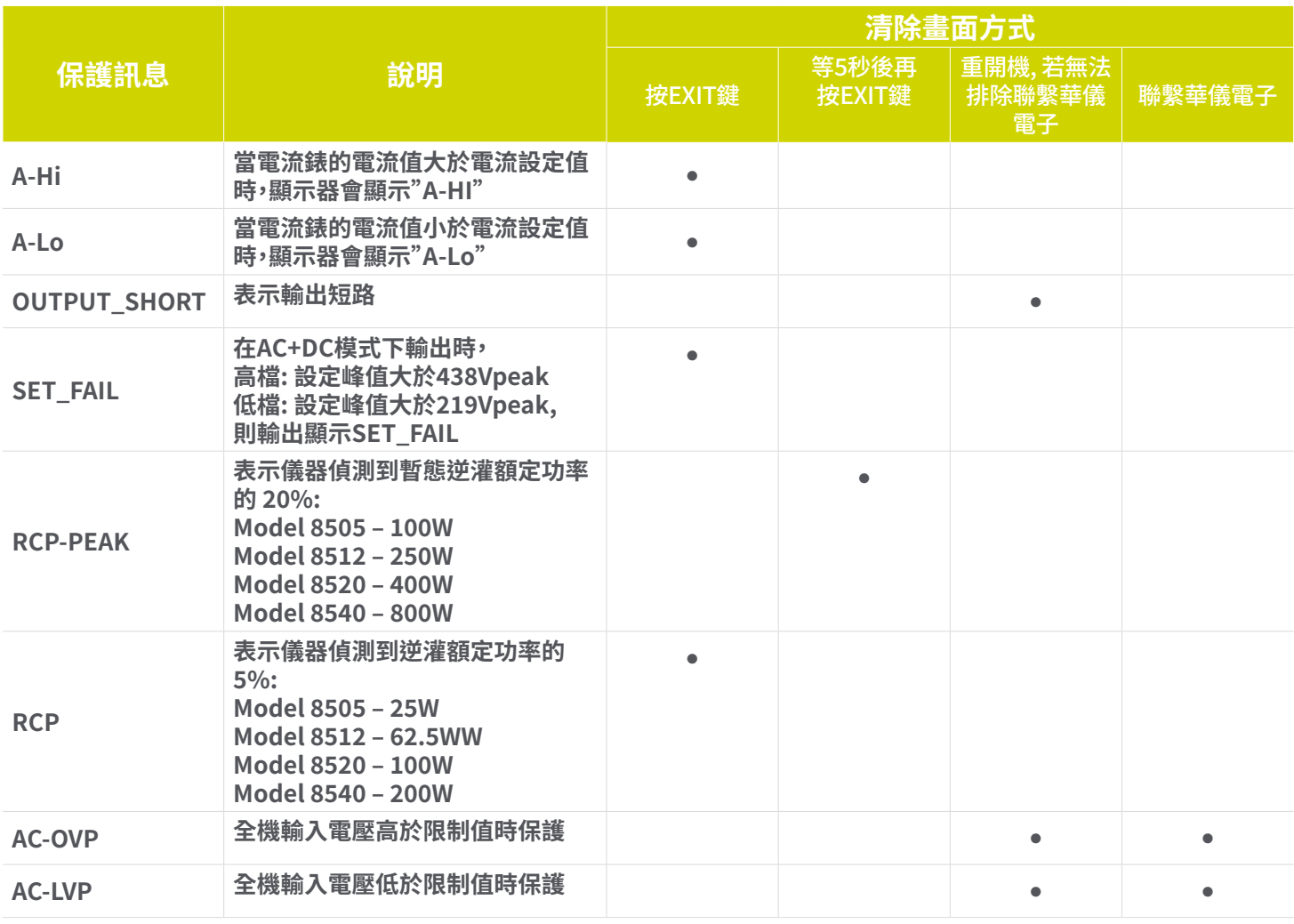

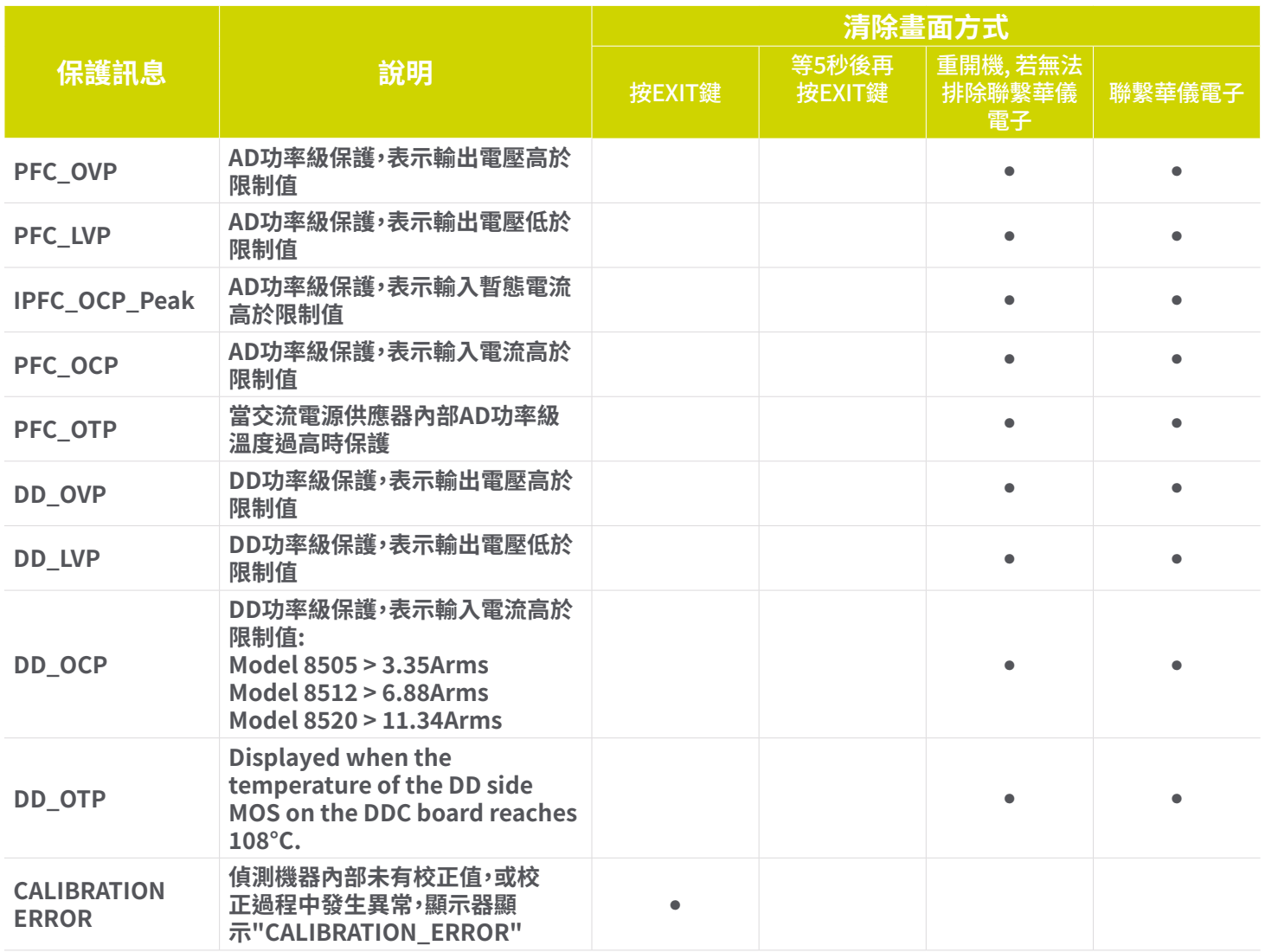

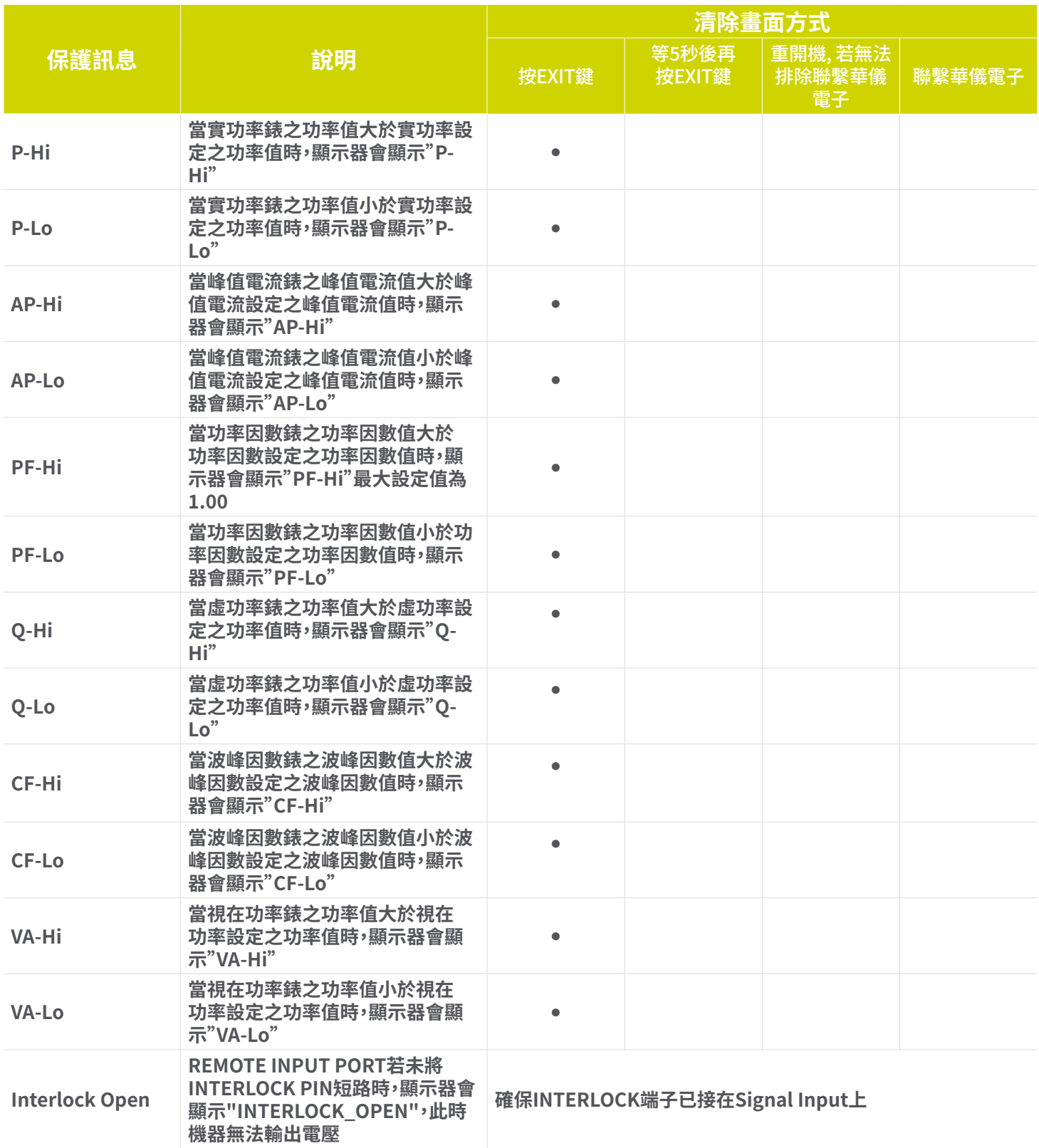

**注意:保護點會因量測的誤差而有差異,可能會發生還沒達到保護設定點就會進入保護。**

# **6. PLC 遠端控制**

**安裝在後面板的兩個 9 Pin "D"型連接器為遠端控制提供輸入和輸出訊號。**

### **Signal Output (輸出訊號)**

EEC 8500 系列的後面板信號輸出連接器提供輸出信號透過 9 Pin D 型連接器遠程監控 FAIL (失敗)和 PROCESSING (處理中) 訊號。當觸發時,繼電器閉合,允許外部電壓操作外部設備。 這些是提供不帶電源的常開(N.O.)接點,不會提供任何電壓或電流。 其觸點的額定值為 125 VAC / 1 Amp(30 VDC / 0.5 Amp)。

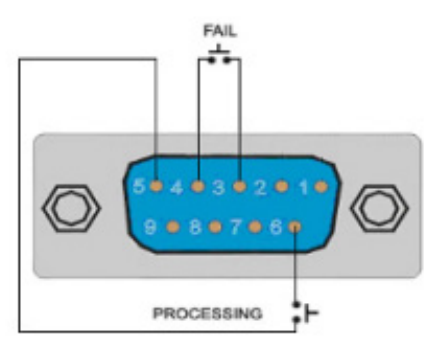

**下表提供了每個引腳的情況和繼電器狀態:**

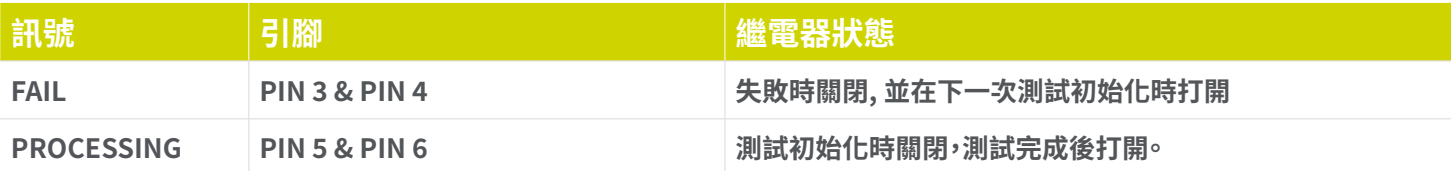

#### **Signal Input (輸入訊號)**

EEC 8500 系列的後面板信號輸入連接器可用於遠程控制測試控制。

9 Pin D 型連接器支持遠程操作 OUTPUT (輸出)、RESET (重置)、INTERLOCK (遠程互鎖)、File recall (測試檔案呼叫) 和Trigger (觸發) 功能。 一旦系統參數中的 PLC 遠程控制被開啟,您無法從前面板的 OUTPUT/REST 鍵啟動測試。 但是,當檢測到異常輸 出時,您可以通過按 OUTPUT/REST 鍵或通過 PLC 遙控器進行重置。

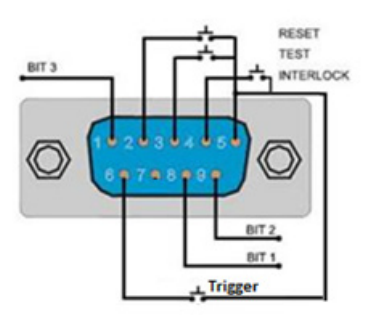

**下表提供了每個引腳的情況和繼電器狀態:**

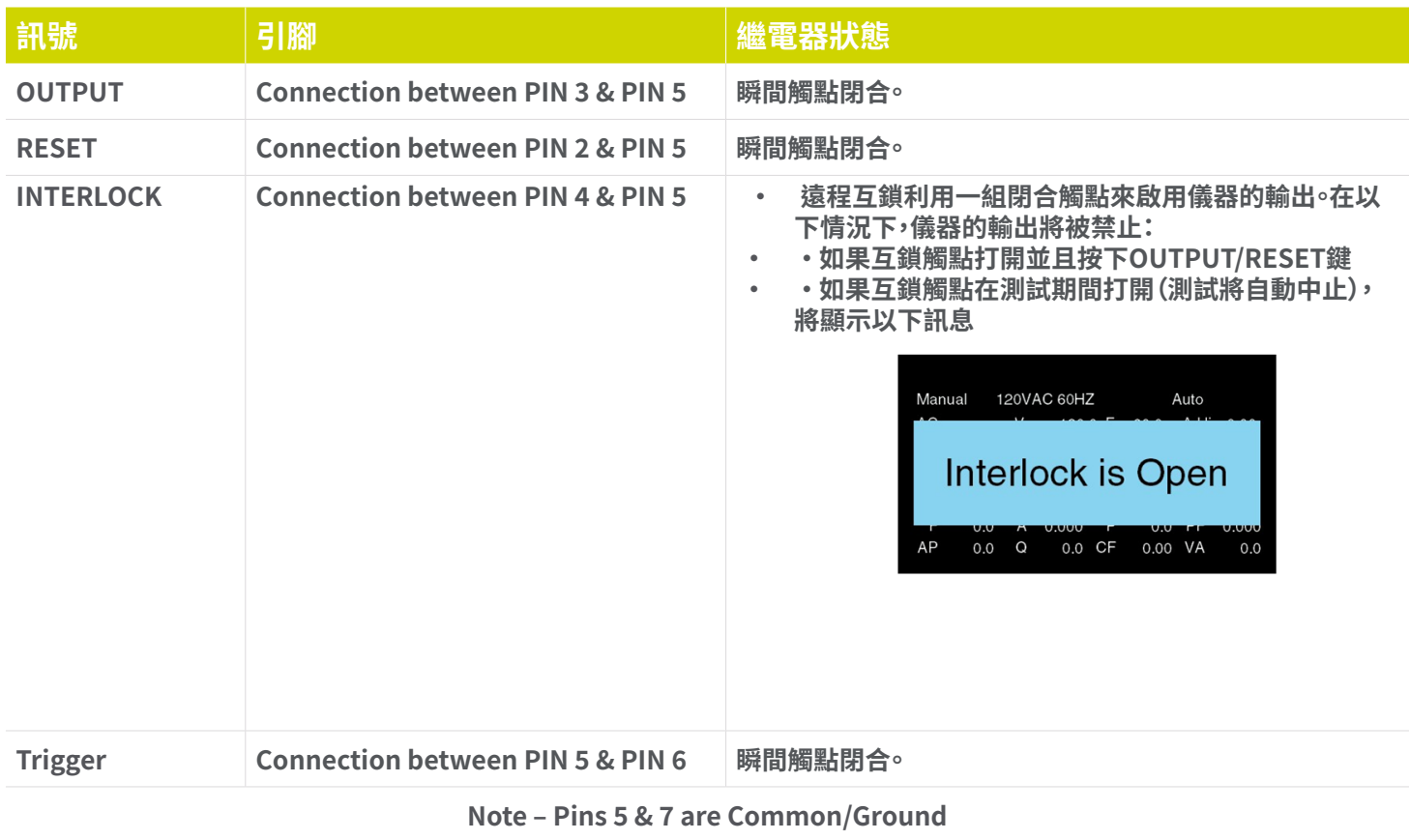

## **File recall (測試檔案呼叫)**

**使用常開 (N.O) 按鈕可以選擇多達 7 個測試檔案。下面的真值表提供了選擇測試檔案所需的引腳位置。**

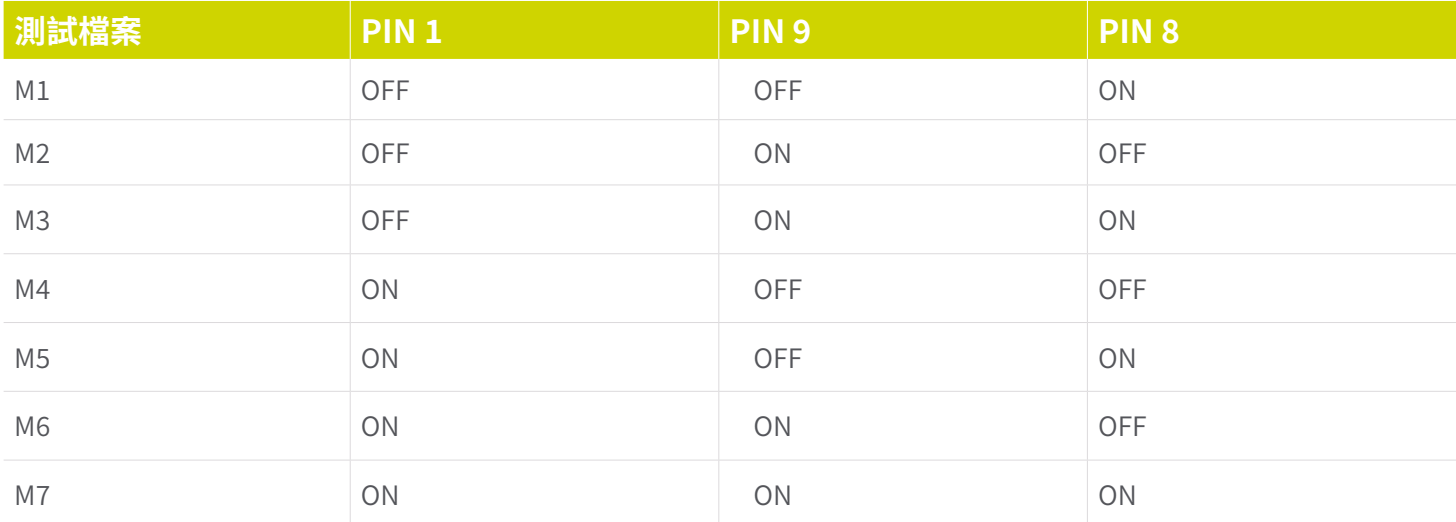

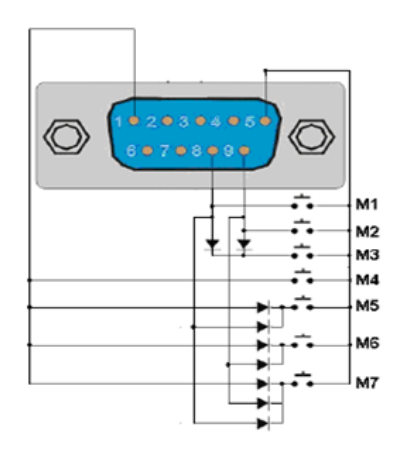

# **7. USB/LAN/GPIB介面控制**

**本節提供有關正確使用通訊界面的訊息。USB 和 LAN 的介面是 8500 系列型號的標準配置,還提供可選的 GPIB (IEEE-488) 與RS-232 介面。有關 8500 系列選項的詳細信息,請參閱本手冊的第 10 節選項。** 

**USB Type B 介面要求用戶下載驅動程序,以便儀器識別 USB 介面。 可以在 EEC 網站上找到該驅動程序:**

#### www.eecsources.com/instrument-drivers/

**單擊上面的"Instrument Drivers"鏈接開始驅動程序下載。 此鏈接包含一個自動提取和安裝程序。按照安裝程序的說明初始化驅 動程序安裝。注意:USB 端口用作使用 FTDI 芯片的 USB 到 RS-232 轉換器。因此,PC 會將 USB 端口識別為虛擬 COM 端口。**

**USB 和 LAN 介面使用一些與 GPIB 介面相同的命令集來設置電源參數。GPIB 488.2 介面的許多功能無法通過 USB 或以太網使 用。8500 系列附帶的 IEEE-488 介面符合 IEEE-488.2 標準的要求。**

#### **USB 和LAN 介面**

**USB 和 LAN 提供 GPIB 介面的所有控制命令和參數設置命令,但 488.2 通用命令、狀態報告命令和 SRQ 功能除外。識別命令 \*IDN? 也可通過 USB/LAN 使用**

#### **7.1 USB 介面**

**提供USB介面供與電腦連線使用,在進行通訊操作之前,應該先使電源與電腦作下列參數匹配。**

- **• 設定 COM埠**
- **• 串列傳輸速率:115.2k,可以透過面板進入系統參數,設定Baud rate傳輸速率。**
- **• 數據位元:8**
- **• 停止位:1**
- **• 校驗:NONE**

**這個界面不支援XON/XOFF的通訊協定(Protocol),和任何硬體方式的交握動作(Handshaking)。控制器(Controller) 的架構 必須具有排除交握線 (Handshaking Lines) DTR (PIN 4)、DSR (PIN 6)及RTS (PIN 9)的功能。如果這通信埠不能經由軟體方 式排除(Handshaking Lines)時,則應將交握線(Handshaking Lines)分成兩個不同組群,方法是將PIN 4和6、PIN 7和8分別 接合在一起。**

### **7.2 LAN 介面**

**提供LAN介面供與電腦連線使用,在進行通訊操作之前,應該先使電源與電腦作下列參數匹配。**

**出廠預設值如下 IP Setup: 自動 IP Address: 010.000.000.000 Mask Addr: 255.000.000.000 Gateway Addr: 000.000.000.000**

**連接埠編號:10001**

**若要將IP Setup設定為Manual, LAN Config參數位於系統參數的第二頁可進行設定。**

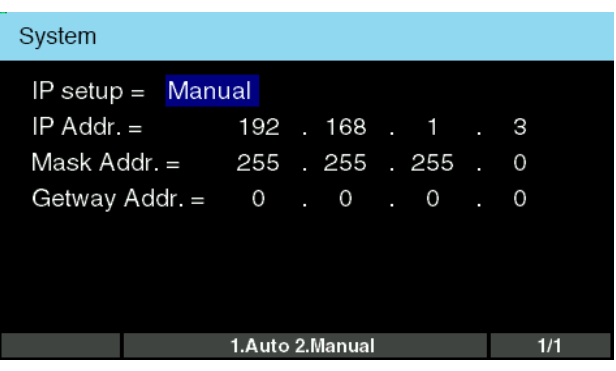

#### **7.3 SCPI基礎知識**

**本節介紹SCPI(Standard Commands for Programmable Instruments)信息在本手冊中的組織和呈現方式。還提供了 SCPI 語言的概述。**

**SCPI是用於控制儀器的基於 ASCII 的編程語言標準。SCPI 命令由特定於儀器的配置和查詢命令組成。SCPI 命令還包括一 組在 SCPI 兼容儀器之間通用的 IEEE 488.2 操作和命令。SCPI 命令語法可以有長格式和短格式,長格式包含完整的命令, 短格式是縮寫。例如:**

**"OUTPut:VOLTage" 可縮寫為 "OUTP:VOLT".**

**有效的命令語法由以冒號 ":" 為前綴的關鍵字組成。此關鍵字後跟著參數。以下是命令語法的示例:**

**"OUTPut:CURRent[:LIMit]:HIGH <numeric\_value>"**

**或**

**"OUTP:CURR:LIM:HIGH 10" 這是命令的縮寫形式,其中"10"作為測試參數的數值。**

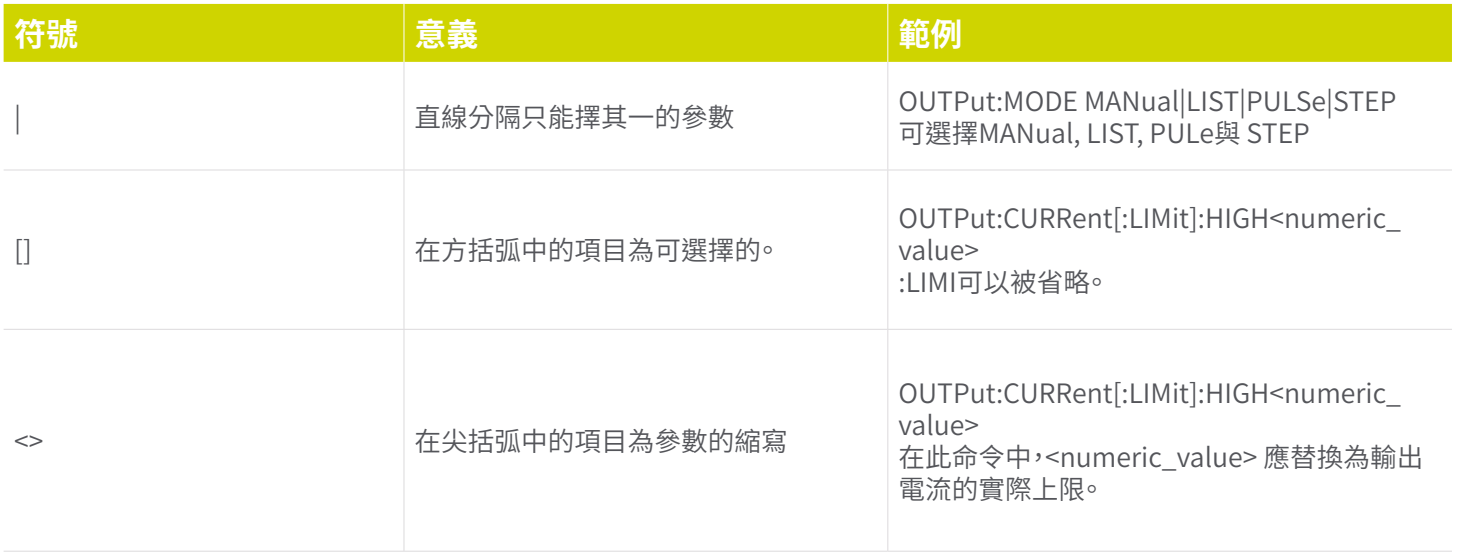

**一些 SCPI 命令同時可作為設置和查詢的命令。例如電源輸出模式命令為 OUTPut:MODE。此命令既可用於通過使用 OUTPut:MODE MANual 設置輸出模式,也可通過發送 OUTPut:MODE? 作為查詢當前狀態。儀器將返回以下回應之一 MANual, LIST, PULSe, STEP 。**

### **7.4 SCPI 命令樹狀**

#### **編程和查詢命令**

**這些命令用於修改每個檔案或序列中的各個測試參數。其中許多命令都需要在命令中包含一個參數值。查詢命令將讀取參 數。參數的寫法要求值不帶單位,命令只帶數值。此外,發送查詢命令時,回覆將不包含單位符號。**

# **7.4.1 輸出子系統**

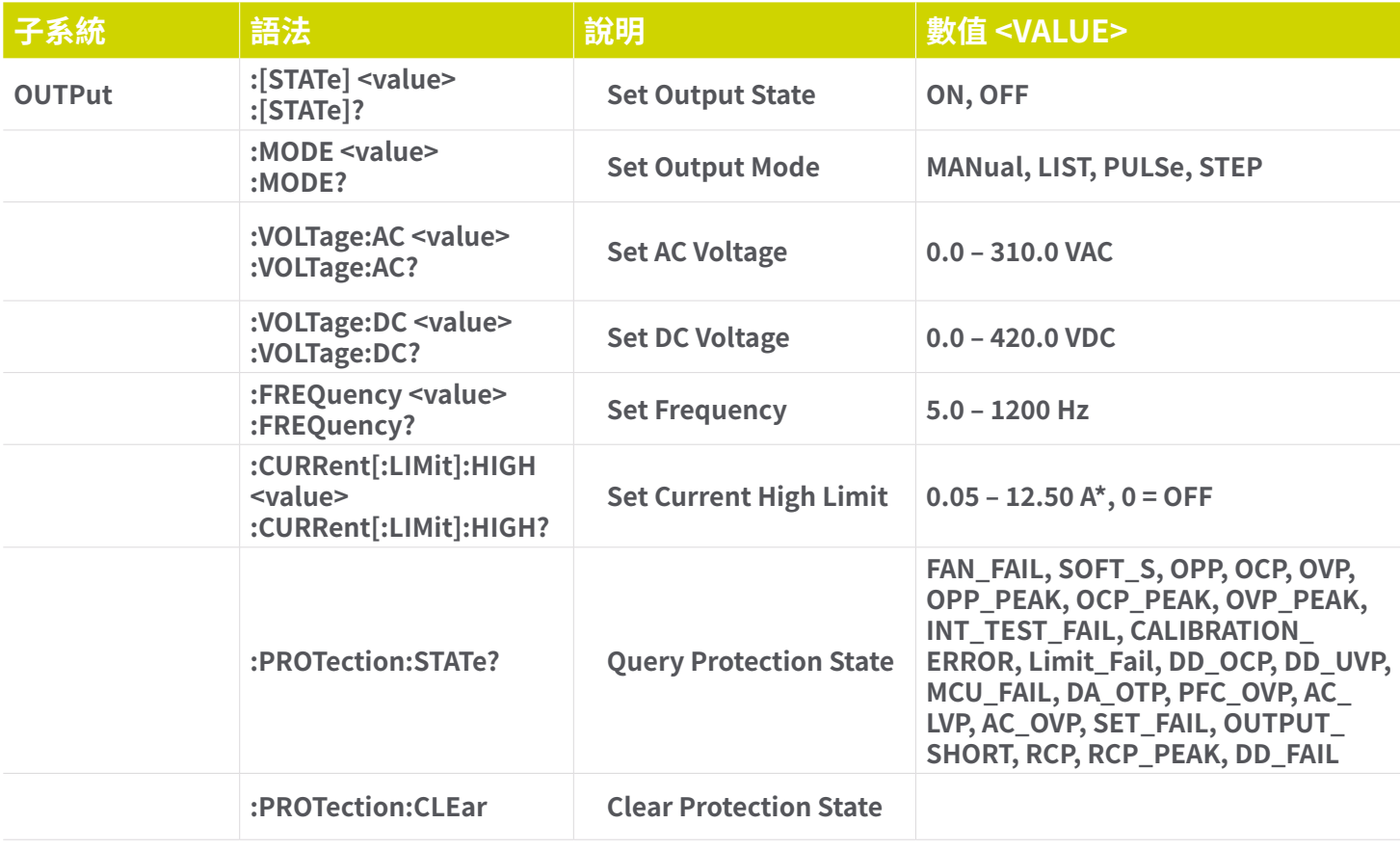
# **7.4.2 量測子系統**

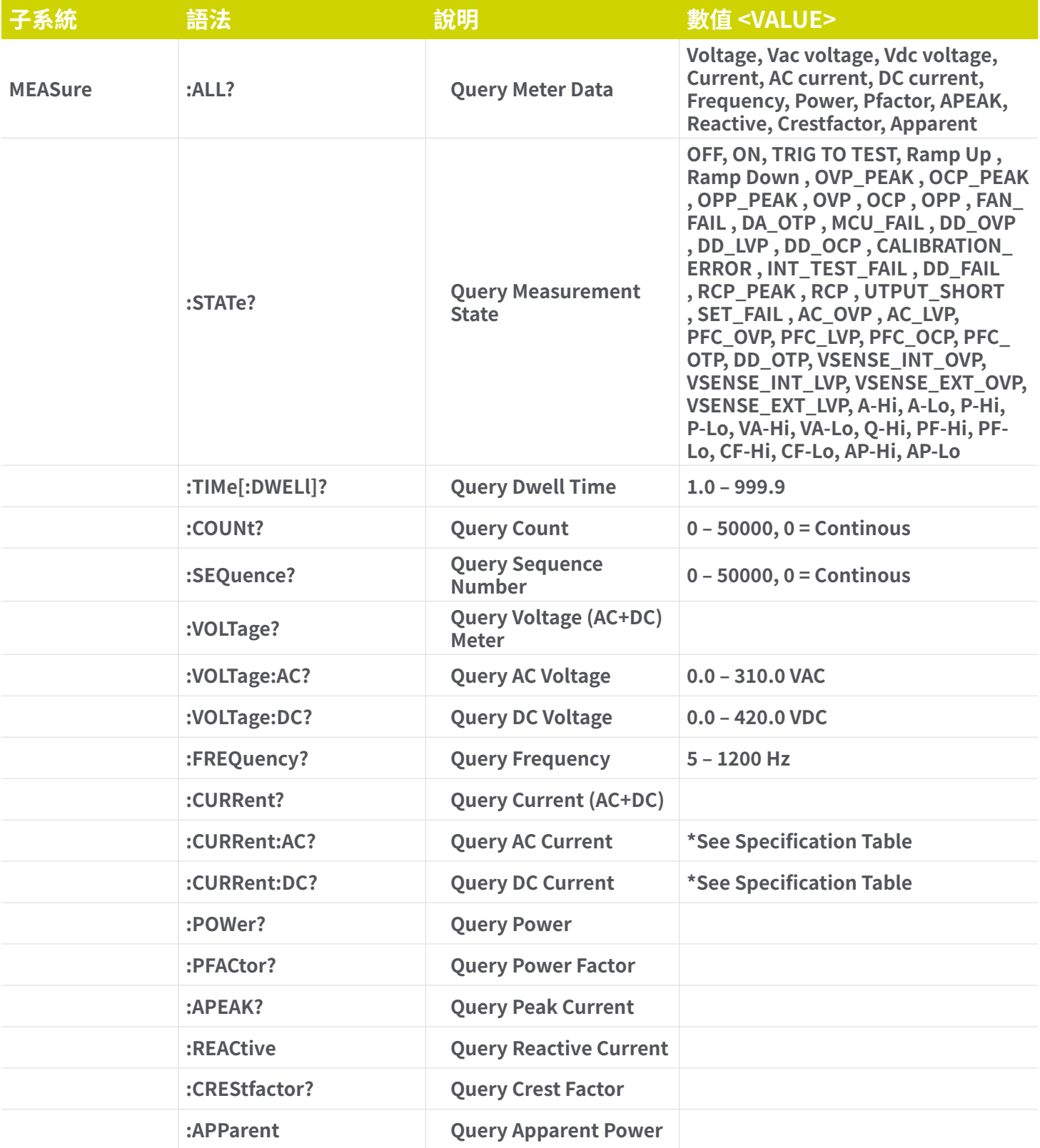

## **7.4.3 模式與檔案子系統**

### **A. Manual模式和查詢命令**

**這些命令用於修改儀器上Manual模式的測試參數。為了使以下命令成功運行,應將設備的操作模式置於Manual模式。這些 命令要求在命令中包含一個參數值。查詢命令將用於設置參數的相同值讀取參數。**

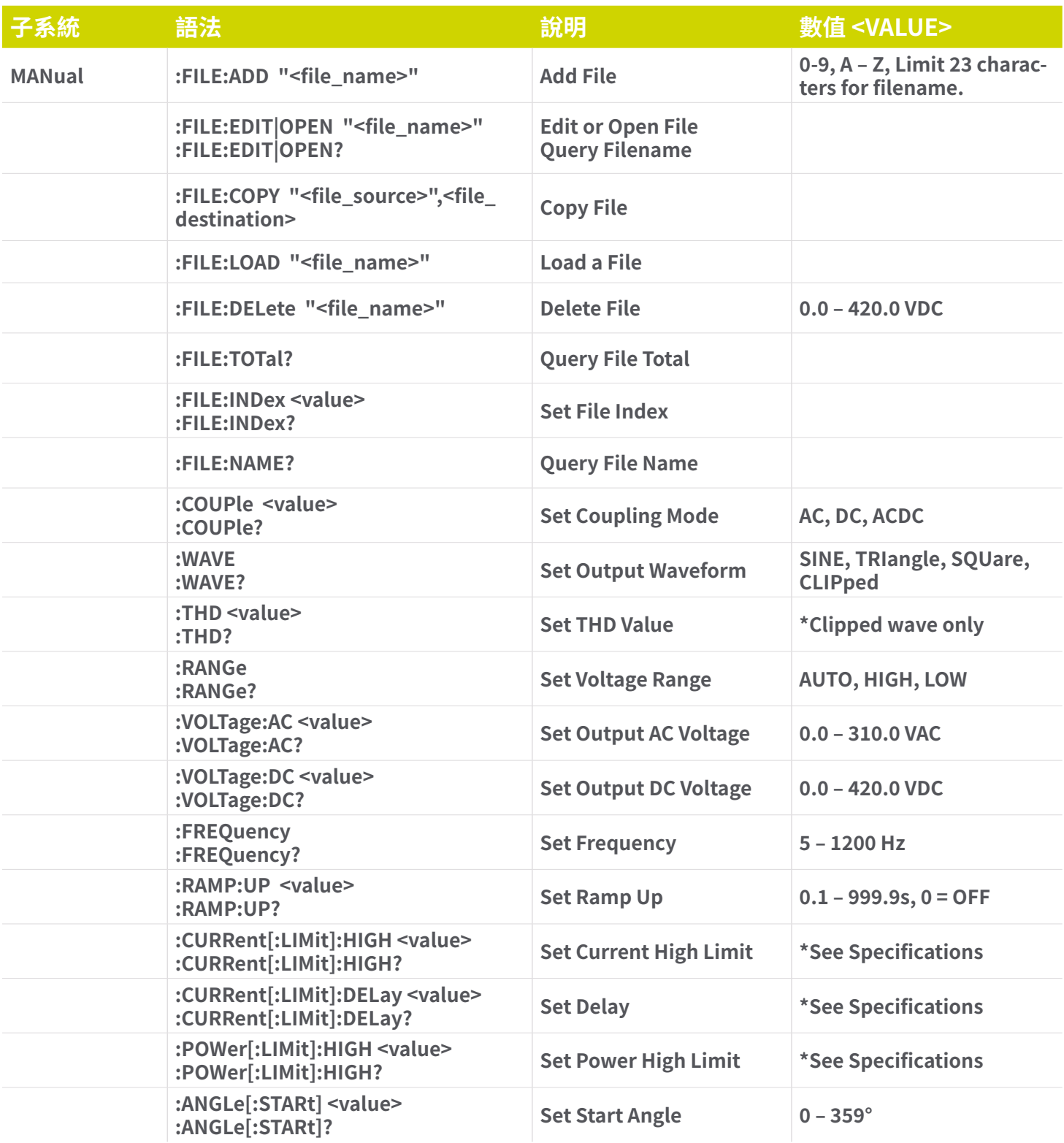

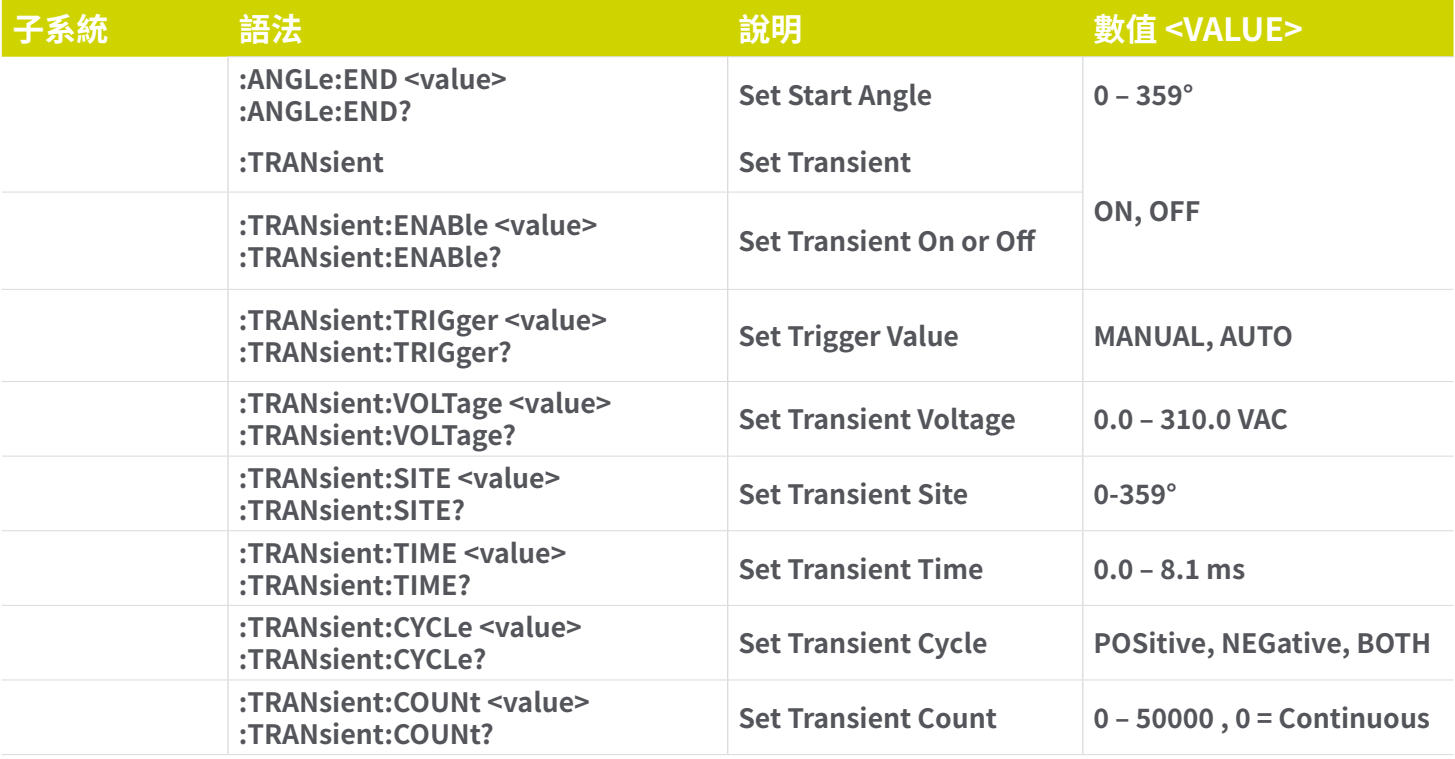

## **B. List模式和查詢命令**

**這些命令用於修改儀器上List模式的測試參數。為了使以下命令成功運行,應將設備的操作模式置於List模式。這些命令要求在 命令中包含一個參數值。查詢命令將用於設置參數的相同值讀取參數。**

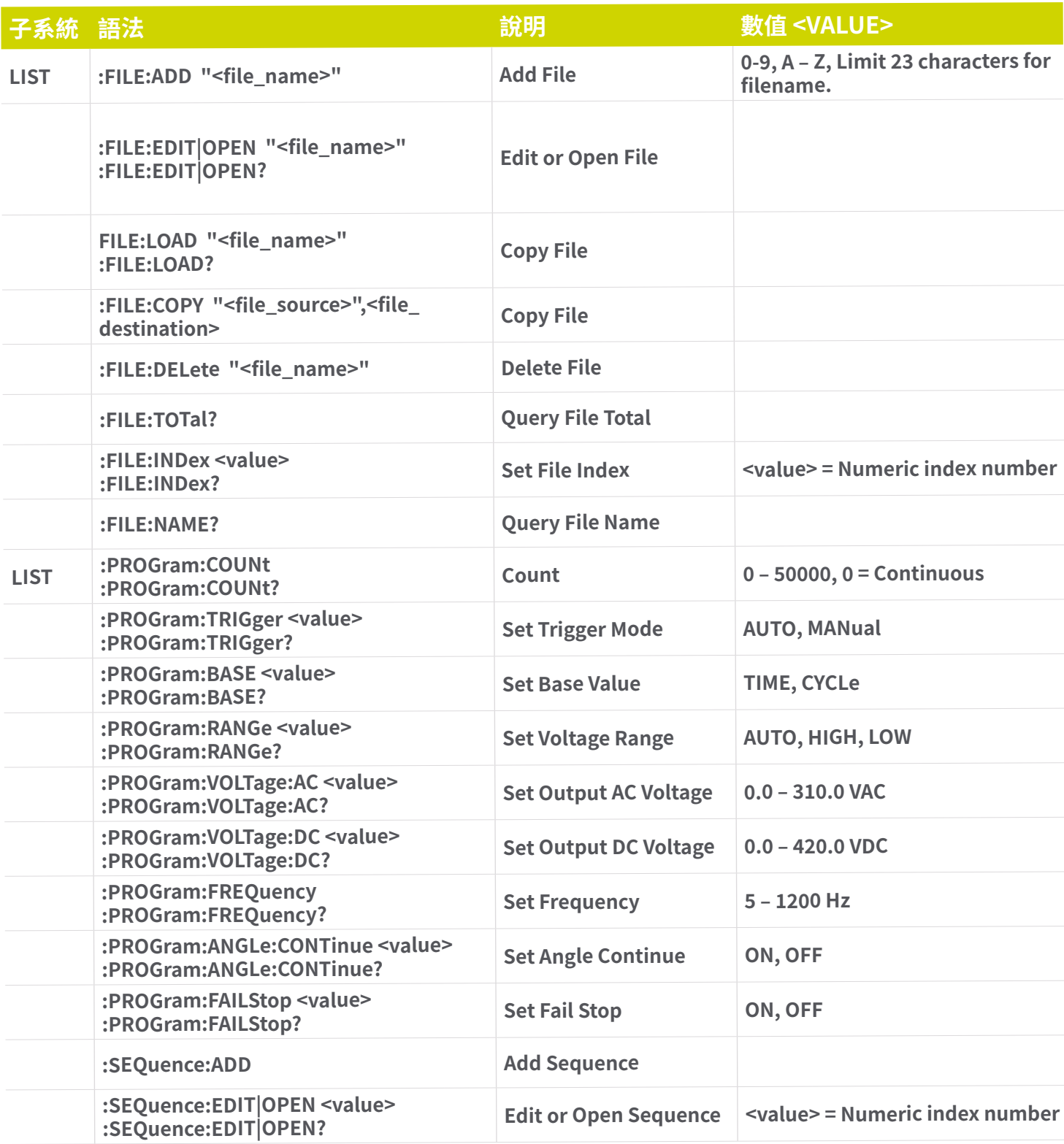

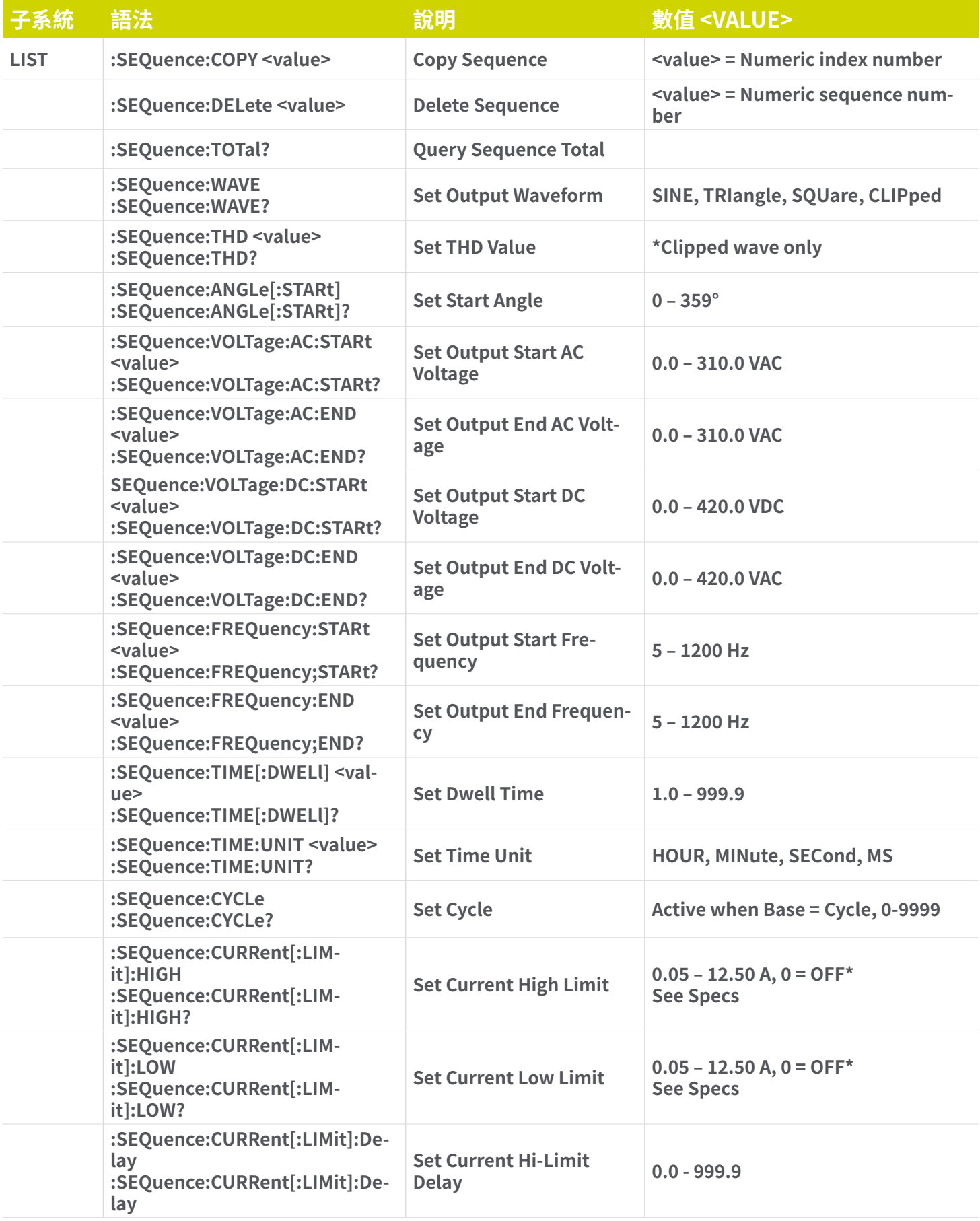

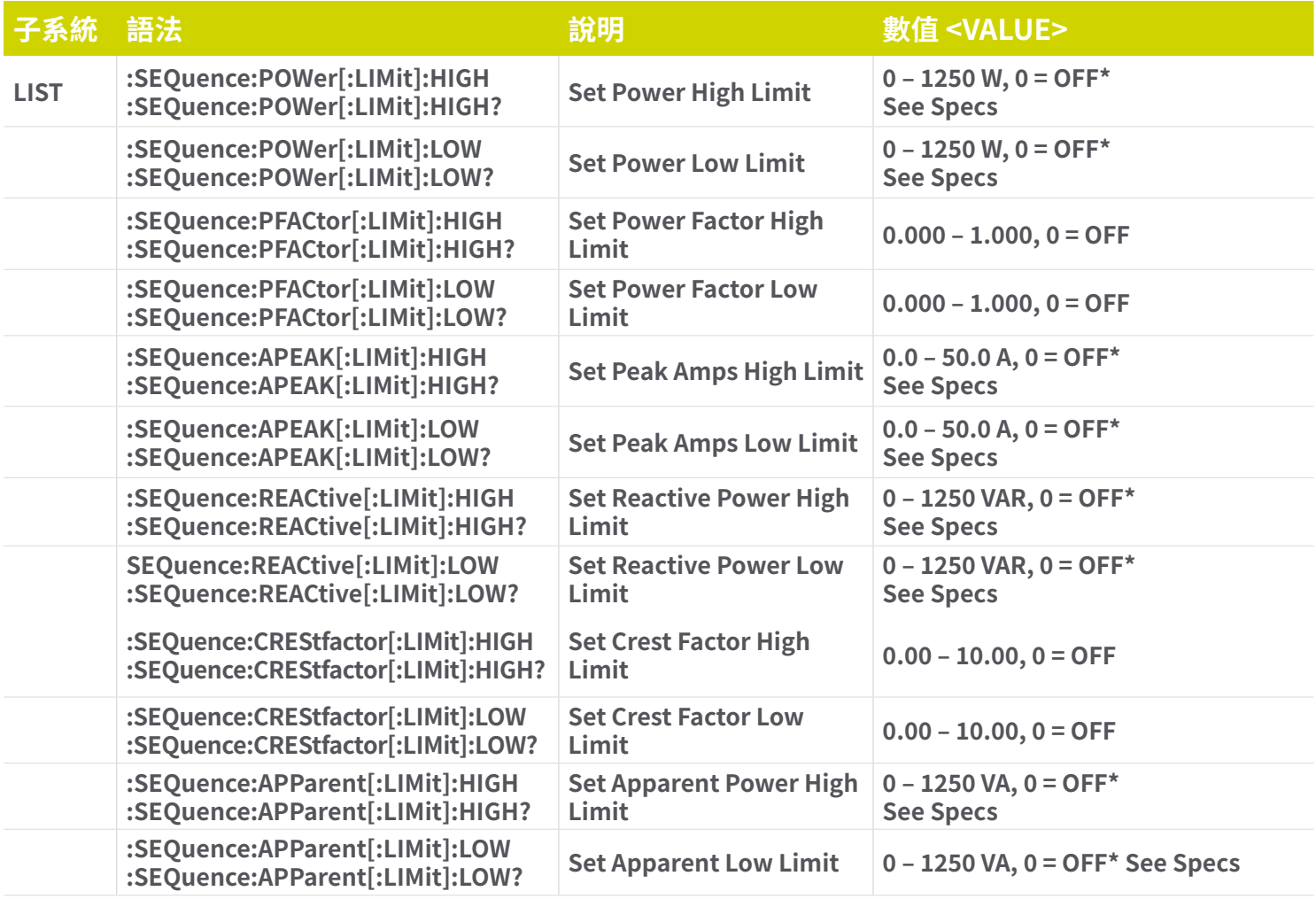

### **C. Step模式和查詢命令 (進階版)**

**這些命令用於修改儀器上Step模式的測試參數。為了使以下命令成功運行,應將設備的操作模式置於Step模式。這些命令要求 在命令中包含一個參數值。查詢命令將用於設置參數的相同值讀取參數。**

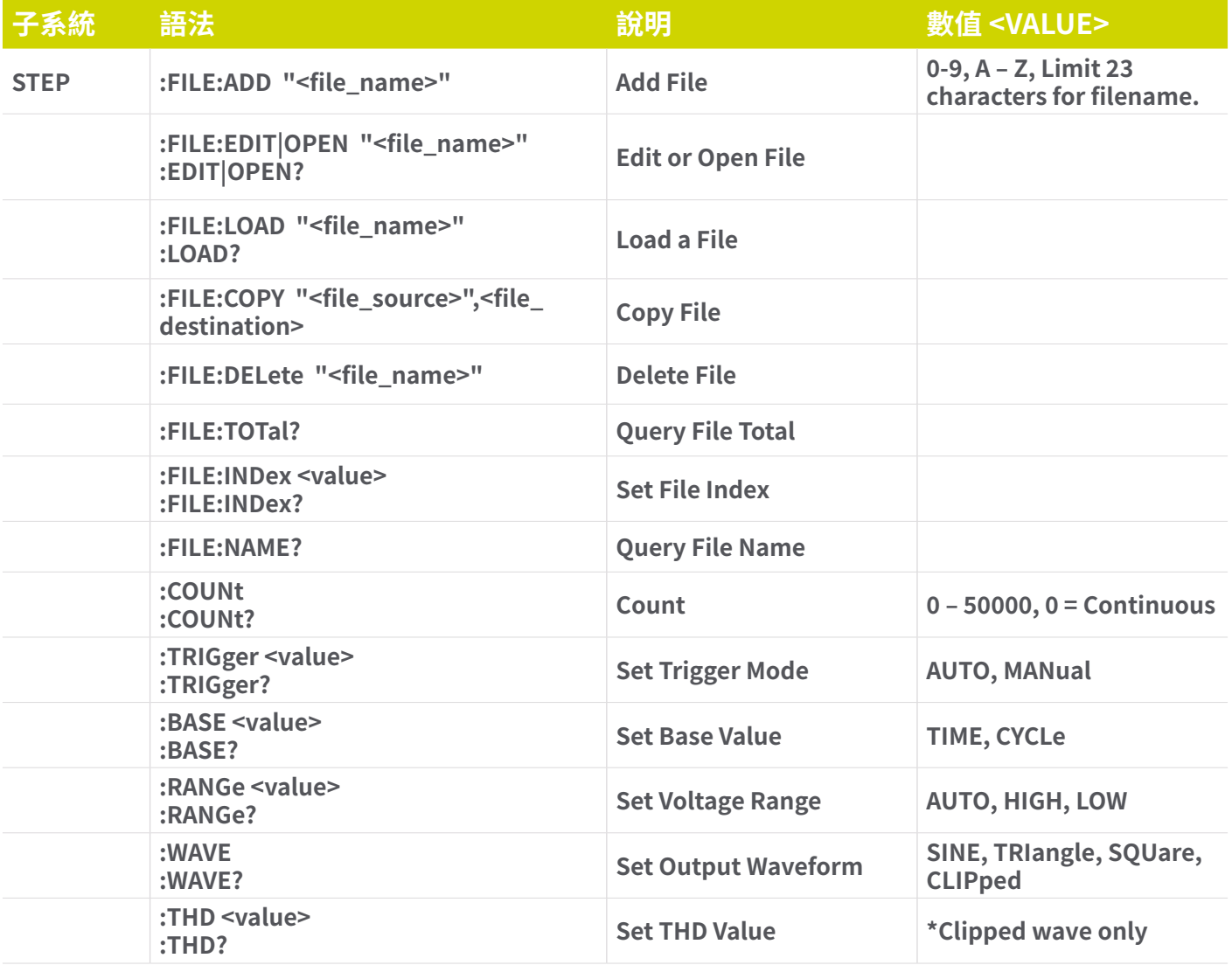

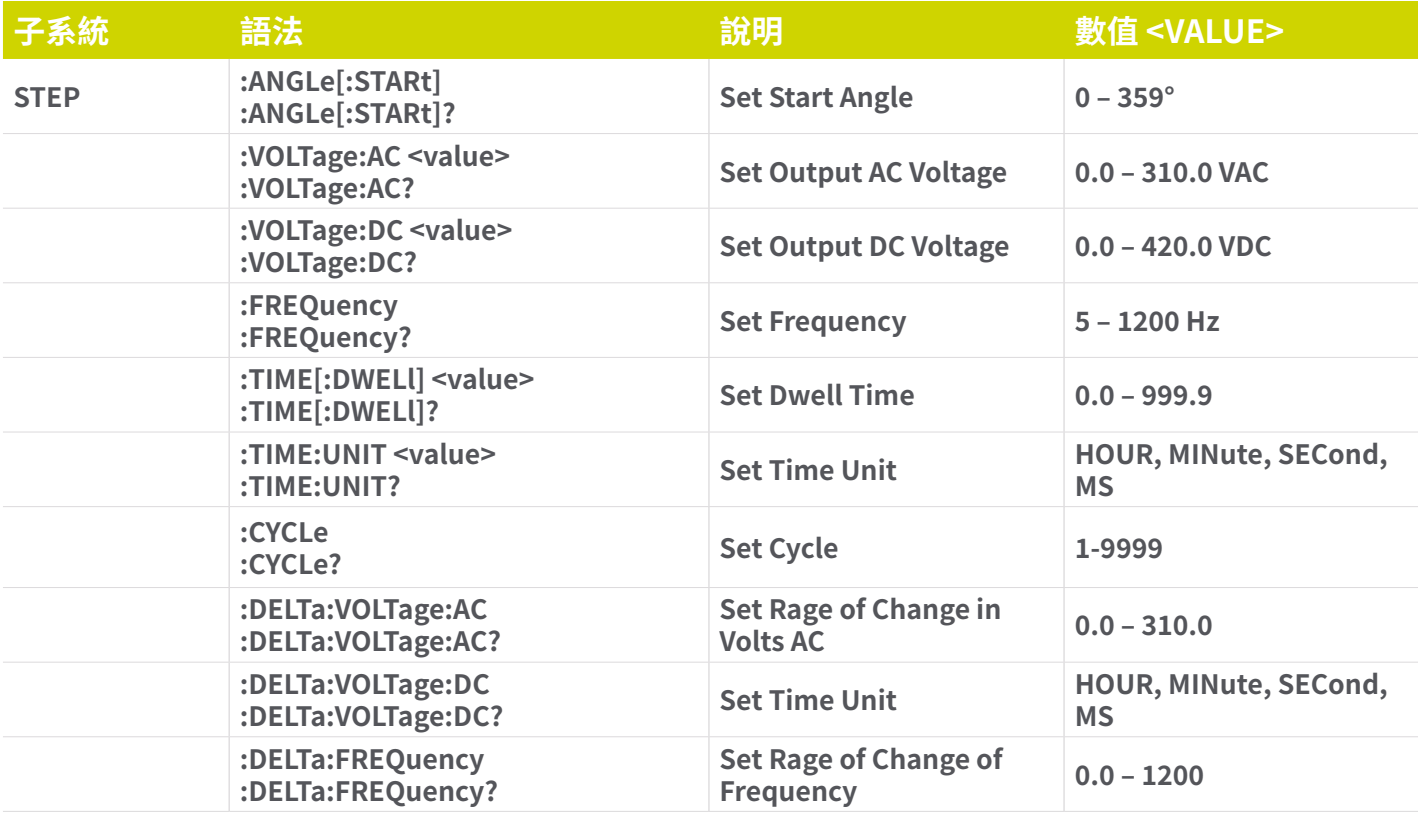

### **D. Pulse模式和查詢命令 (進階版)**

**這些命令用於修改儀器上Pulse模式的測試參數。為了使以下命令成功運行,應將設備的操作模式置於Pulse模式。這些命令要 求在命令中包含一個參數值。查詢命令將用於設置參數的相同值讀取參數。**

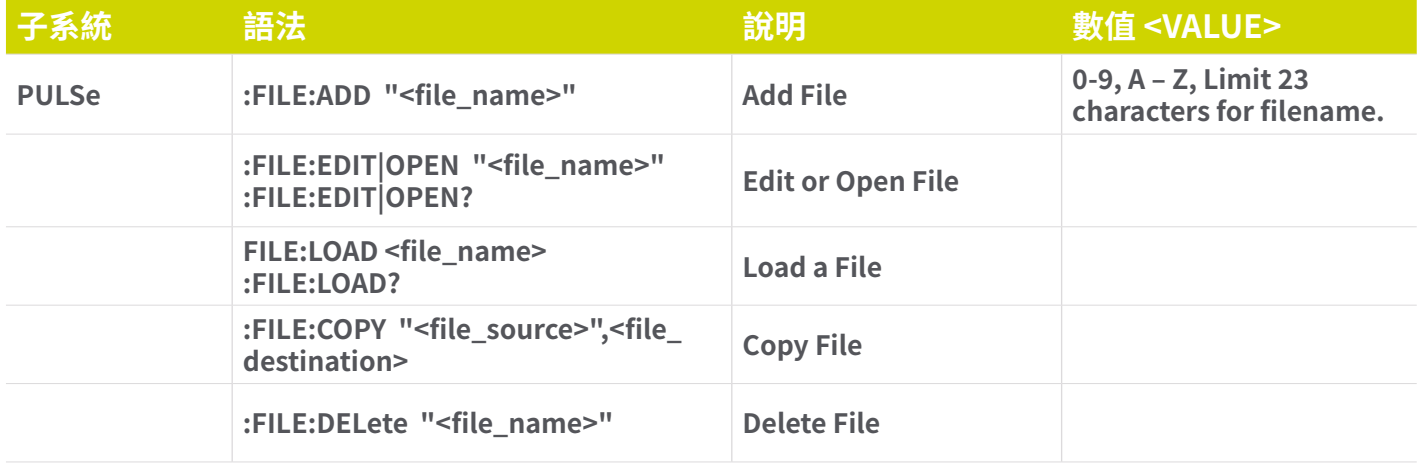

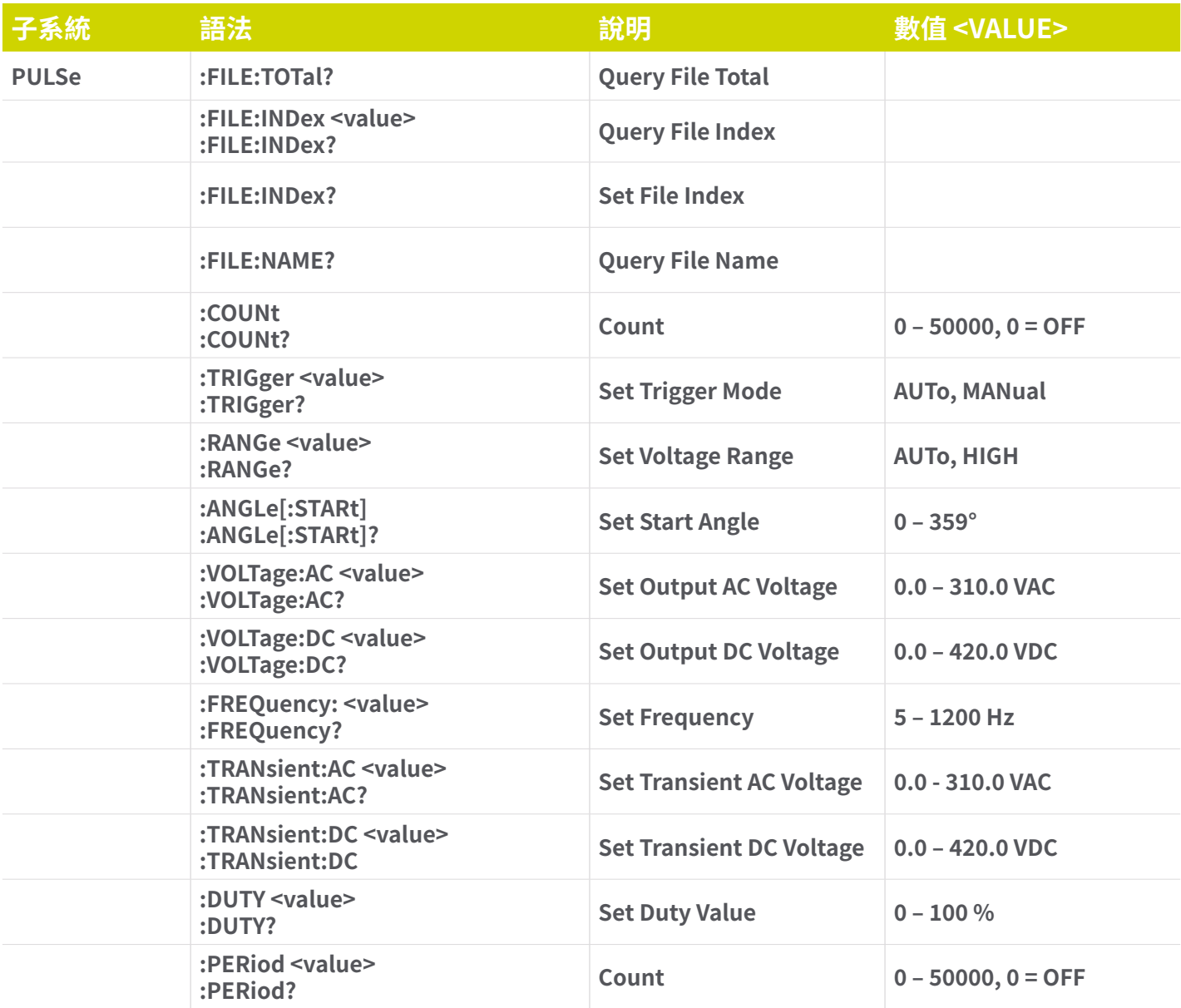

## **E) Library模式和查詢命令**

**這些命令用於修改儀器上Library模式的測試參數。設備的操作模式應置於Library模式,以下命令才能成功運作。這些命令需 要在命令中包含參數值。配套查詢指令將使用與設定參數相同的值來讀取參數。**

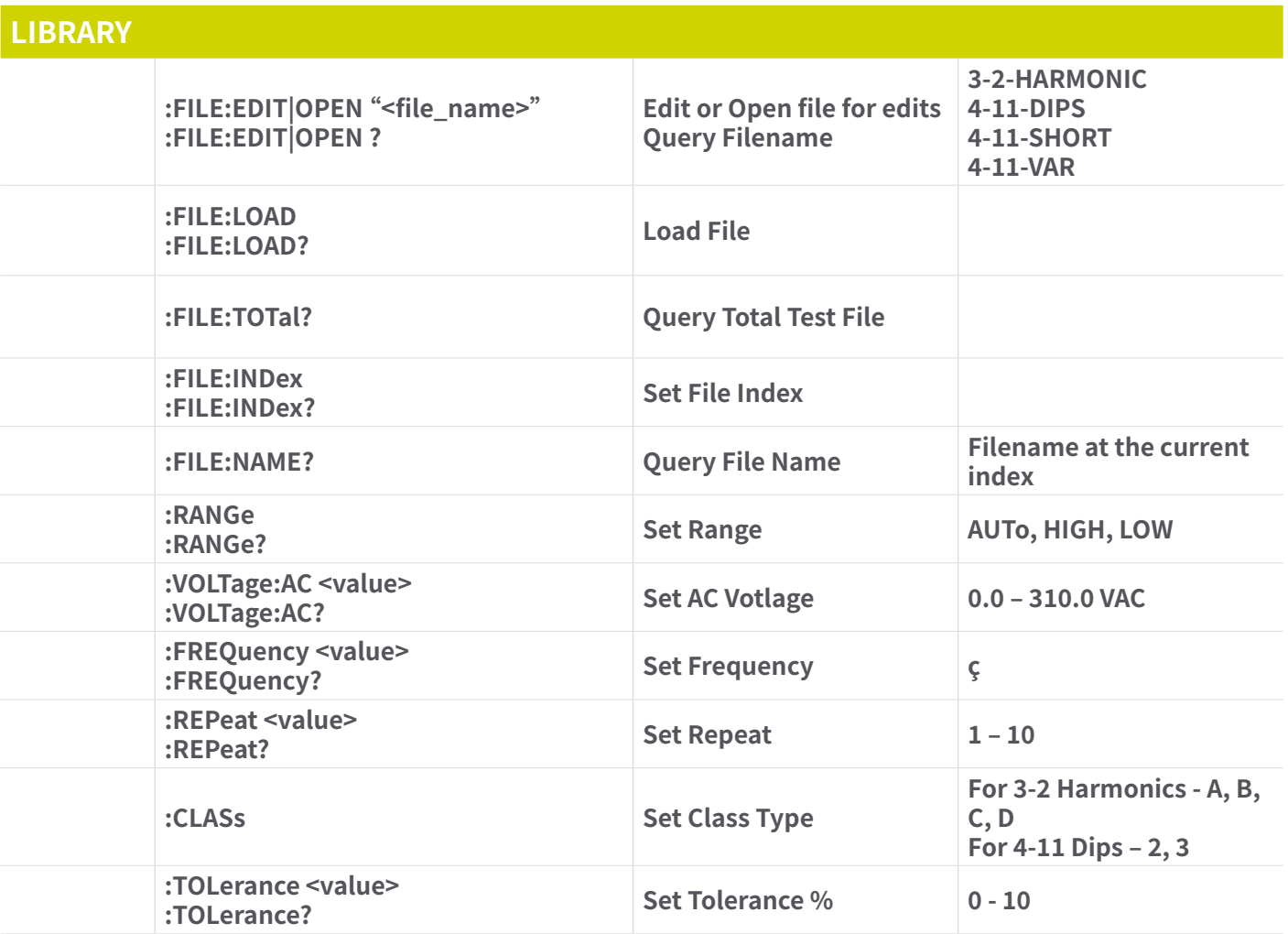

## **7.4.4 儀表選擇子系統**

## **儀表選擇和查詢命令**

**這些命令用於選擇前面板 LCD 畫面上顯示的儀表。 輔助儀表將通過以下命令設置為所選儀表。這些命令要求在命令中包含一 個參數值。查詢命令將使用用於設置參數的相同值讀取參數。**

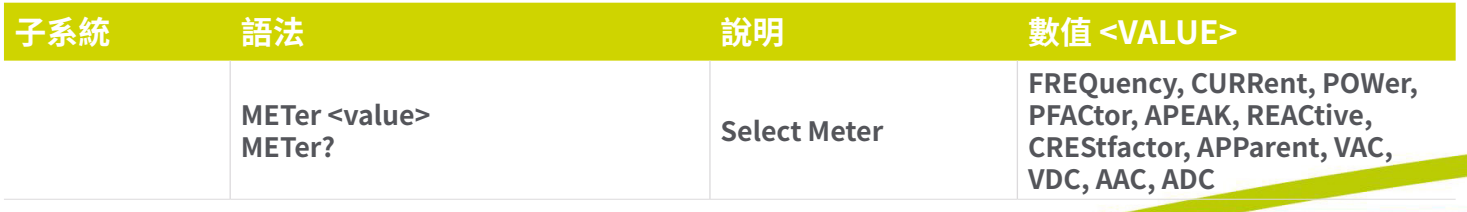

# © Ikonix 78

# **7.4.5 測試結果子系統**

## **結果查詢**

**這些命令用於查詢儀器的結果數據。查詢命令將讀取的參數是在List模式操作中為每個序列存儲。對於其他輸出模式,在電源輸 出時使用 MEASURE 子系統命令查詢當下數據。**

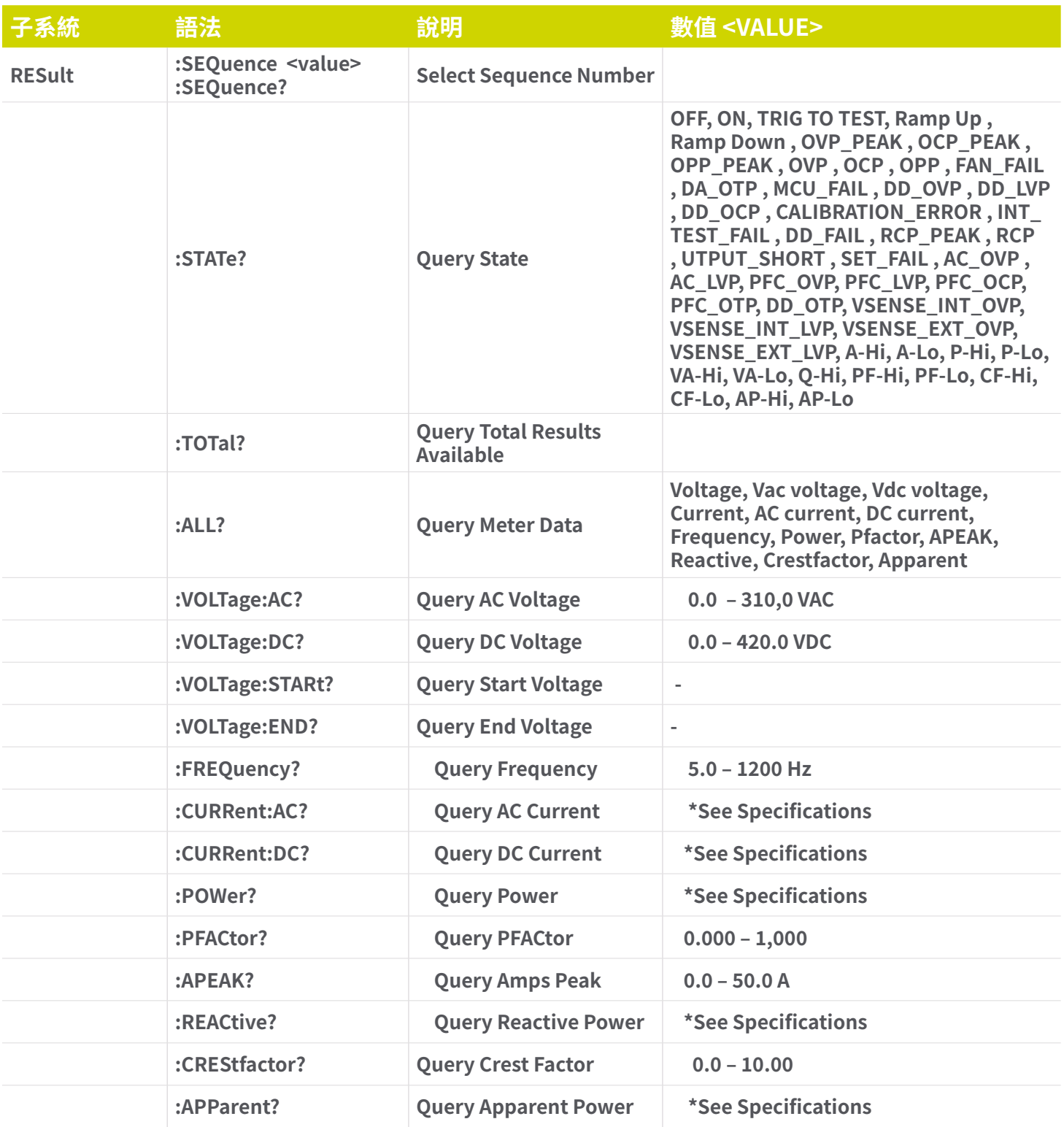

## **7.4.6 系統參數子系統**

## **系統和查詢命令**

**這些命令用於修改儀器的系統參數。以下參數控制適用於該電源所有輸出模式的全部系統參數。這些命令要求在命令中包含一 個參數值。查詢命令將使用用於設置參數的相同值讀取參數。**

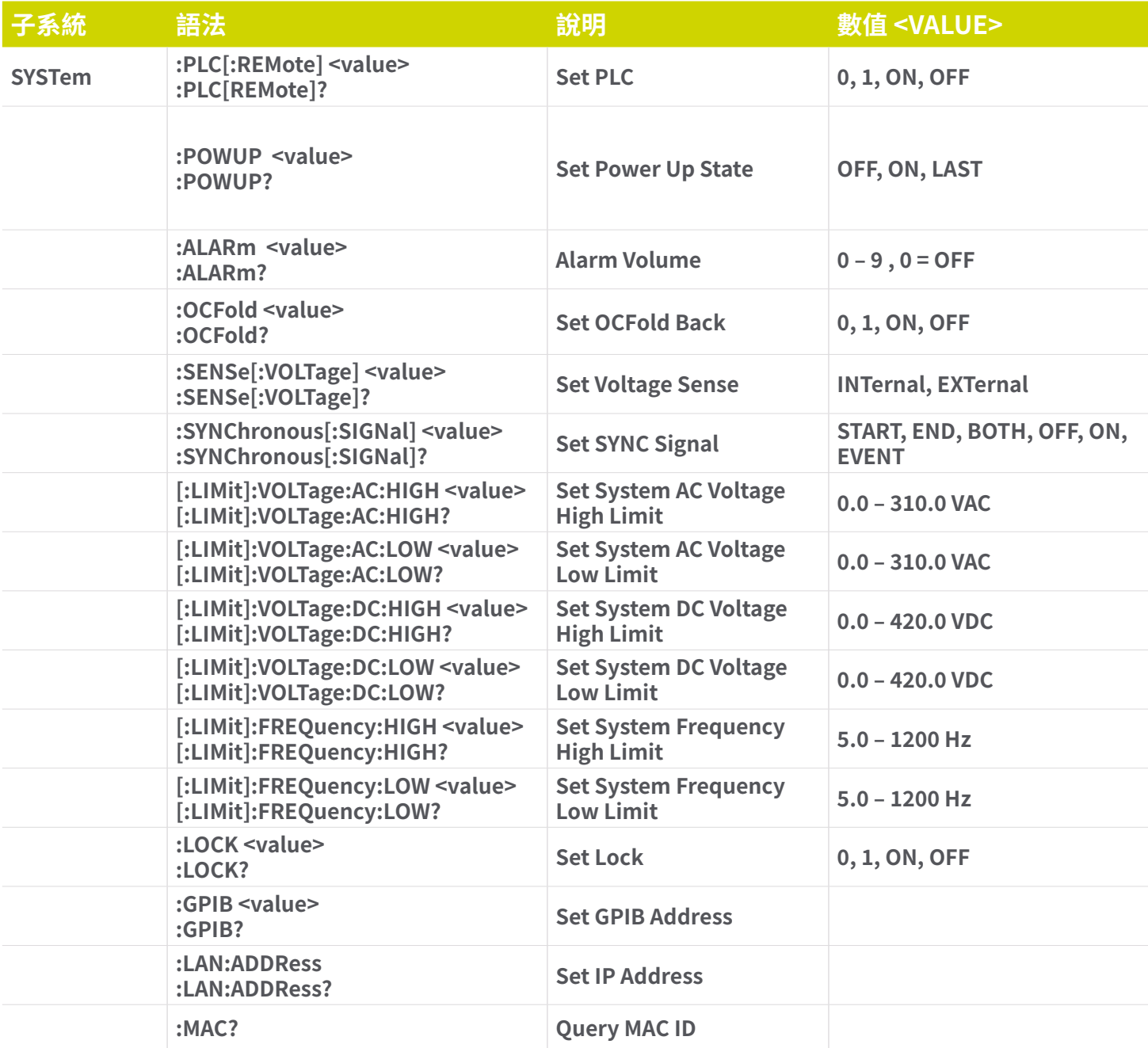

**以下指令需要更多時間進行處理,為了能成功執行指令,請依據下表的限制做為最短時間**

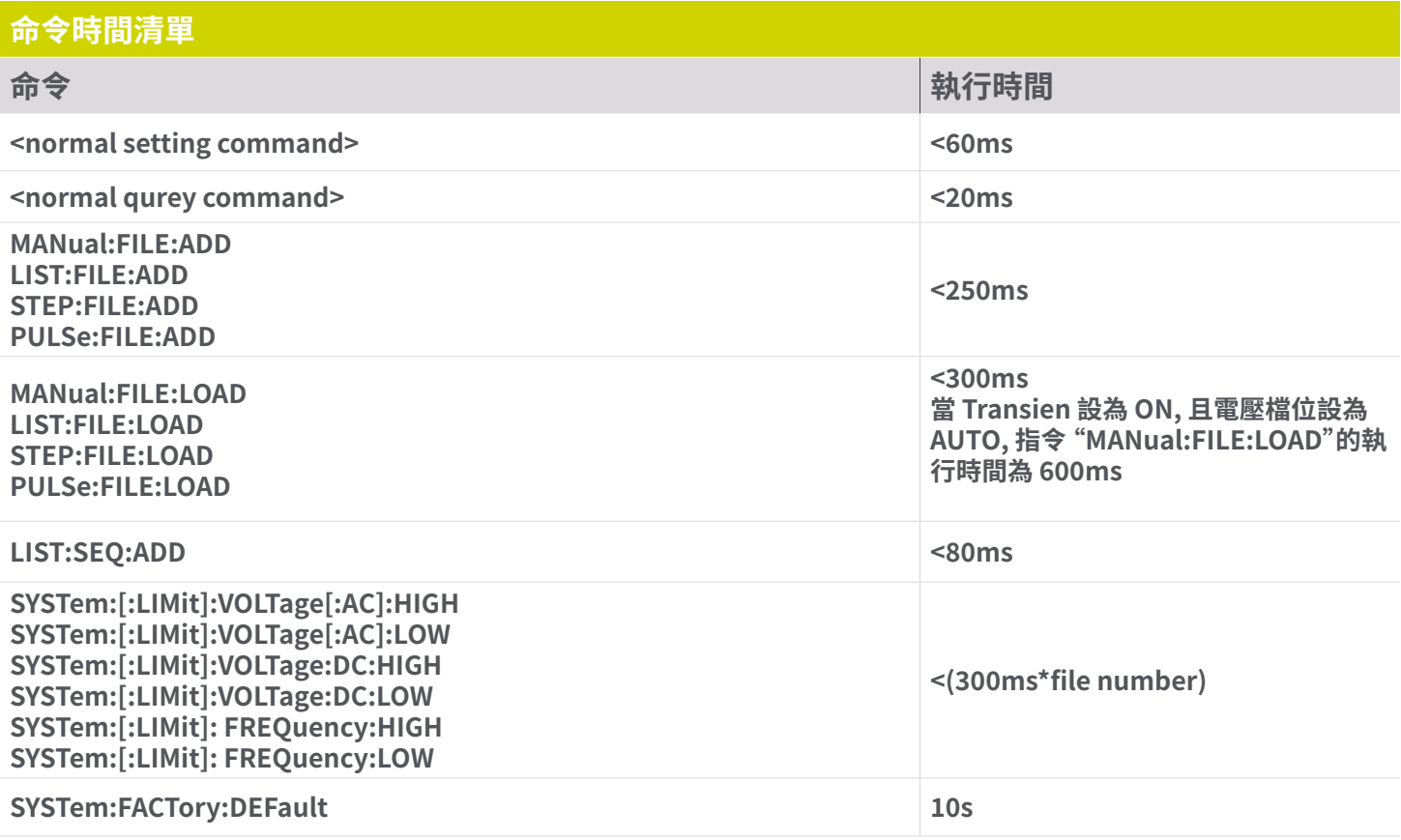

# **7.5 GPIB 介面 (Option 03)**

連接通常使用 24 芯電纜完成,一端帶有插頭,另一端帶有連接器。 設備可以以線性、星形或組合配置連接。

**標準連接器是 Amphenol 或 Cinch Series 57 Microribbon 或 AMP CHAMP 類型。 GPIB 使用具有標準晶體管-晶體管邏輯**  (TTL) 電平的負邏輯。 例如,當 DAV 為真時,為 TTL 低電平 ( $\boxtimes$  0.8 V),當 DAV 為假時,為 TTL 高電平 (( $\boxtimes\,$  2.0 V)。

## **7.5.1 GPIB 位址**

**GPIB (IEEE-488) 介面上的每個設備都必須有一個唯一的位址。您可以將 8500 系列的位址設置為 0 到 30 之間的任何值。位址 只能從前面板設定。位址存儲在非易失性存儲器中,並且在電源關閉後也不會改變。** 

**注意 – 儀器出廠時 GPIB 位址設置為 8。**

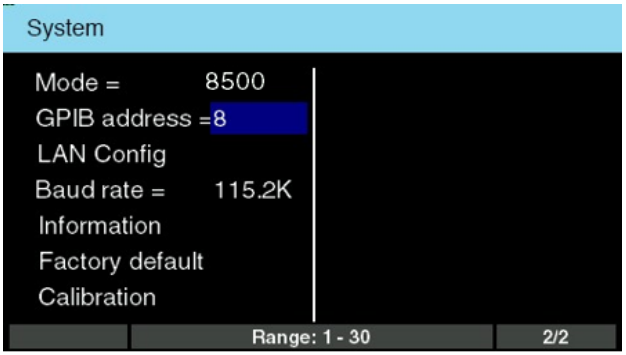

## **介面功能**

**連接到匯流排的設備能力由介面功能指定, 這些功能位設備提供了接收, 處理, 發送的方法, 介面功能如下**

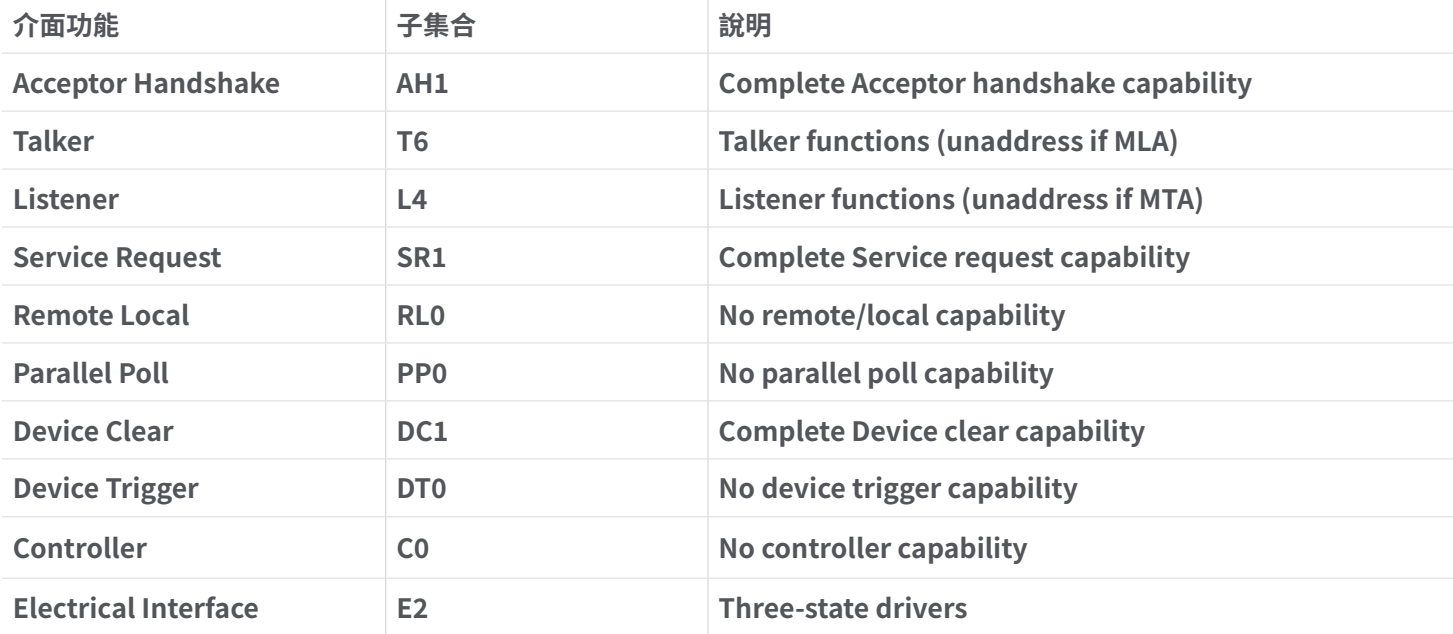

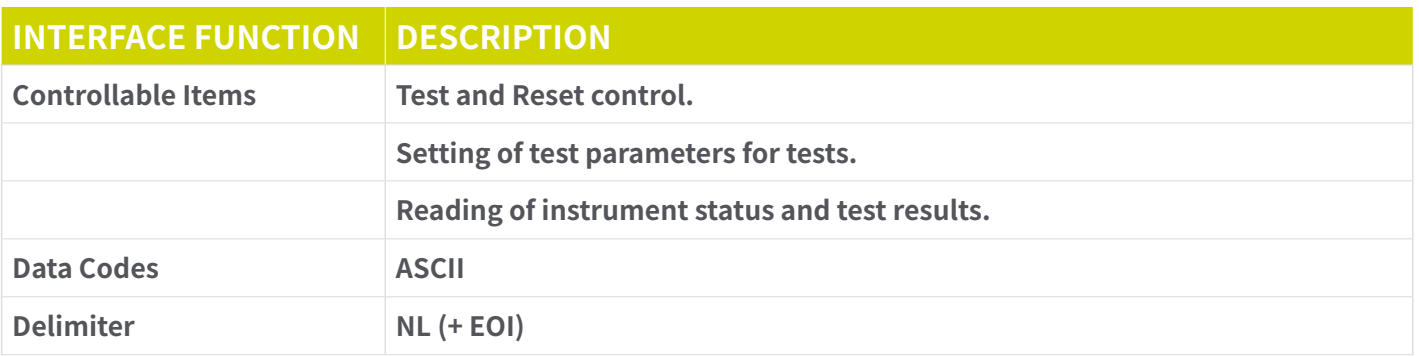

## **7.6 GPIB/USB/LAN 介面命令範例**

**GPIB 讀取命令必須在命令字串之後發送, 以便從查詢命令(?)讀取數據。EEC 8500 系列 GPIB匯流排不會在未經查詢的情況下 向控制器發送任何數據。USB/RS-232 匯流排將自動將任何響應發送回控制器的輸入緩衝區。每個命令字串應以 ASCII 控制代 碼、換行符 <NL>、OAh 或 GPIB 的行尾 EOL 訊息結束。**

**以下約定用於描述命令語法。大括號 ({ }) 將命令的每個參數括起來。 三角括號 (< >) 表示您必須用一個值替換包含的參數。分 割線 (|) 用於分隔命令的不同參數選項。發送命令時不要包含上述任何符號。 命令和值應該用空格區隔。有關所有 SCPI 命令的 清單,請參閱第 7.4.1 節 - SCPI 命令樹狀。**

**所有以問號 (?) 結尾的命令都是查詢命令,需要 IEEE-488 讀取命令才能從設備的輸出緩衝區中讀取數據。**

**7.6.1 基本命令和查詢命令** 

**以下命令用於控制儀器的實際輸出電壓和電流。此命令集還包括查詢命令。這些查詢命令將從儀器中讀取數據。GPIB 匯流排應 用要求在查詢命令之後發送 IEEE-488 讀取命令。這些命令包括用於讀取測試數據、測試結果和量測的功能。**

**OUTP:STAT ON 在載入選擇的測試檔案上輸出電壓。**

**OUTP:STAT OFF 關閉輸出電壓。** 

**OUTP:PROT:CLE 發生故障時清除儀器的故障訊息** 

**MEASure:ALL?**

**在測試過程中讀取 LCD 畫面上顯示的測試數據。該命令還將讀取測試序列完成時獲得的結果。每個參數以逗號區隔,包括 頻率、電壓、電流、功率、峰值電流、功率因數和測試時間。命令響應的語法為 <V>,<VAC>,<VDC>,<A>,<AAC>,<ADC>,<F>, <P>,<PF>,<AP>,<Q>,<CF>,<VA>。每個儀表將僅包含數值不包含單位。電流和峰值電流以安培顯示,而功率以瓦特顯示。**

**RESult:ALL?**

**讀取單個序列的結果。 必須首先通過發送 RESult:Sequence <numerica\_value> 選擇序 列號,這將選擇適當的序列號。 每個結果參數以逗號分隔並包括所有計量數據。 此命令響應 的語法為 <Voltage>,<Vac voltage>,<Vdc voltage>,<Current>,<Aac current>,<Adc current>,<Frequency>,<Power>,<Pfactor>,<APEAK>,<Reactive>,<Crestfactor>,<Apparent>**

**MEASure:FREQuency? 讀取測試過程中的頻率值。**

**MEASure:VOLTage:AC? MEASure:VOLTage:DC? 讀取測試過程中的電壓值。** **MEASure:CURRent? MEASure:CURRent:AC? MEASure:CURRent:DC? 讀取測試過程中的電流值。**

**MEASure:APEAK? 讀取測試過程中的峰值電流。**

**MEASure:POWer? 讀取測試過程中的功率值。**

**MEASure:PFACtor? 讀取測試過程中的功率因數值。**

**MEASure:TIMe:DWELl? 讀取測試過程中的測試時間。**

**METer POWer**  選擇在測試過程中顯示的儀表。要更改儀表,請使用以下列表中的儀表名稱發送新命**令**: **FREQuency|CURRent|POWer|PFACtor|APEAK|REACtive|CREStfactor|APParent|VAC|VDC|AAC|ADC**

**METer? 讀取選定的儀表值。回覆儀表名稱 <Current>,<Adccurrent>,<Frequency>,<Power>,<Pfactor>,<APEAK>,<Reactive>,<Crestfactor>,<Apparent> 每個 儀表將僅包含數值而不包含單位**

## **7.6.2 IEEE-488.2通用指令**

### **系統命令和查詢**

**這些命令是 IEEE-488.2 標準所要求的,\*PSC、\*PSC? 除外。除了 \*IDN? 可用於讀取儀器信息的命令,以及四個狀態報告命 令\*ESR?、\*ESE、\*ESE? 和\*STB?**

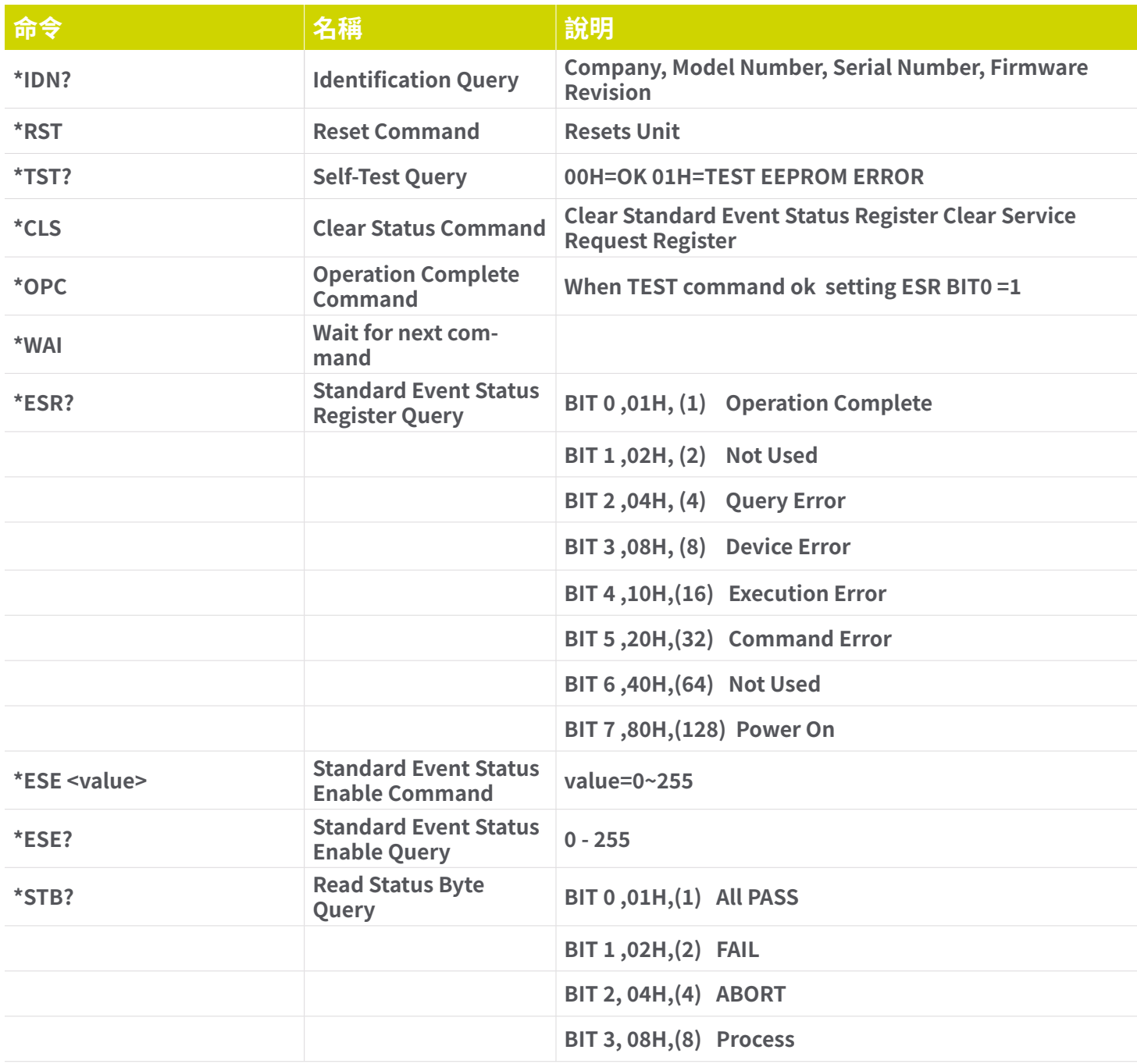

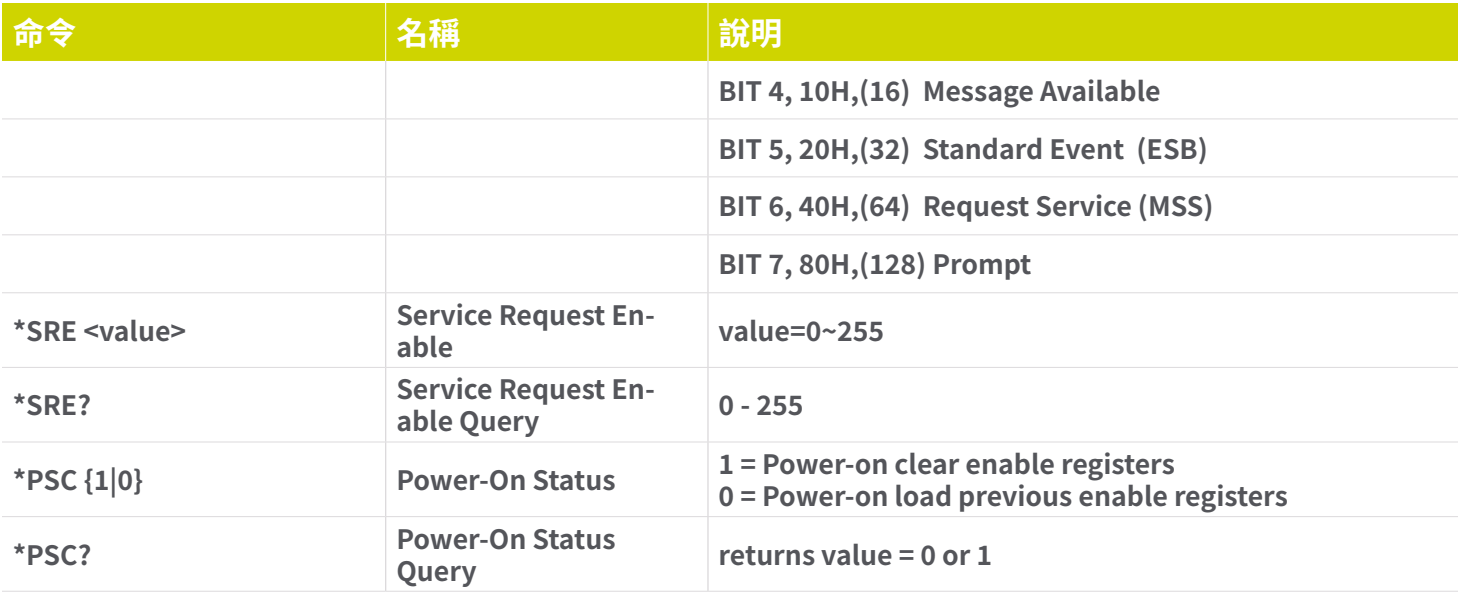

**\*IDN? 讀取儀器訊息, Compamy = EEC**

**\*RST 將儀器重置為原始開機配置。下表列出了受 \*RST 命令影響的系統參數:**

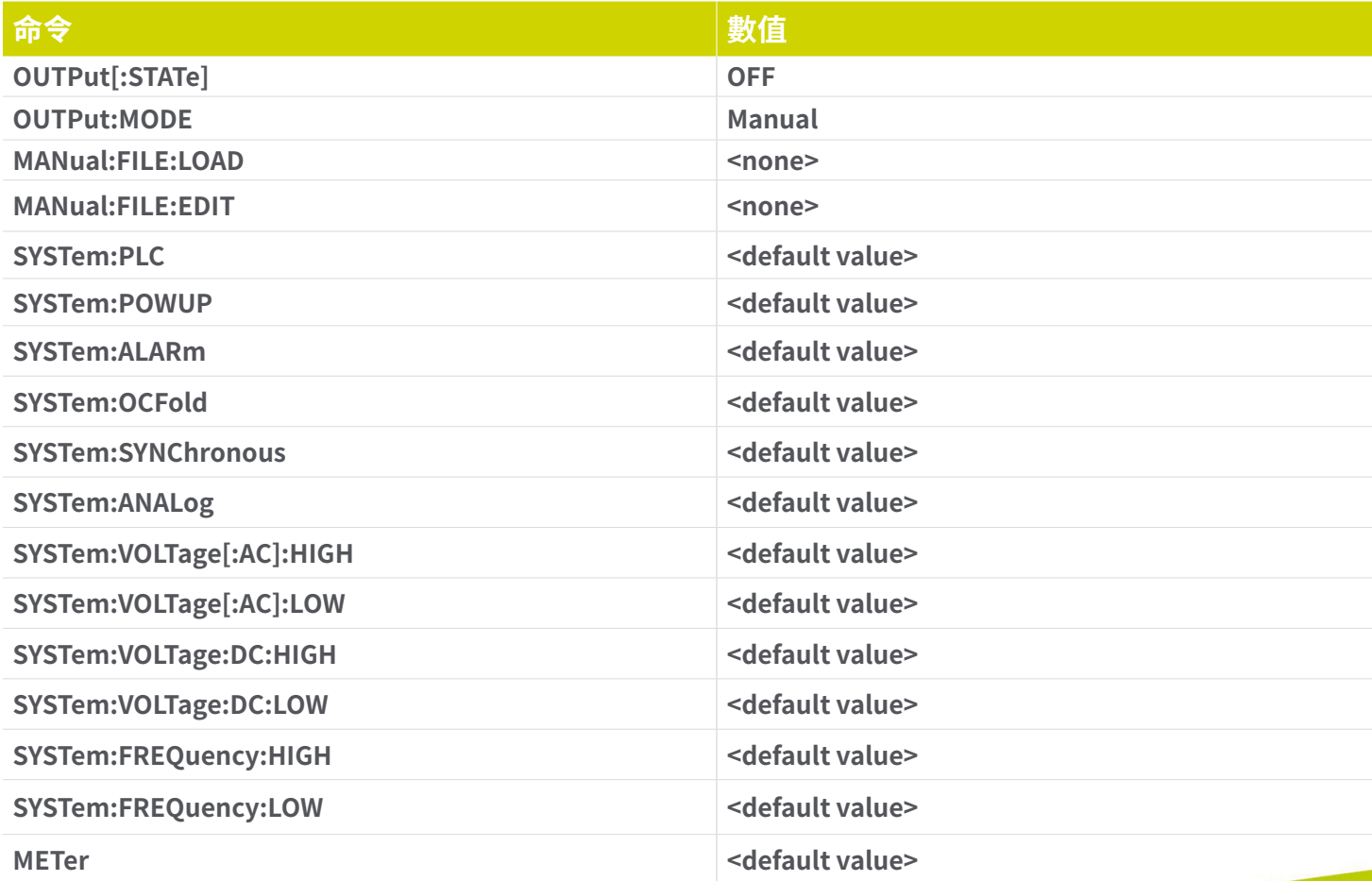

### **\*TST?**

**執行儀器數據存儲器的自檢。 如果測試成功則返回 0,如果測試失敗則返回 1。**

**\*CLS**

**清除狀態位元寄存器和事件寄存器。 不清除啟用寄存器。**

**\*OPC**

**成功完成命令後,設置標準事件寄存器中的操作完成位元(位元 0)。**

**\*OPC? 執行命令後返回 ASCII"1"。**

**\*WAI**

**執行命令後,它會阻止儀器執行任何進一步的查詢或命令,直到 no-operation-pending 標誌為 TRUE。**

**\*ESR?**

**查詢標準事件寄存器。 返回二進制加權和的十進制值。**

**\*ESE <value>**

**標準事件使能寄存器控制哪些位將進行邏輯或運算以在狀態字節內生成事件摘要位元 5 (ESB)。**

**\*ESE?**

**查詢標準事件使能寄存器。 返回二進制加權和的十進制值。**

**\*STB?**

**讀取狀態字節。 返回二進制加權和的十進制值。**

**\*SRE <value> 服務請求使能寄存器控制當位值 = 1 時,應使用狀態字節中的哪些位來生成服務請求。**

**\*SRE?**

**查詢服務請求使能寄存器。 返回二進制加權和的十進制值。**

**\*PSC {1|0}**

**設置開機狀態清除位元。 當設置為 1 時,標準事件啟用寄存器和狀態字節啟用寄存器將在電源打開時被清除。 0 設置表示啟用 寄存器將在上電時從非易失性存儲器加載啟用寄存器掩碼。**

**\*PSC? 查詢開機狀態清除設置。 返回 0 或 1。**

# **7.6.3 狀態子系統**

# **Operation and Questionable Status Registers**

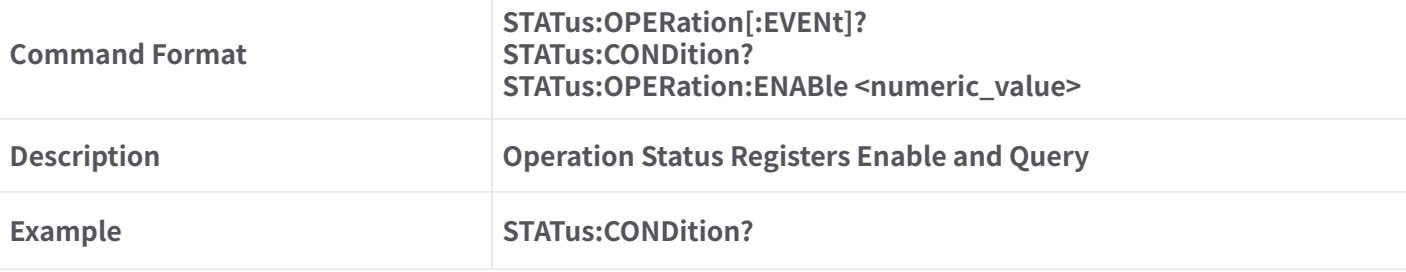

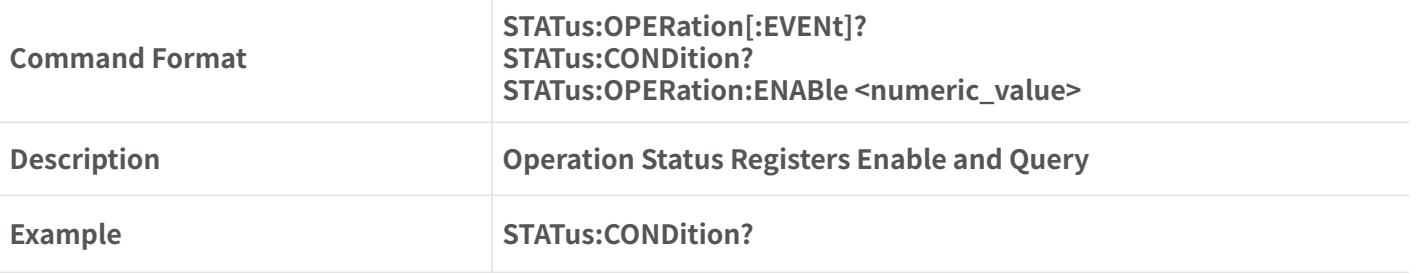

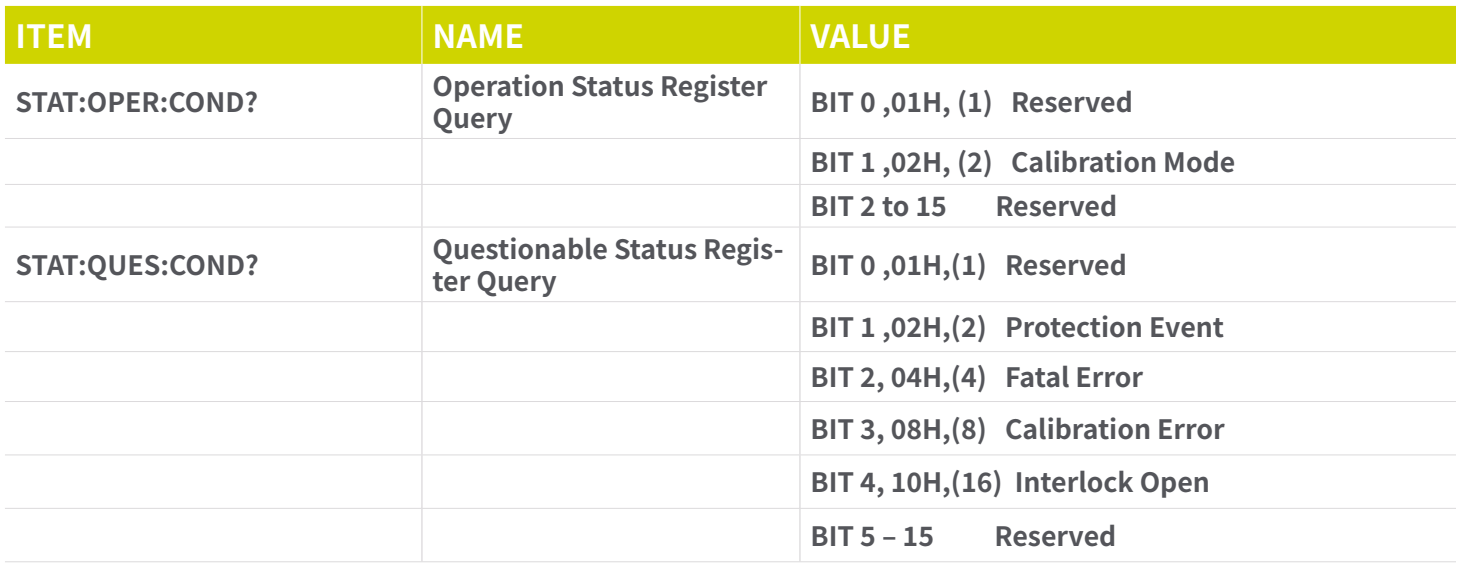

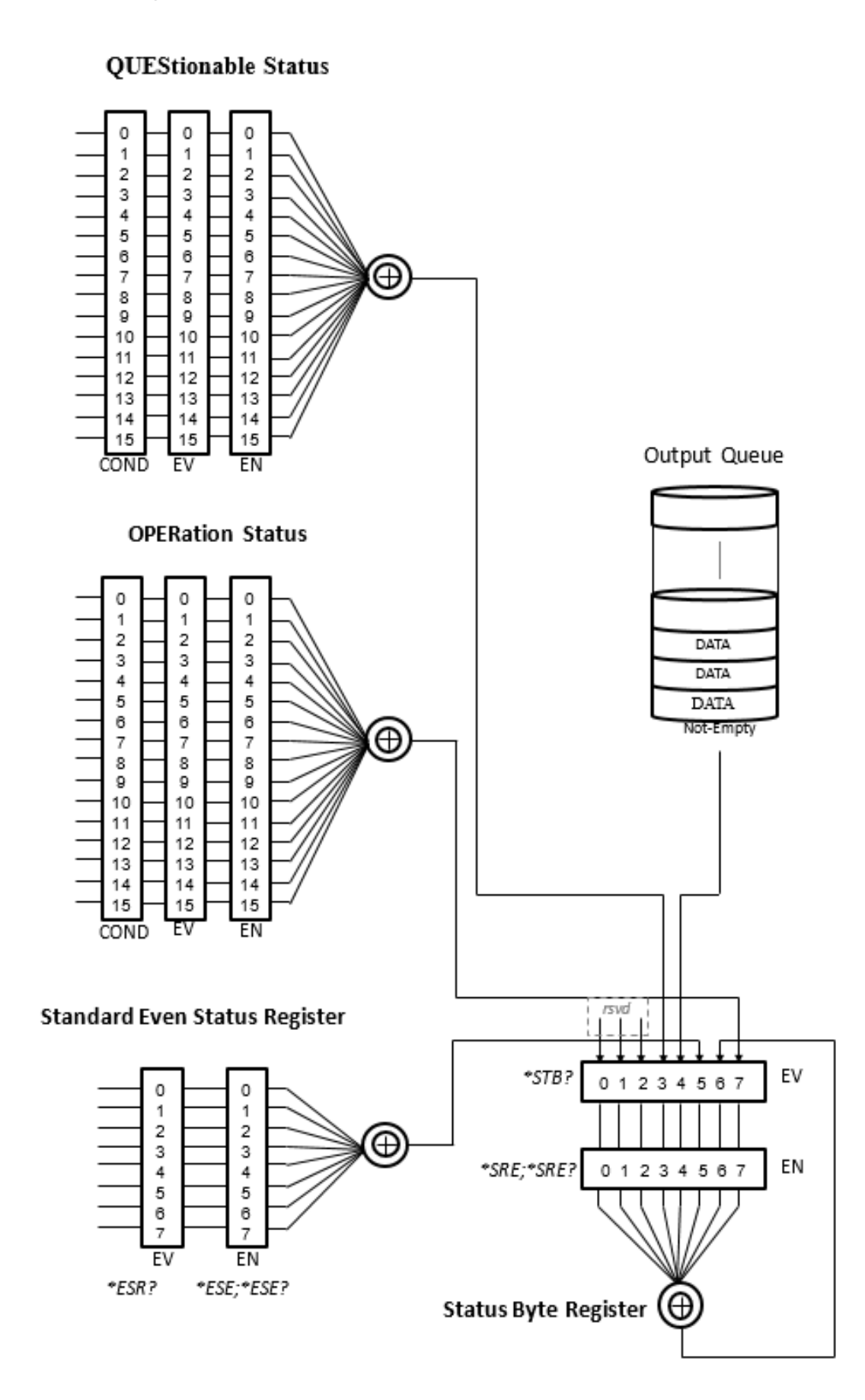

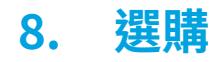

**本節包含可用的出廠安裝選購的列表和說明。**

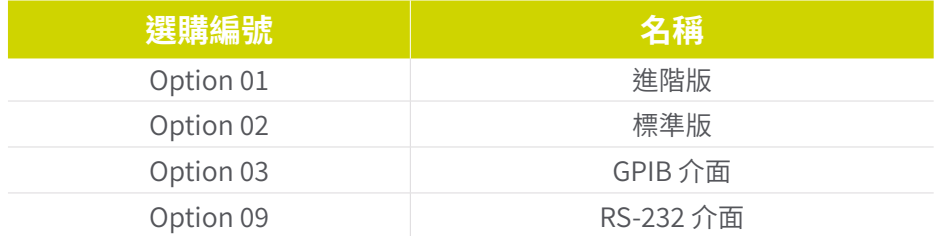

## **8.1 Option 01 – 進階模式**

**此選項新增了 STEP、LIST、PULSE 和 LIBRARY 模式。它還添加了 AC+DC、三角形、方形、和箝制波輸出以及先進的波形功能。**

**8.2 Option 02 – 標準模式 此選項啟動 PC 介面的 USB/LAN 連接埠。** 

**8.2 Option 03 – GPIB 介面**

**此選項提供 GPIB 介面以及標準 USB 和 LAN 介面。參見章節 7 有關 GPIB 通信的更多詳細資訊。**

**8.3 Option 09 – RS-232 介面** 

**此選項提供 RS-232 介面以及標準 USB 和 LAN 介面。有關 RS-232 通訊的更多詳細信息,請參閱第 7 節。**

# **9. 校準程序**

**所有 EEC 儀器在出貨前都已在製造工廠進行了校正。 所有 EEC 儀器的推薦校準週期為每 12 個月一次。**

**校正此儀器需要以下儀表和附件:** 

- **• 高達 310VAC 和 420VDC 的數字萬用表 (DMM)。**
- **• 數字電壓表(DVM) 可以編程為在mV(毫伏)範圍內進行測量。**
- **• 可處理高達 40A 的數字萬用表 (DMM)(請參閱特定的最大電流輸出規格)。**
- **• 電阻負載 3、5 和 10 歐姆。**

**第 9.1 至 9.5 節描述了該儀器的校正程序。在整個校準過程中為用戶提供的所有說明都顯示在儀器的畫面上。 務必遵循畫面上 的所有說明以成功校正此儀器。**

## **9.1 進入校正畫面**

**本節介紹此儀器的校準程序。在整個校準過程中,為用戶提供的所有說明都顯示在儀器的屏幕上。 務必遵循屏幕上的所有說明 以成功校準此儀器。**

**打開電源,在待機畫面下按任意鍵或旋鈕可顯示工具列。 按鍵盤上的數字 5 鍵進入System畫面。**

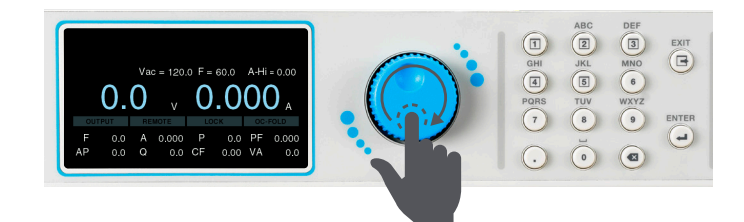

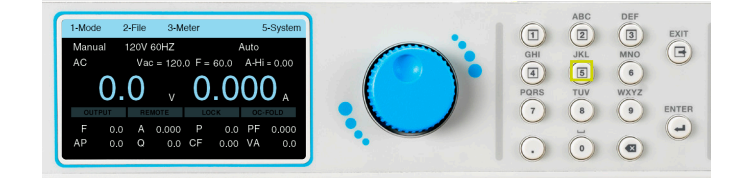

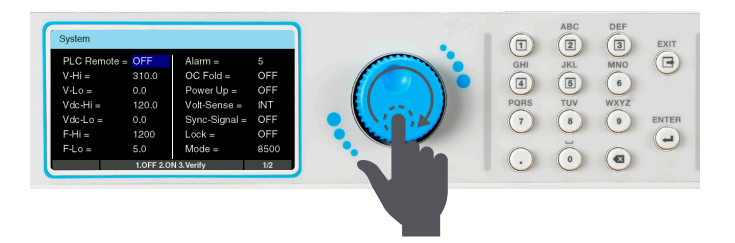

## **使用飛梭將游標選擇到系統參數的下一頁。 使用飛梭將游標選擇到Calibration,然後按 ENTER 鍵。**

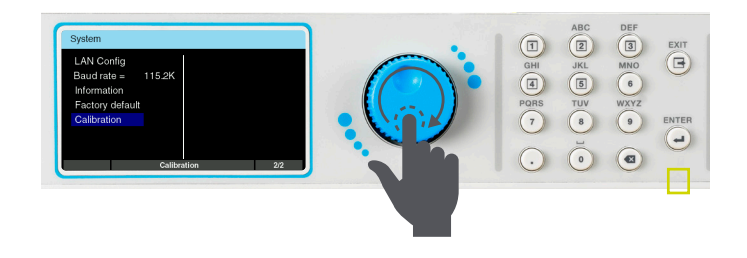

**輸入校正密碼 8888 並按 ENTER 鍵。 將出現校正畫面。輸出和remote sense端子(後面板輸出 端子接線片上的 L 到 Ls 和 N 到 Ns)必須在校正期間短 接。**

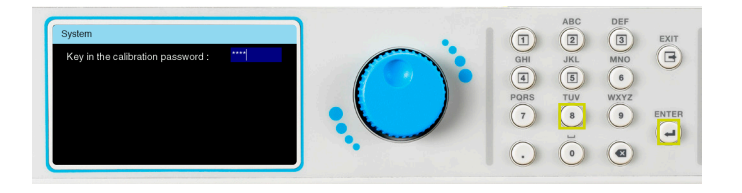

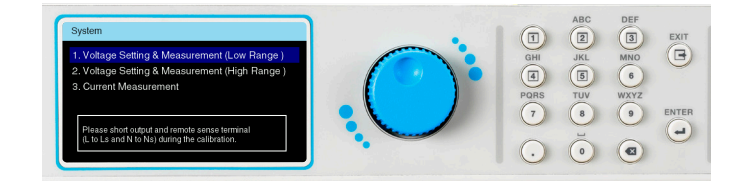

## **9.2 校正電壓低檔**

**將 EEC 85XX 的輸出連接到 DVM。DVM 調整為 Vdc 測量。**

## **在校正主畫面上,使用飛梭選擇到Voltage Setting & Measurement (Low Range)。按 ENTER 鍵查看下一頁。**

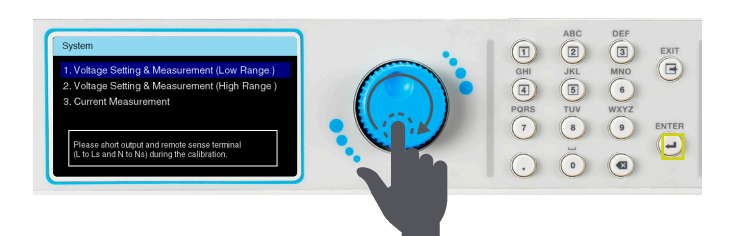

**使用飛梭將游標選擇到 155V Offset Voltage選項。 按 ENTER 鍵進入下一頁。**

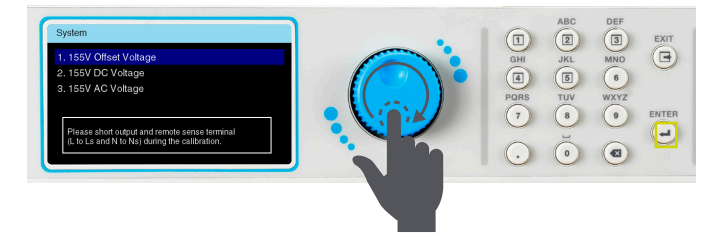

**連接210VDC電壓表。 觀察DVM上的電壓測量,然後輸入測量的"負值"(如DVM Vdc=1234mV,輸入數值"-1234",按 . 鍵輸入+/-符號) 。 輸入值後不要按 ENTER 鍵。旋鈕飛梭調整輸出,直到 DVM 的讀數下降到零,然後按 ENTER 鍵。**

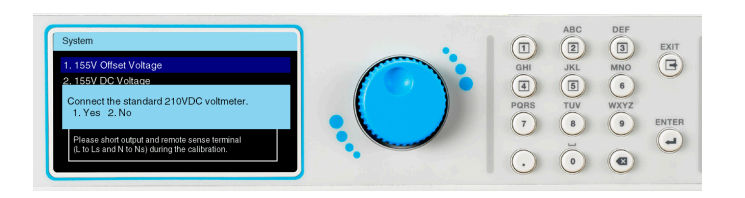

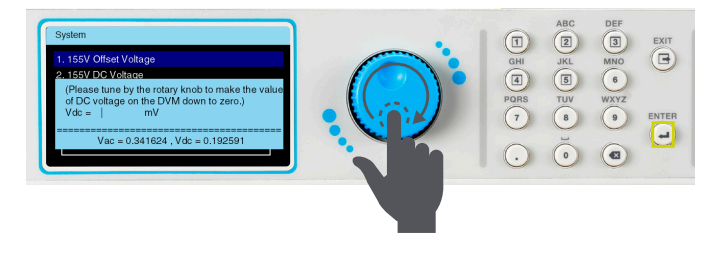

**測量值 Vdc 已經接近於零,將顯示此畫面。按 1 鍵保存校 正值。**

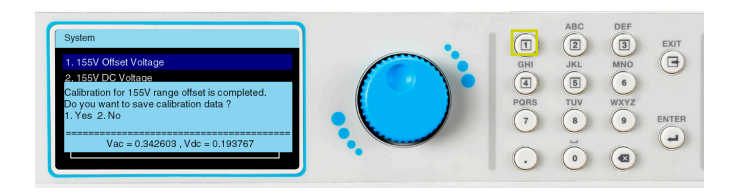

**使用飛梭將游標選擇到 155V DC Voltage 選項。 按 ENTER 鍵查看下一頁。**

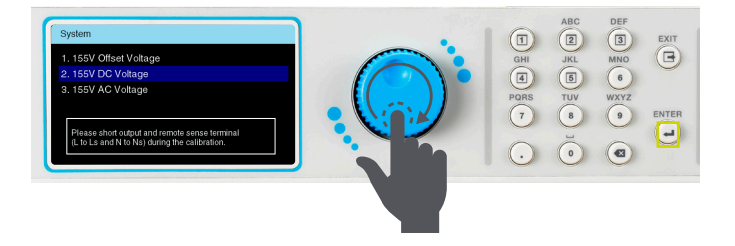

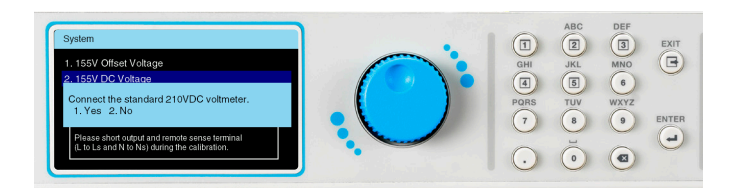

**連接210VDC電壓表。 輸入 DVM 的 Vdc 測量值。 按 ENTER 鍵查看下一頁。**

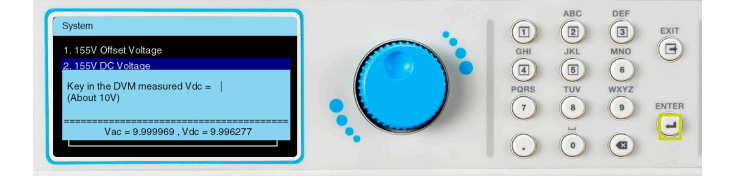

**輸入 DVM 的 Vdc 測量值。 按ENTER 鍵進入下一頁。 此校正項目已完成。 按 1 鍵保存校正值。**

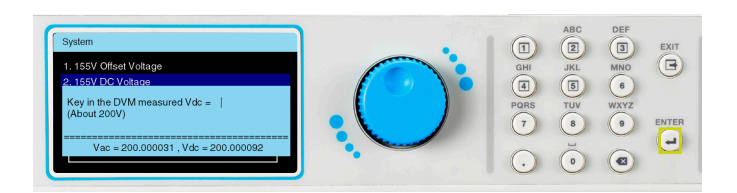

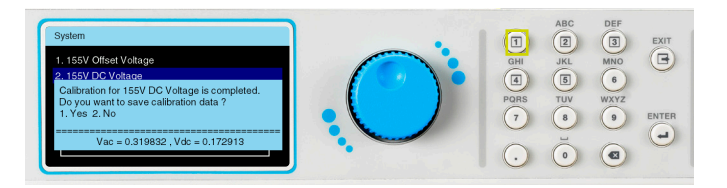

**DVM 調整為 Vrms 測量**

## **使用飛梭將游標選擇到 155V AC Voltage選項。 按 ENTER 鍵進入下一頁。 連接155VAC電壓表。**

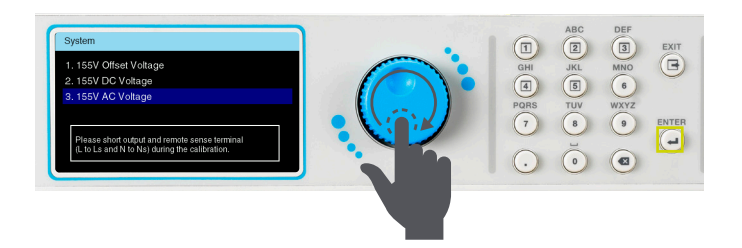

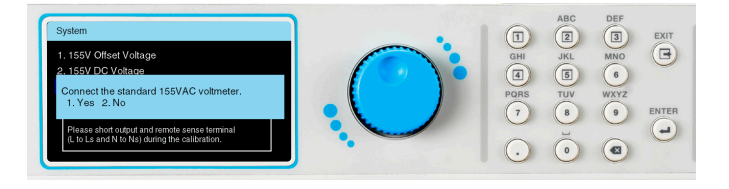

## **輸入 DMM 測量 Rms 值。 按ENTER 鍵進入下一頁。 等待電壓自動校正。**

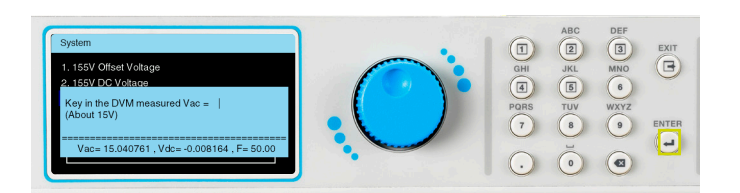

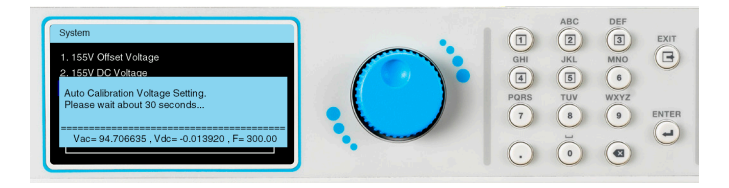

**稍等片刻,頻率設置會自動從 50Hz 變為 1200Hz。(此步 驟無需任何操作,此項為50Hz~1200Hz頻率範圍內AC設 定值的校正。)**

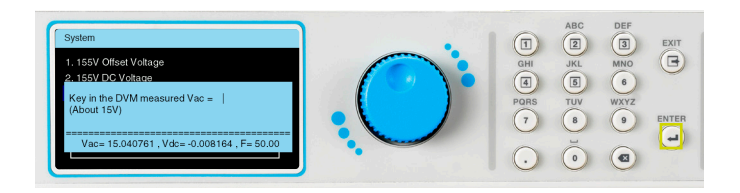

**輸入 DVM 測量的 Vrms 值。(此項為 500 Hz AC 測量校 正)。**

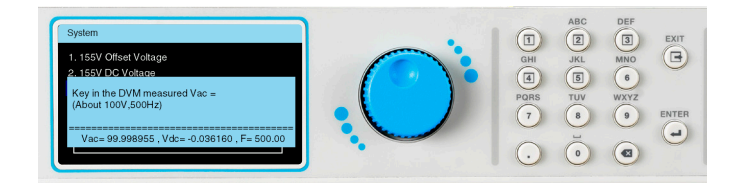

**輸入 DVM 測量的 Vrms 值。(此項為 1000 Hz AC 測量校 正)。**

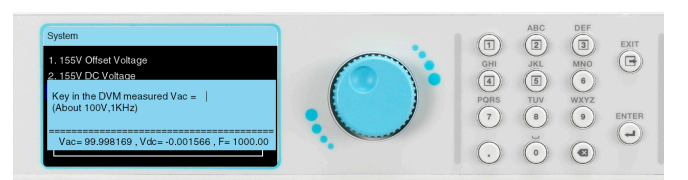

**此校正項目已完成。 按 1 鍵保存校正值。**

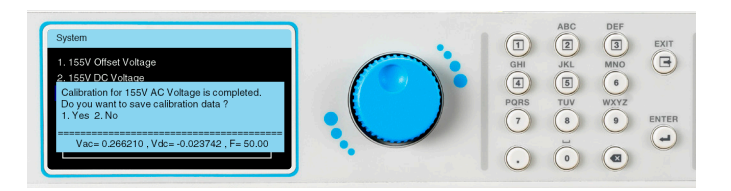

## **9.3 校正電壓高檔**

**在校正主畫面上,使用飛梭將游標選擇到Voltage Setting & Measurement (High Range)選項。此過程與 Voltage Setting & Measurement (Low Range)相同, 請參考。**

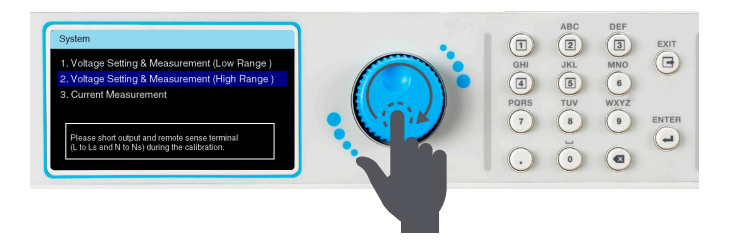

# **9.4 校正電流**

**在校正主畫面中,使用飛梭將游標選擇到Current Measurement選項。 按ENTER 鍵進入下一頁。**

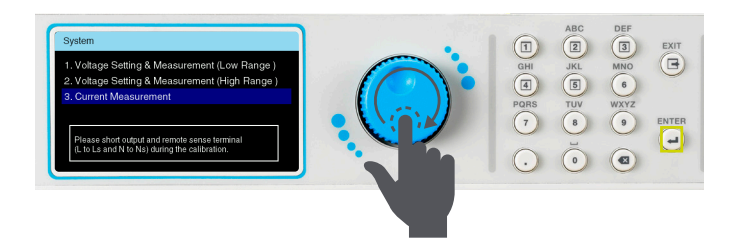

**使用飛梭將游標選擇到Current Offset選項。 按ENTER 鍵進入下一頁。**

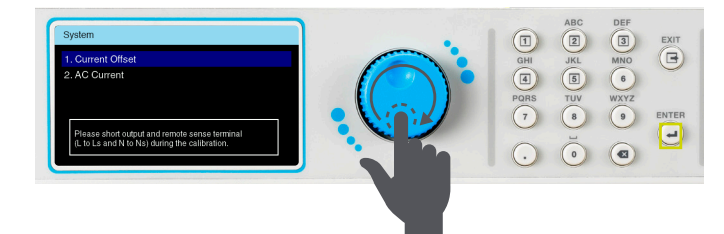

## **確認輸出端子保持開路狀態。 按 1 鍵確認。 測量值Idc 會逐漸趨近於零。**

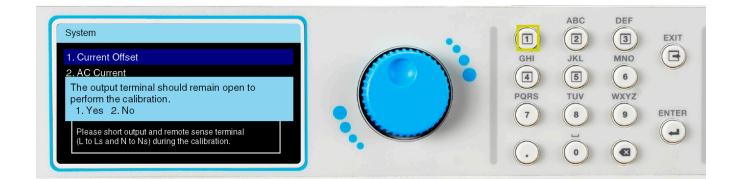

## **此校正項目已完成。 按 1 鍵保存校正值。**

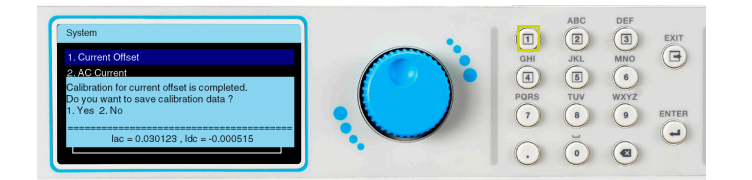

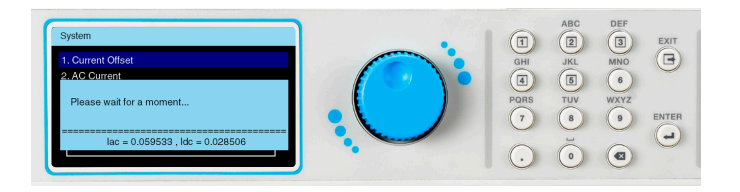

**使用飛梭將游標選擇到AC Current 選項。 按 ENTER 鍵 查看下一頁。**

## **確認與負載有連接。按 1 鍵確認。請參考下表,了解EEC 8500 不同型號中每種型號的正確電阻負載值:**

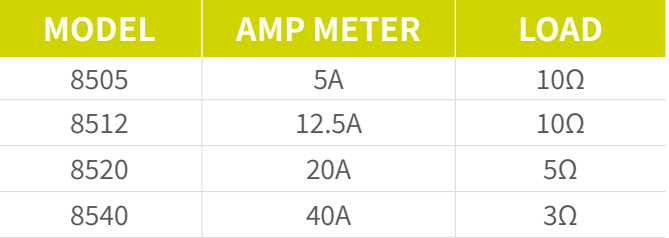

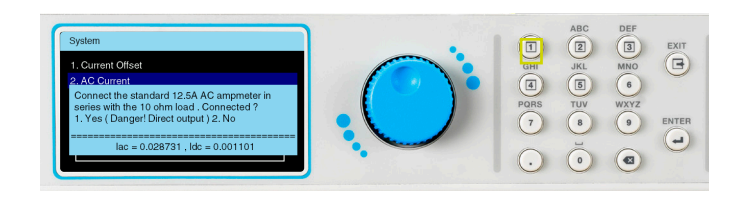

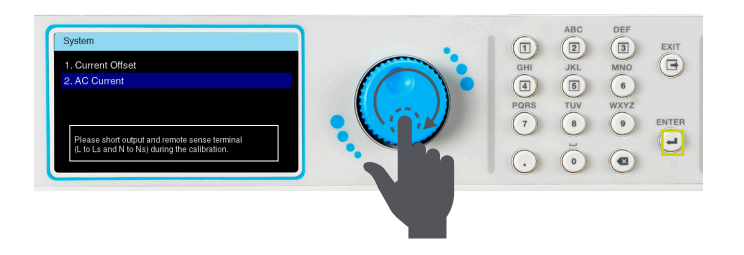

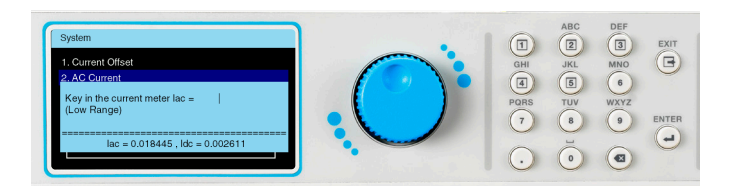

**觀察交流電流表的有效值讀數。 觀察交流電流表(高量程)的 RMS 讀數。**

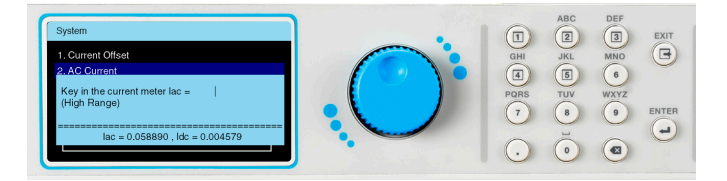

**此校正項目已完成。 按 1 鍵保存校正值。**

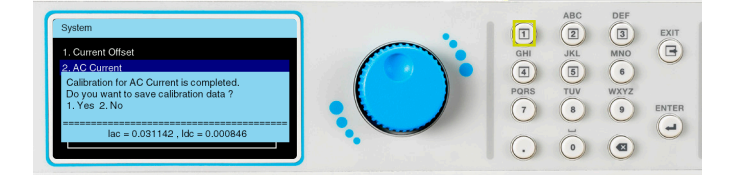